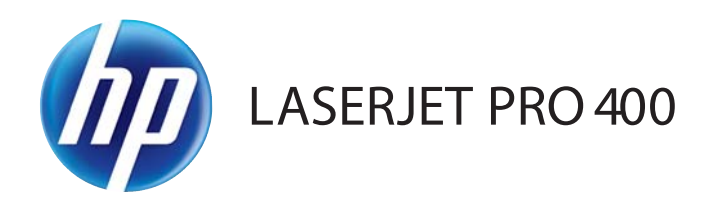

### Kullanım Kılavuzu

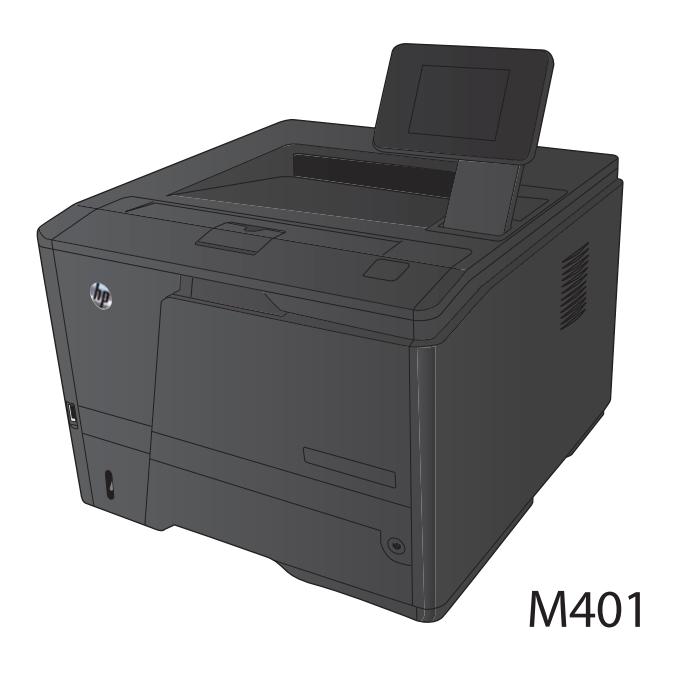

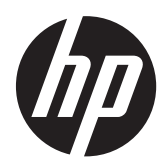

# HP LaserJet Pro 400 M401 Yazıcı Serisi

Kullanım Kılavuzu

#### **Telif Hakkı ve Lisans**

© 2014 Copyright Hewlett-Packard Development Company, L.P.

Telif hakkı yasalarının izin verdiği durumlar dışında, önceden yazılı izin alınmadan çoğaltılması, uyarlanması veya çevrilmesi yasaktır.

Burada yer alan bilgiler önceden haber verilmeden değiştirilebilir.

HP ürünleri ve servisleriyle ilgili garantiler, söz konusu ürün ve servislerle birlikte sunulan açık garanti bildirimlerinde belirtilmiştir. Buradaki hiçbir husus ek bir garanti oluşturacak şekilde yorumlanmamalıdır. HP, teknik veya yazım hatalarından ya da eksikliklerden sorumlu değildir.

Edition 1, 9/2014

Parça numarası: CF270-91035

#### **Ticari Marka Onayları**

Adobe®, Acrobat® ve PostScript®, Adobe Systems Incorporated kuruluşunun ticari markalarıdır.

Apple ve Apple logosu, Apple Computer, Inc. kuruluşunun ABD ve diğer ülkelerde/ bölgelerde kayıtlı ticari markalarıdır. iPod, Apple Computer, Inc. kuruluşunun ticari markasıdır. iPod yalnızca yasal veya hak sahibi tarafından izin verilmiş kopyalama içindir. Müzik hırsızlığı yapmayın.

Bluetooth kendi sahibine ait ticari bir markadır ve Hewlett-Packard Company tarafından lisanslı olarak kullanılmaktadır.

Java™, Sun Microsystems, Inc.'nin ABD ticari markasıdır.

Microsoft®, Windows®, Windows® XP ve Windows Vista®; Microsoft Corporation şirketinin ABD'de tescilli ticari markalarıdır.

UNIX®, Open Group kuruluşunun tescilli ticari markasıdır.

# içindekiler

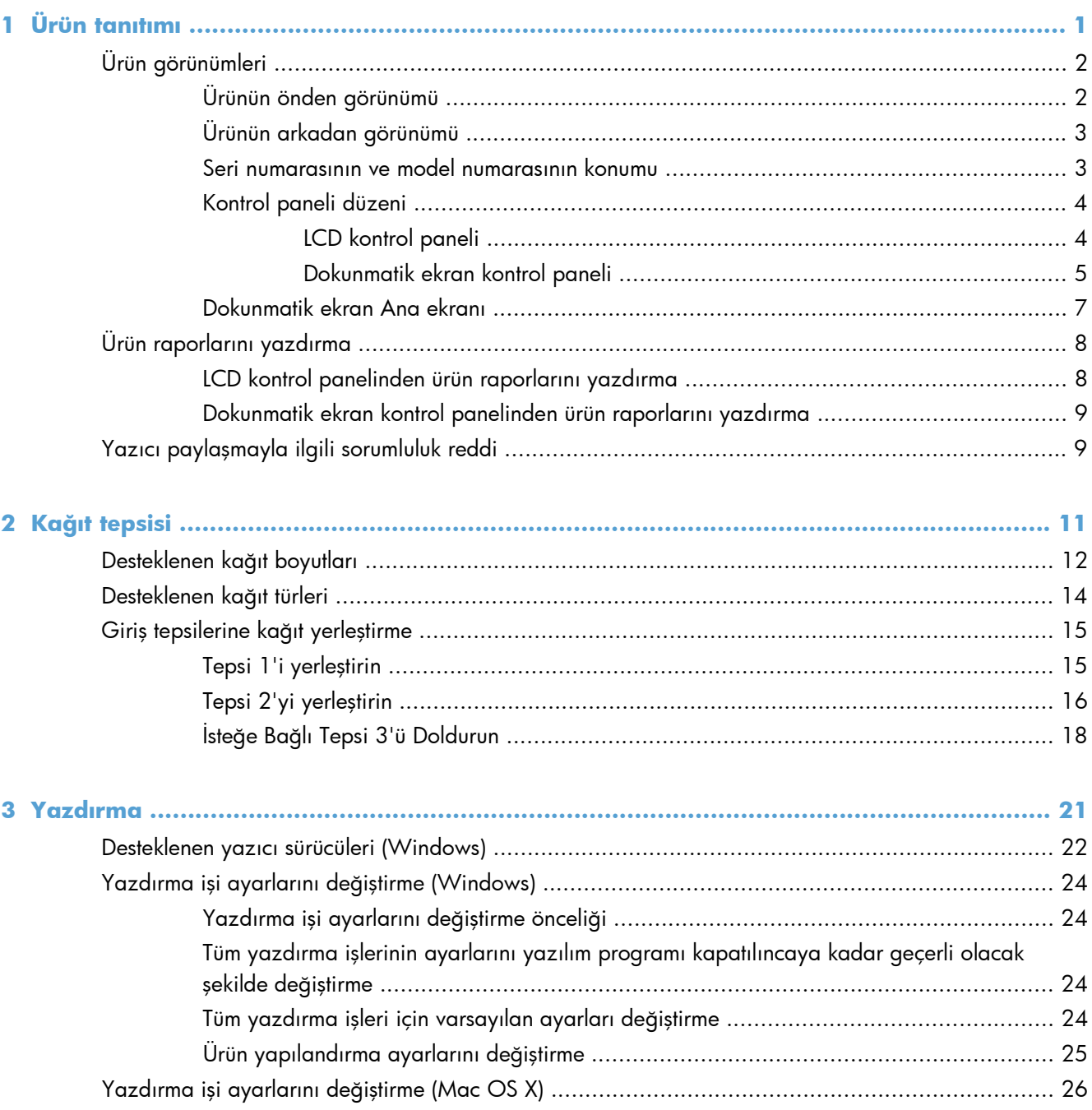

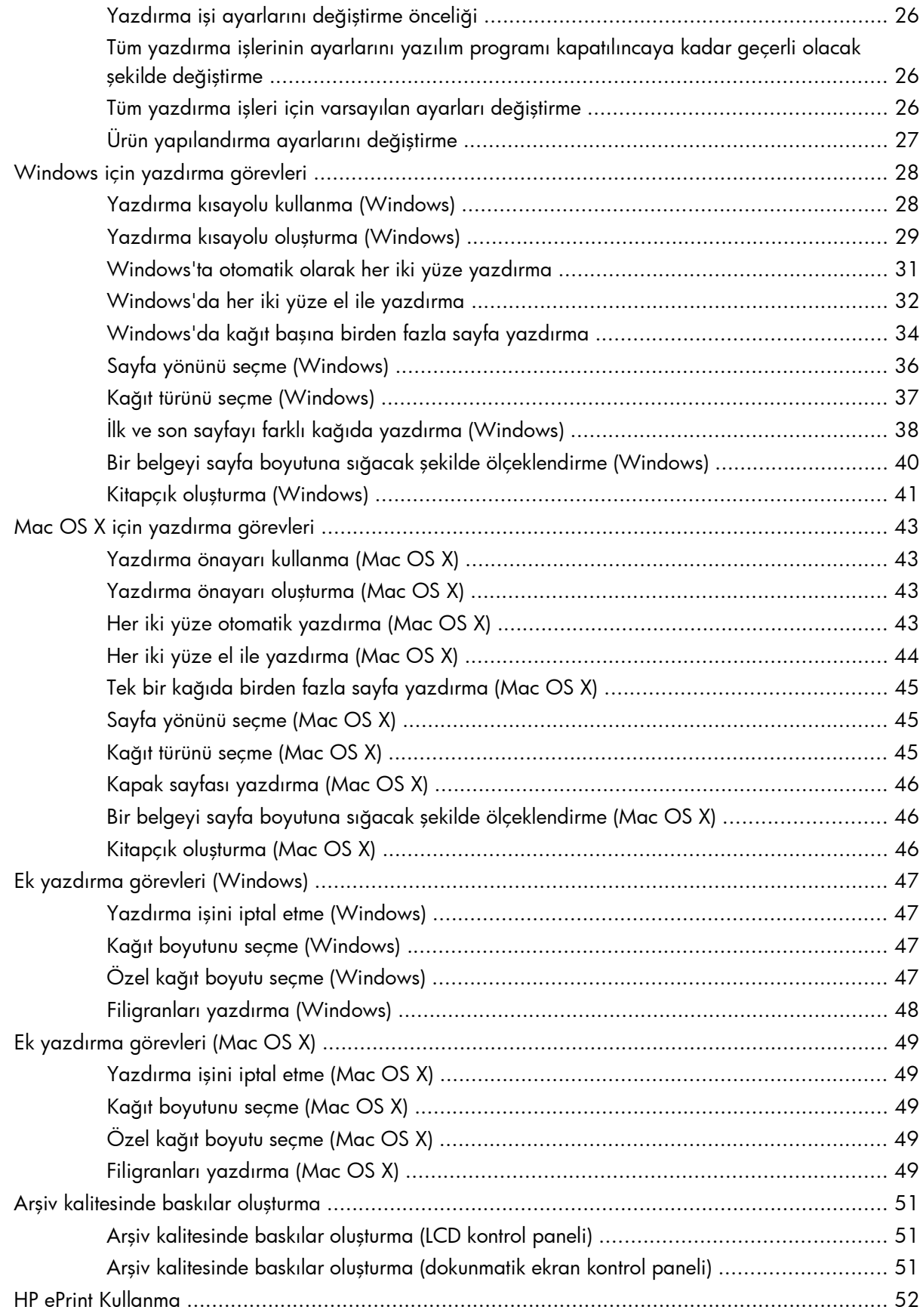

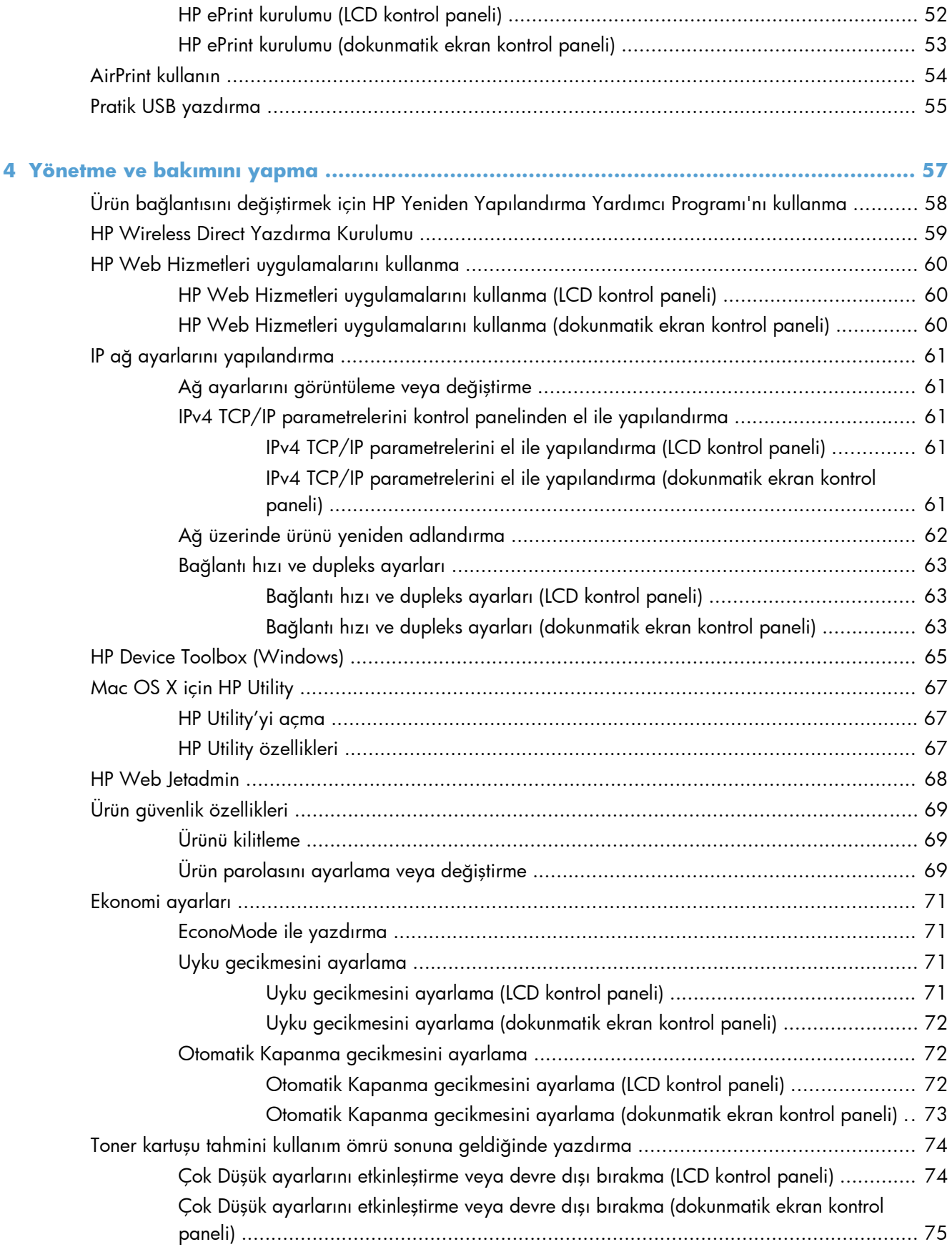

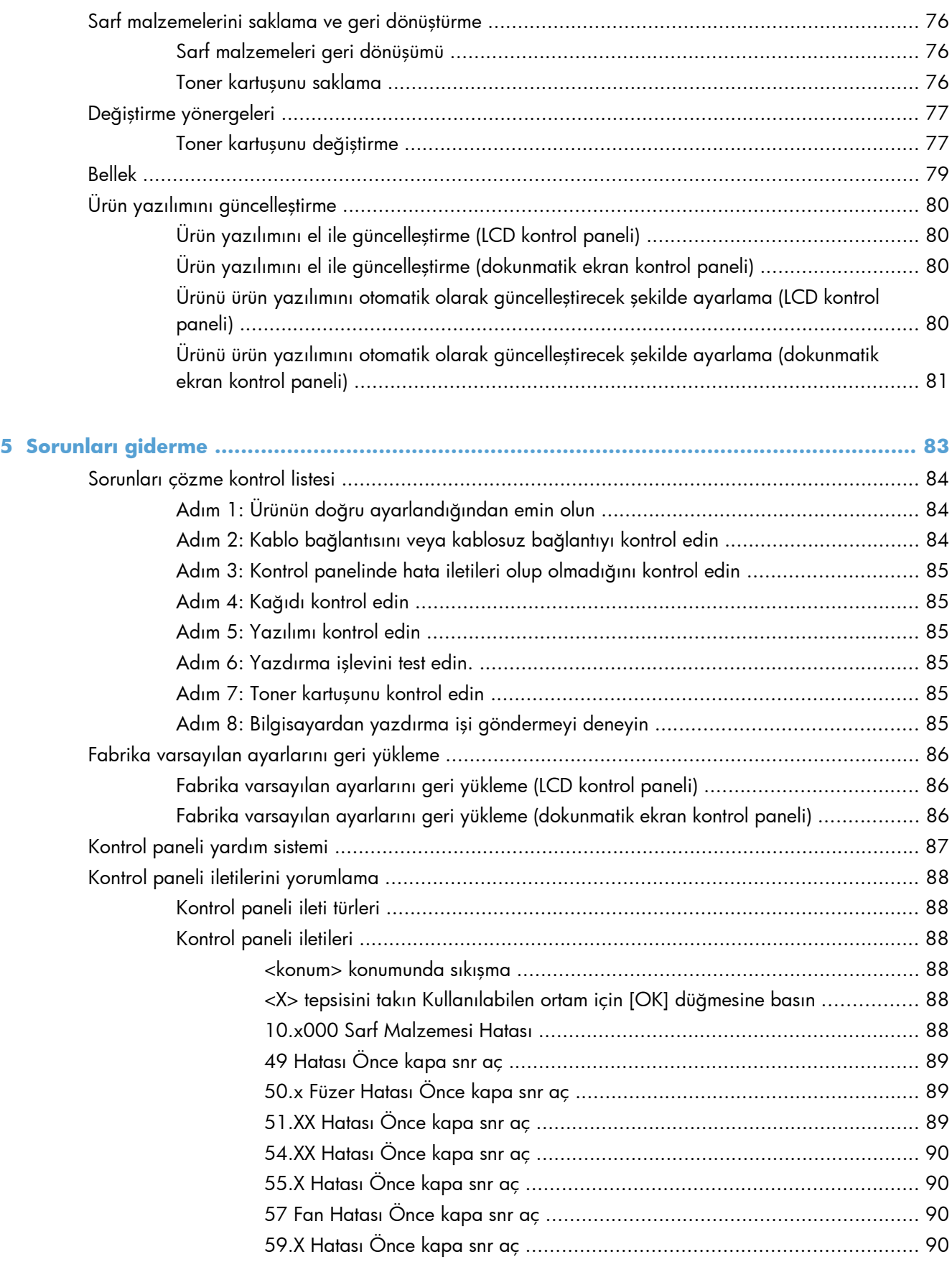

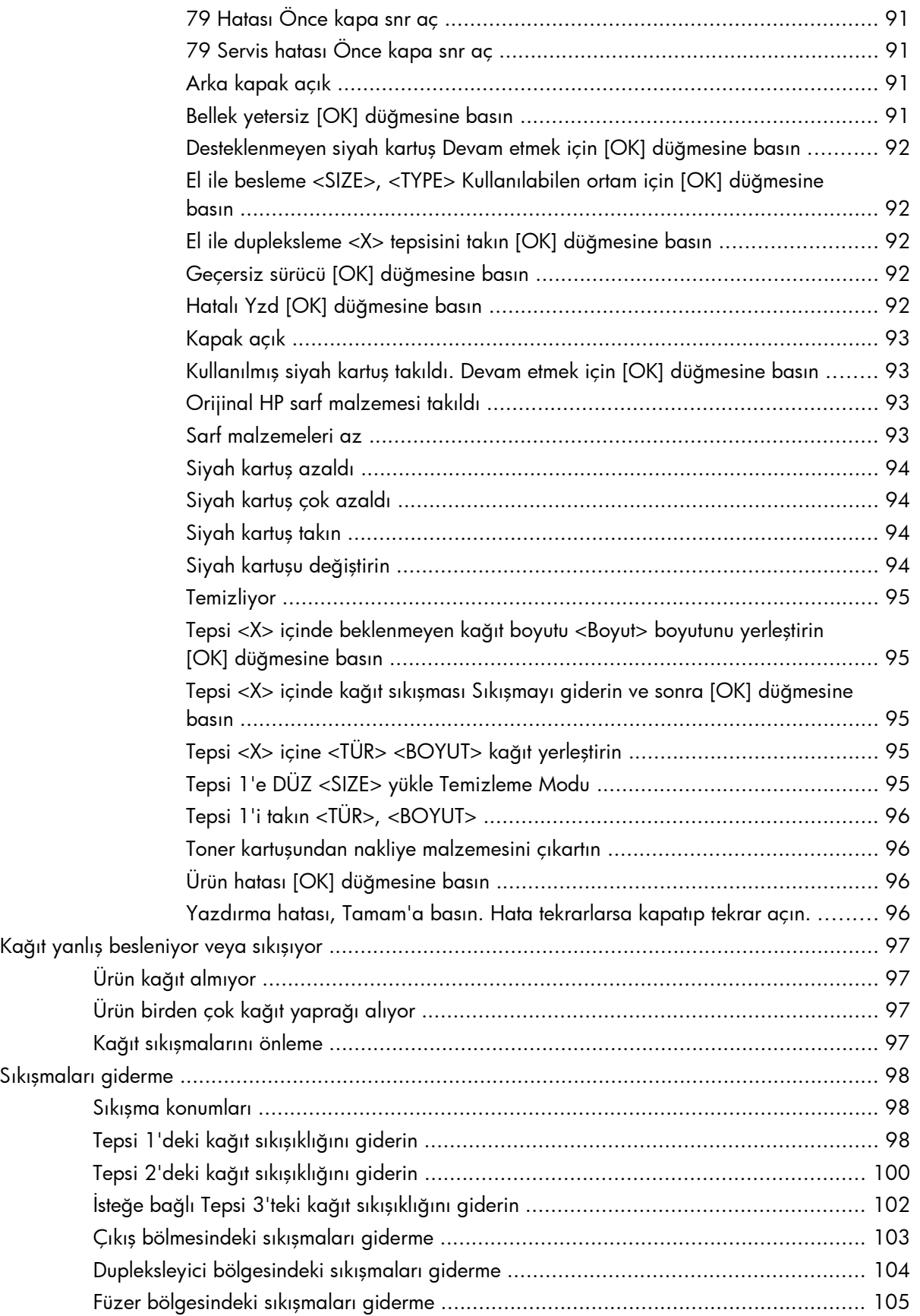

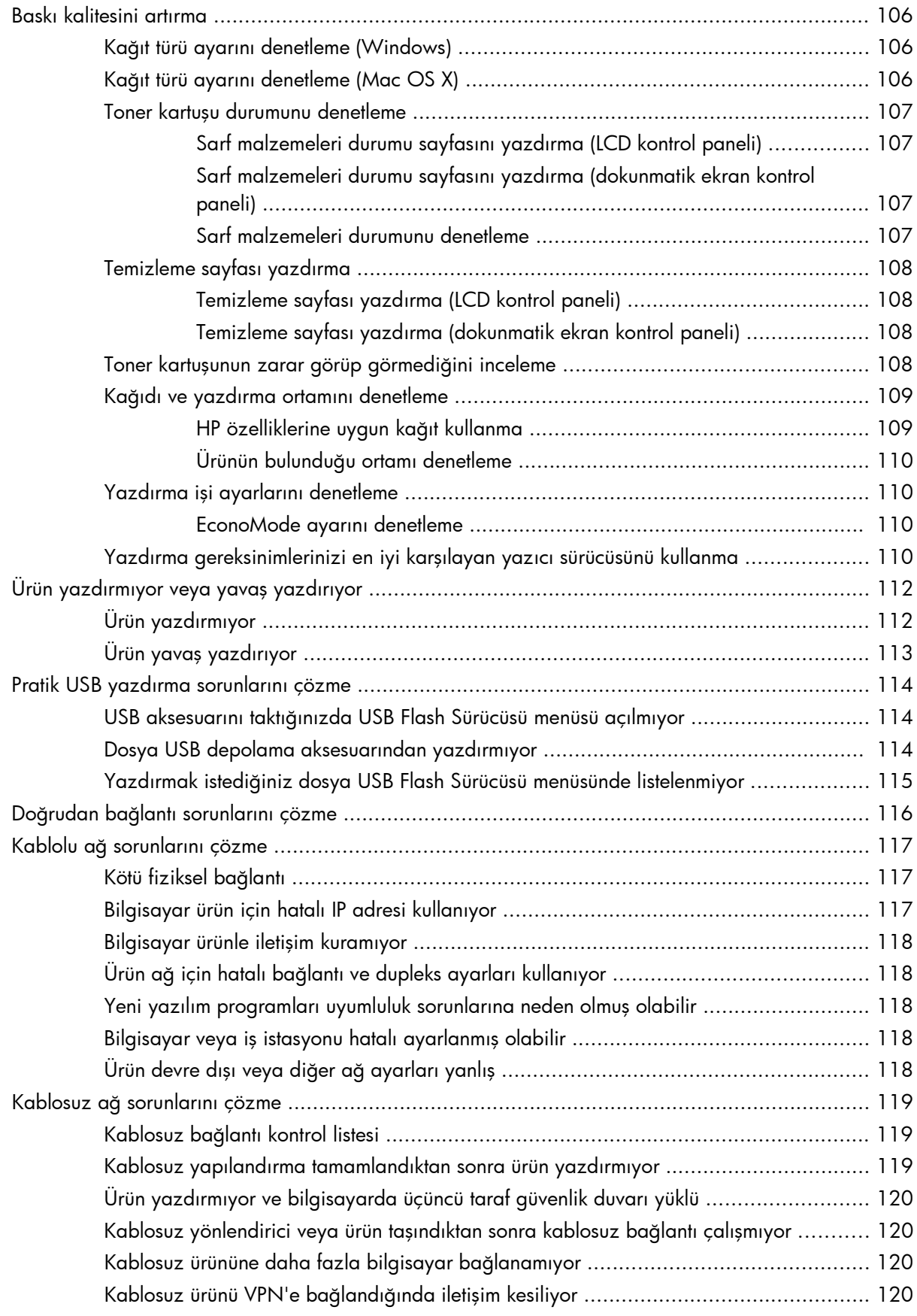

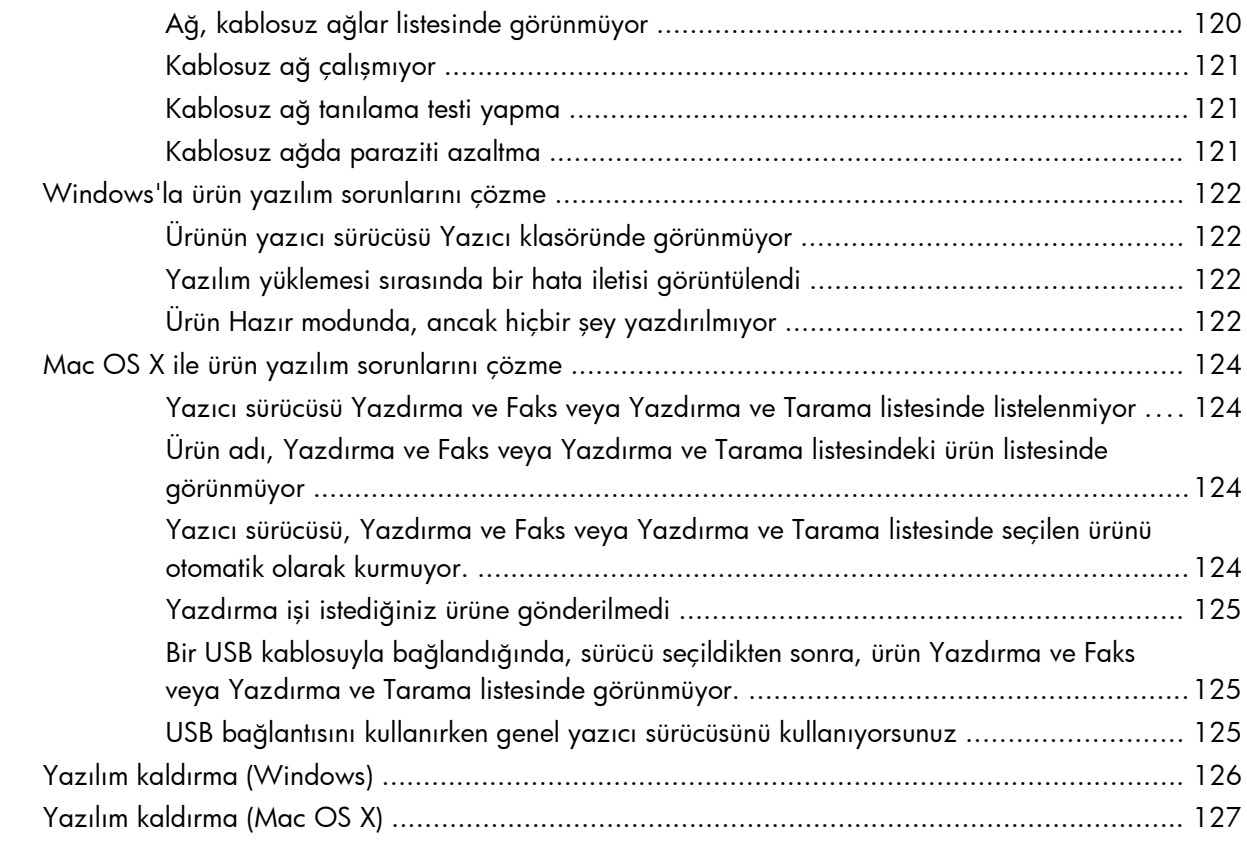

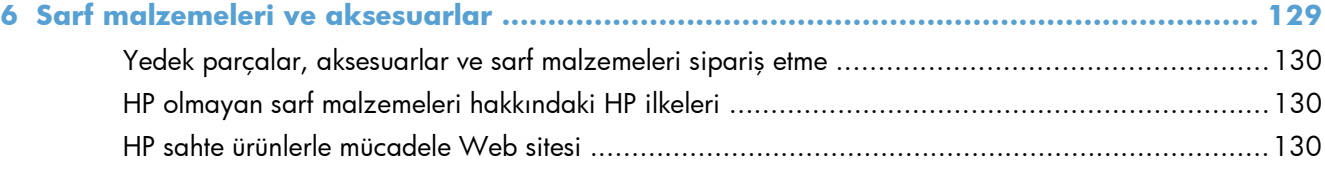

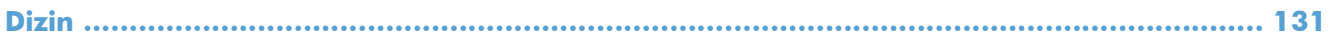

# <span id="page-12-0"></span>**1 Ürün tanıtımı**

- [Ürün görünümleri](#page-13-0)
- [Ürün raporlarını yazdırma](#page-19-0)
- Yazıcı paylaş[mayla ilgili sorumluluk reddi](#page-20-0)

## <span id="page-13-0"></span>**Ürün görünümleri**

### **Ürünün önden görünümü**

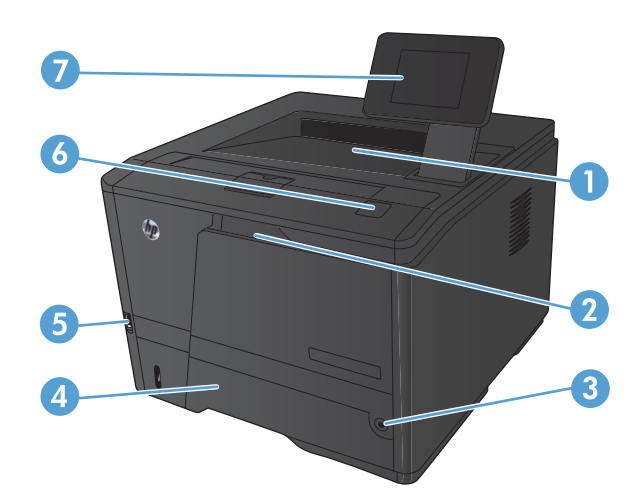

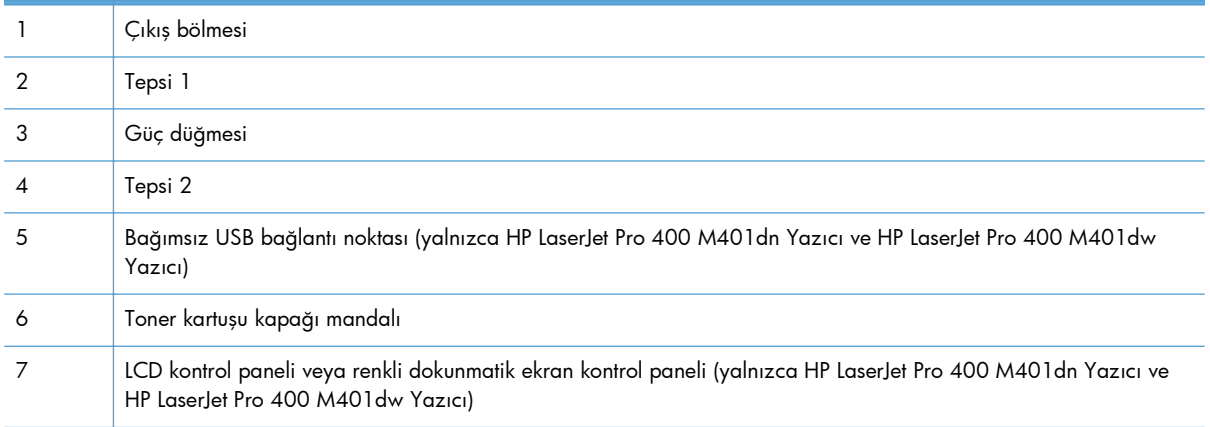

### <span id="page-14-0"></span>**Ürünün arkadan görünümü**

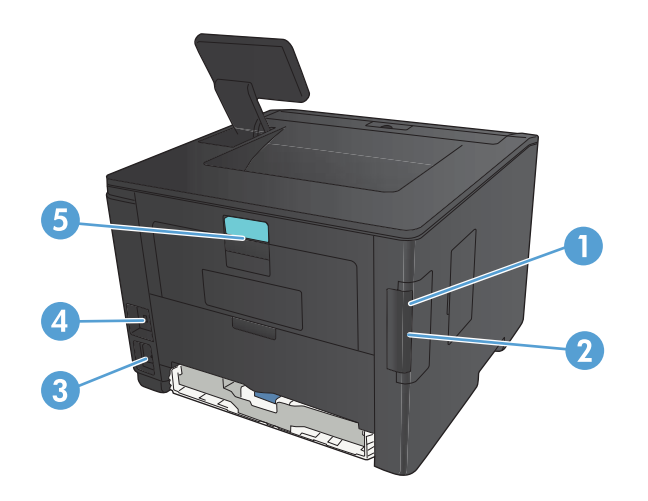

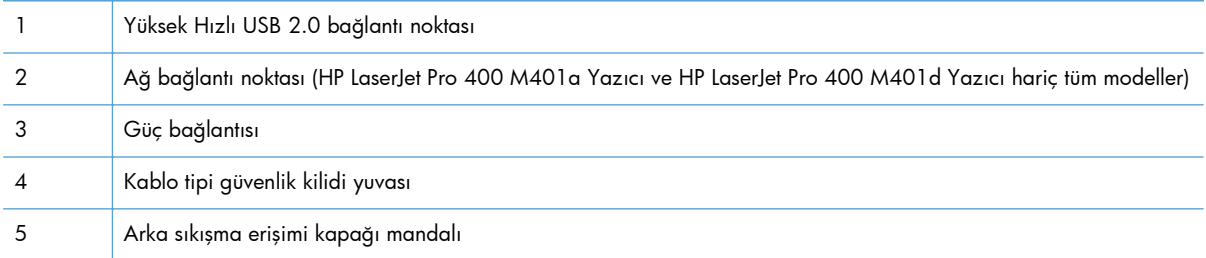

### **Seri numarasının ve model numarasının konumu**

Seri numarası ve ürün modeli numarası etiketi ürünün arka tarafındadır.

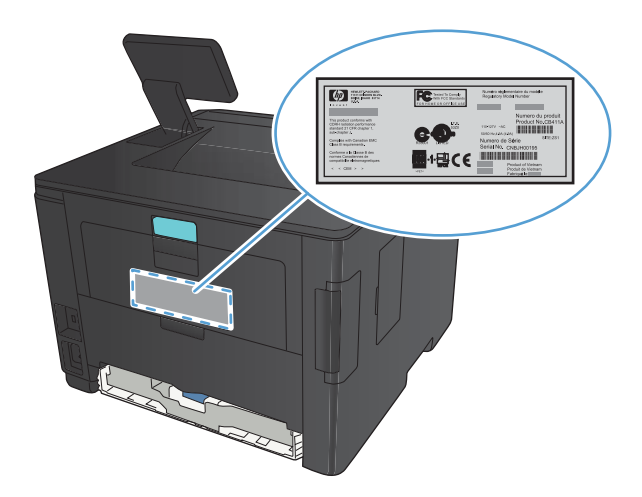

### <span id="page-15-0"></span>**Kontrol paneli düzeni**

### **LCD kontrol paneli**

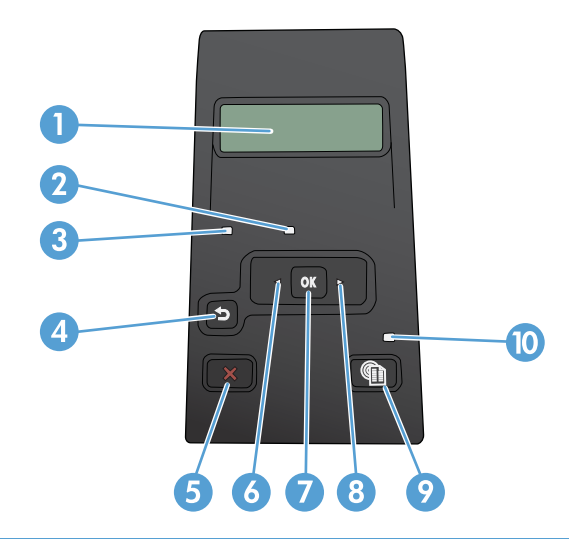

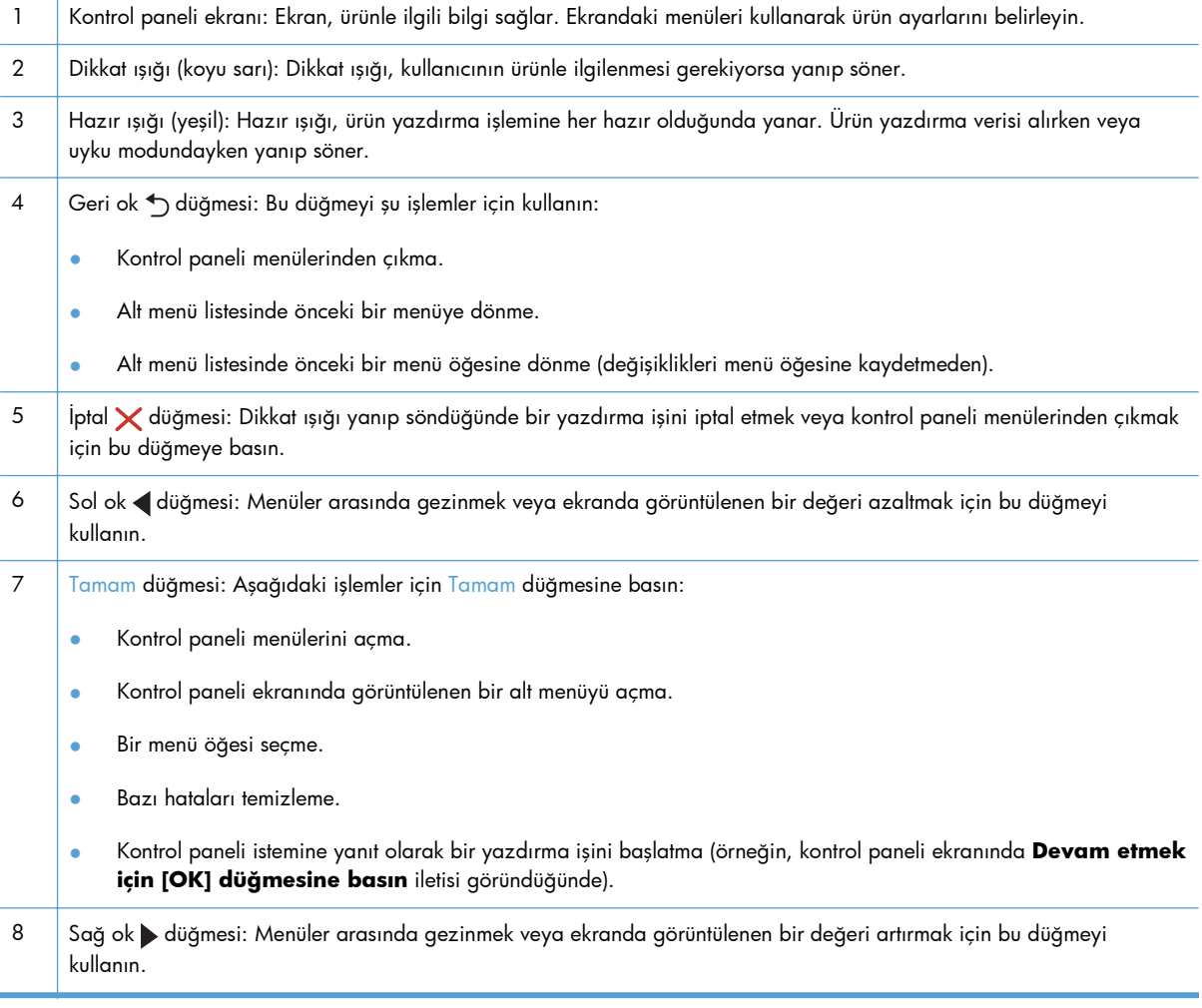

<span id="page-16-0"></span>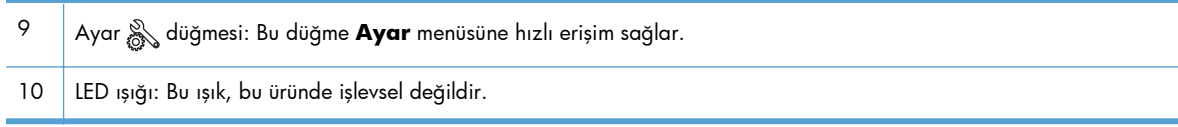

### **Dokunmatik ekran kontrol paneli**

**NOT:** Dokunmatik ekran kontrol paneli, HP LaserJet Pro 400 M401dn Yazıcı modelinde ve HP LaserJet Pro 400 M401dw Yazıcı modelinde mevcuttur.

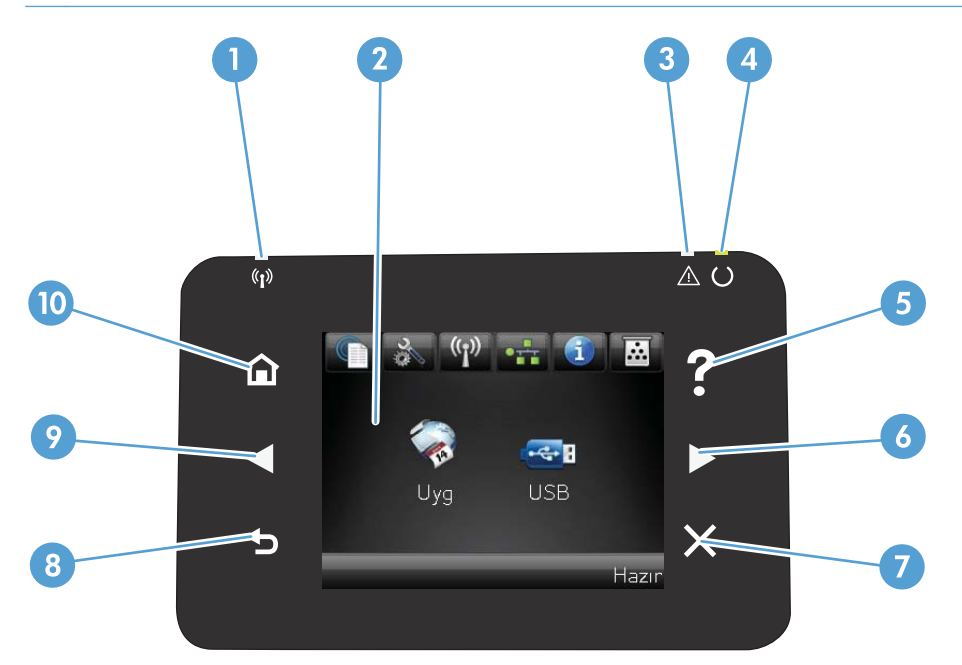

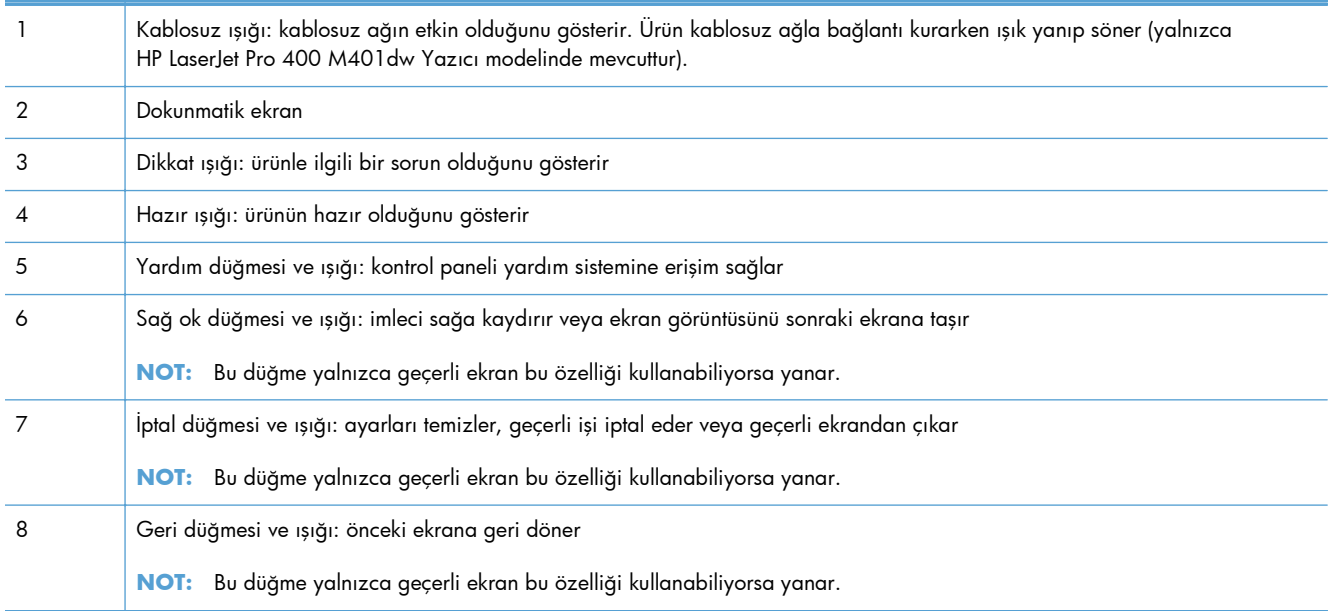

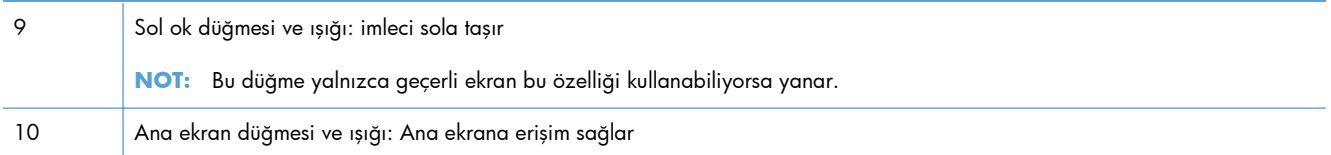

### <span id="page-18-0"></span>**Dokunmatik ekran Ana ekranı**

**NOT:** Dokunmatik ekran kontrol paneli, HP LaserJet Pro 400 M401dn Yazıcı modelinde ve HP LaserJet Pro 400 M401dw Yazıcı modelinde mevcuttur.

Ana ekran ürün özelliklerine erişim sağlar ve ürün durumunu belirtir.

**MOT:** Ürün yapılandırmasına bağlı olarak, Ana ekran özellikleri değişebilir. Bazı dillerde düzeni ters sırada olabilir.

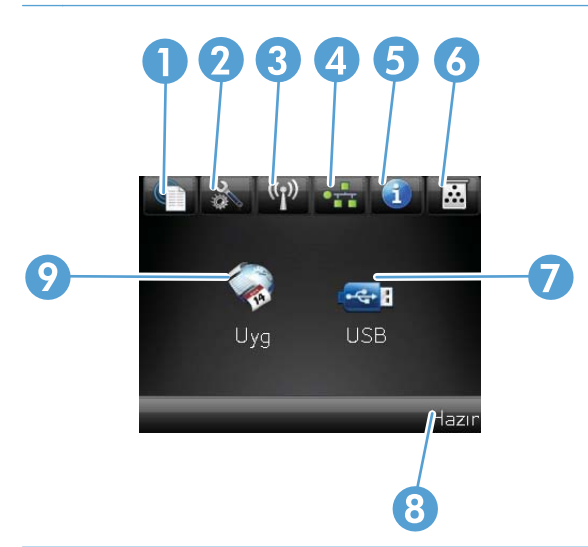

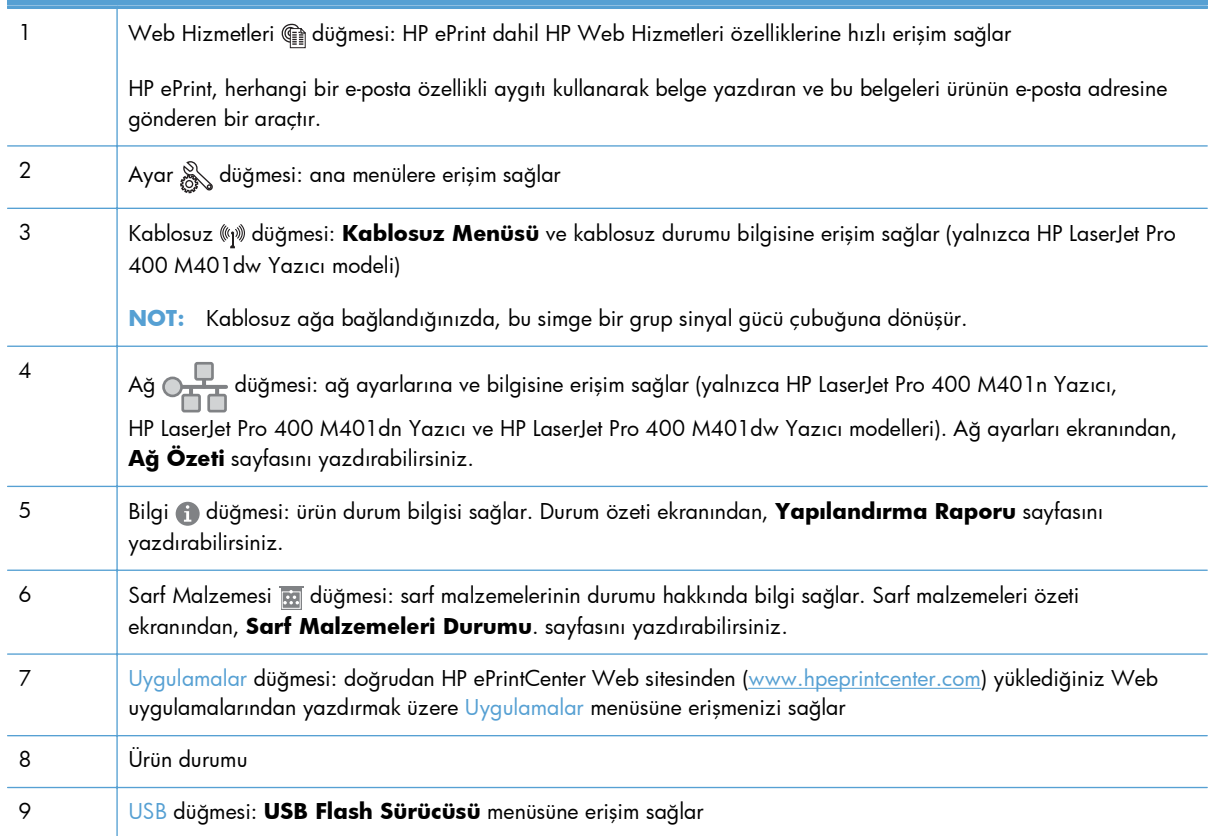

### <span id="page-19-0"></span>**Ürün raporlarını yazdırma**

Ürün raporları ürün belleğinde bulunur. Bu sayfalar ürünle ilgili sorunları anlamaya ve çözmeye yardımcı olur.

**MOT:** Yükleme işlemi sırasında ürünün dili doğru ayarlanmamışsa, sayfaların desteklenen dillerden birinde yazdırılabilmesi için dili elle ayarlayabilirsiniz. Dili, kontrol panelindeki **Sistem Ayarı** menüsünü veya katıştırılmış Web sunucusunu kullanarak değiştirin.

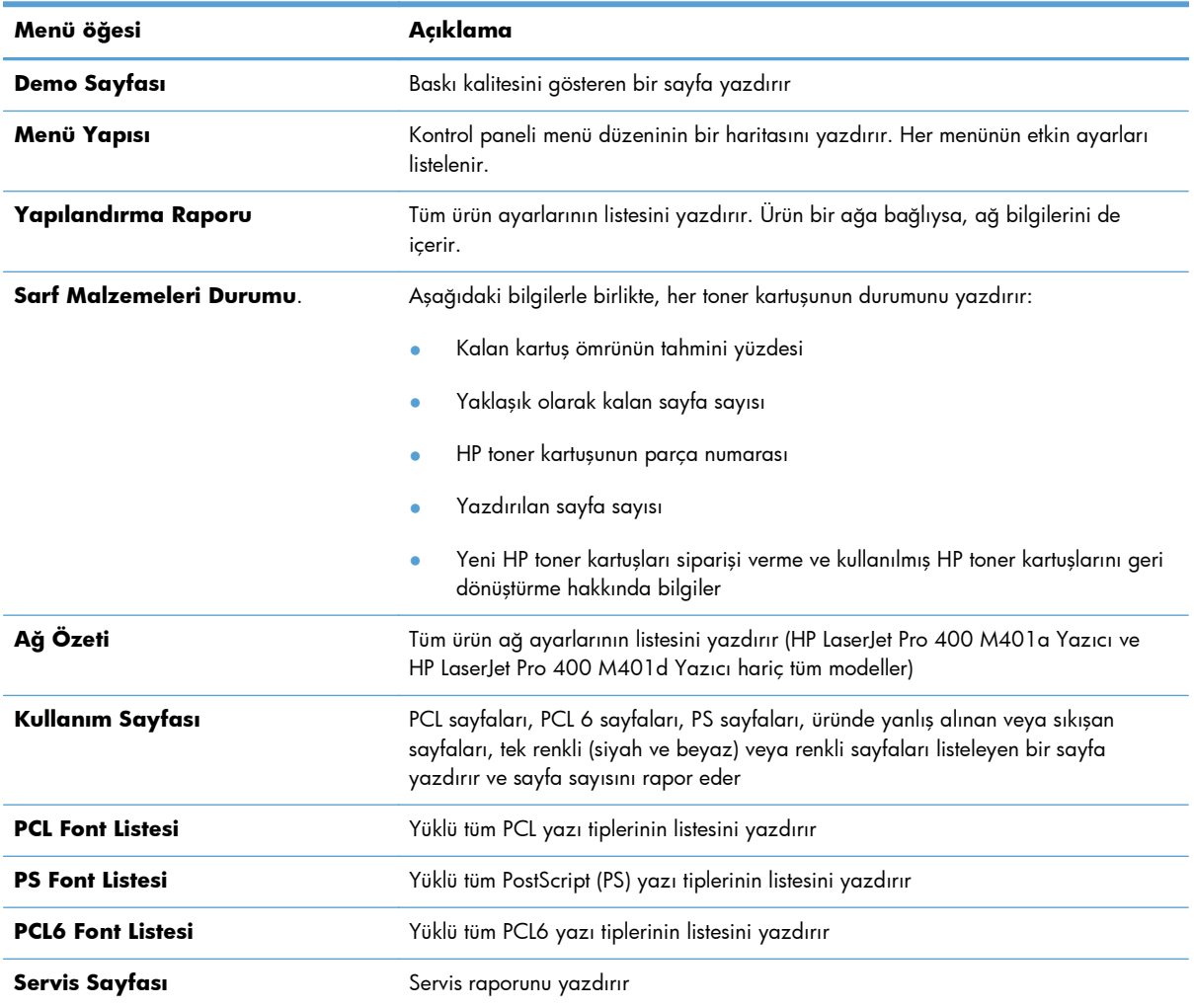

**Raporlar** menüsünden ürünle ilgili çeşitli bilgi sayfalarını yazdırabilirsiniz.

### **LCD kontrol panelinden ürün raporlarını yazdırma**

- **1.** Ürün kontrol panelinde, Tamam düğmesine basarak menüleri açın.
- **2. Raporlar** menüsünü açın.
- **3.** Yazdırmak istediğiniz raporu seçin ve sonra da raporu yazdırmak için Tamam düğmesine basın.

### <span id="page-20-0"></span>**Dokunmatik ekran kontrol panelinden ürün raporlarını yazdırma**

- 1. Ürün kontrol panelindeki Ana ekrandan Ayar & düğmesine dokunun.
- **2. Raporlar** düğmesine dokunun.
- **3.** Yazdırmak istediğiniz raporun adına dokunun.

### **Yazıcı paylaşmayla ilgili sorumluluk reddi**

HP eşdüzeyli ağ kullanımını desteklemez; bu HP yazıcı sürücülerinin değil Microsoft işletim sistemlerinin sağladığı bir işlevdir. Microsoft'a gidin: [www.microsoft.com.](http://www.microsoft.com)

# <span id="page-22-0"></span>**2 Kağıt tepsisi**

- [Desteklenen ka](#page-23-0)ğıt boyutları
- [Desteklenen ka](#page-25-0)ğıt türleri
- Giriş [tepsilerine ka](#page-26-0)ğıt yerleştirme

### <span id="page-23-0"></span>**Desteklenen kağıt boyutları**

Bu ürün bir dizi kağıt boyutunu destekler ve çeşitli ortamlarla uyumludur.

**NOT:** En iyi sonucu elde etmek için, yazdırma işleminden önce yazıcı sürücüsünde doğru kağıt boyutunu ve türünü seçin.

#### **Tablo 2-1 Desteklenen kağıt ve yazdırma ortamı boyutları**

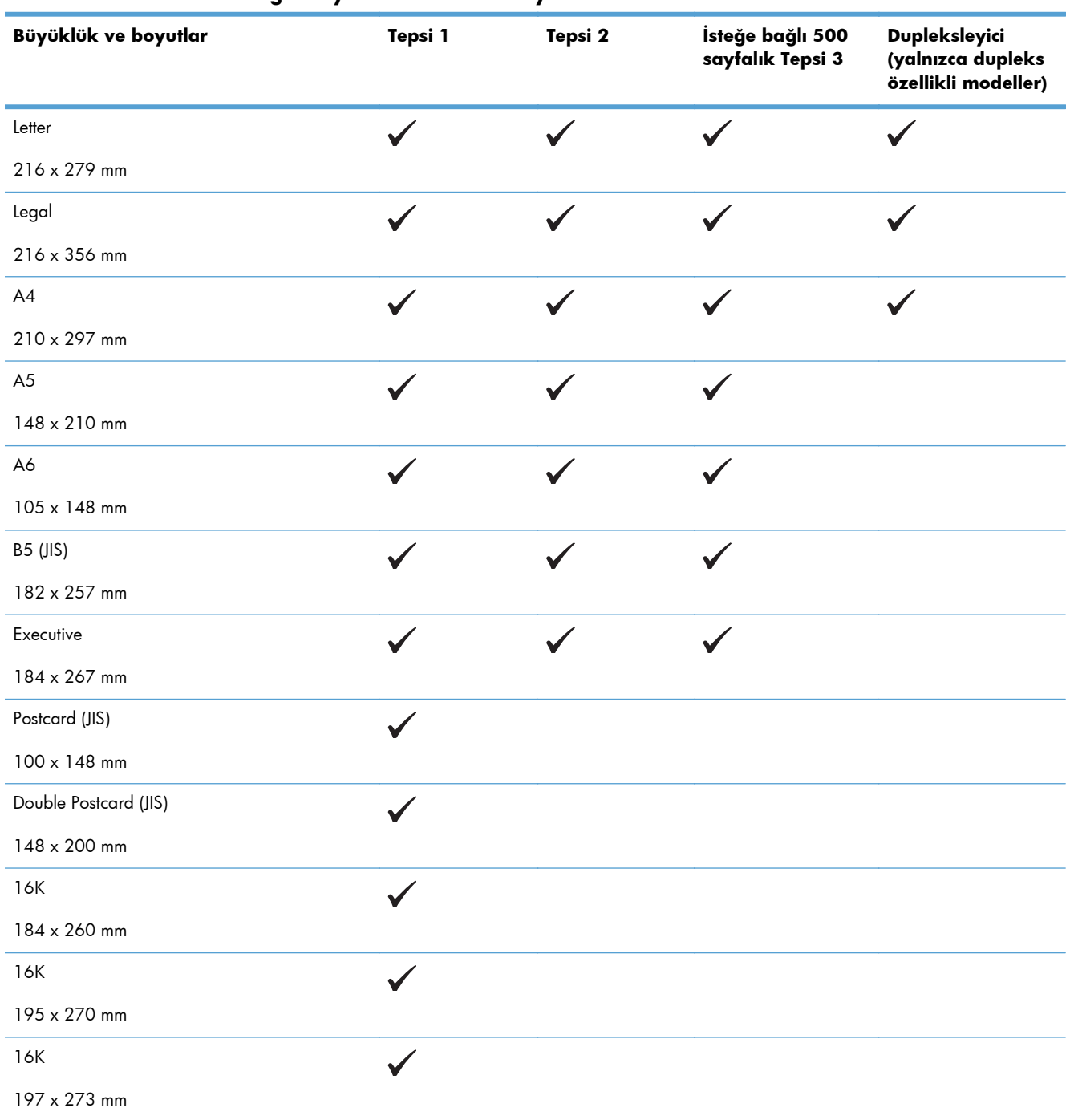

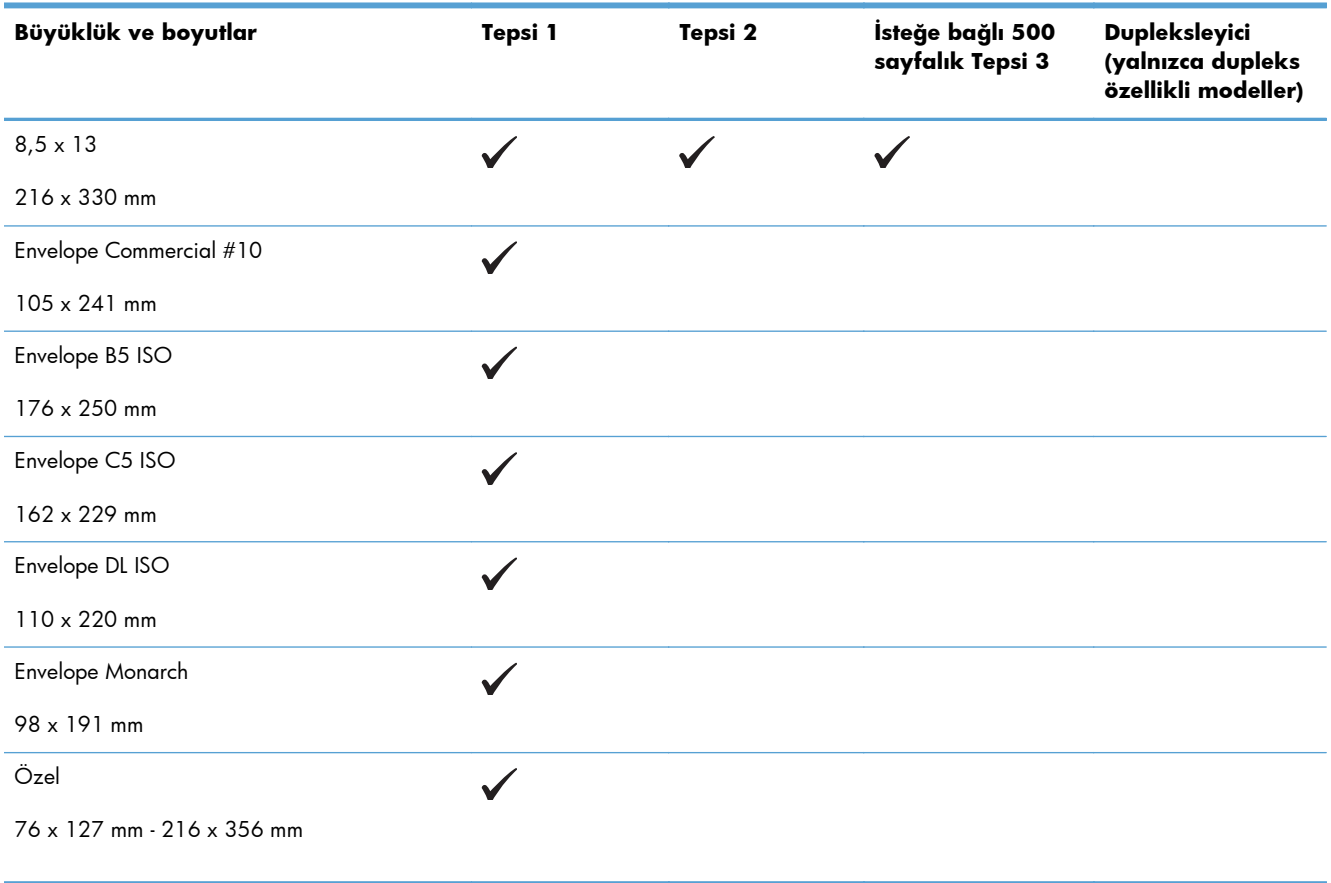

#### **Tablo 2-1 Desteklenen kağıt ve yazdırma ortamı boyutları (devam)**

### <span id="page-25-0"></span>**Desteklenen kağıt türleri**

Bu ürünün desteklediği özel HP marka kağıtların tam listesi için to [www.hp.com/support/ljm401series](http://www.hp.com/support/ljm401series) adresine gidin.

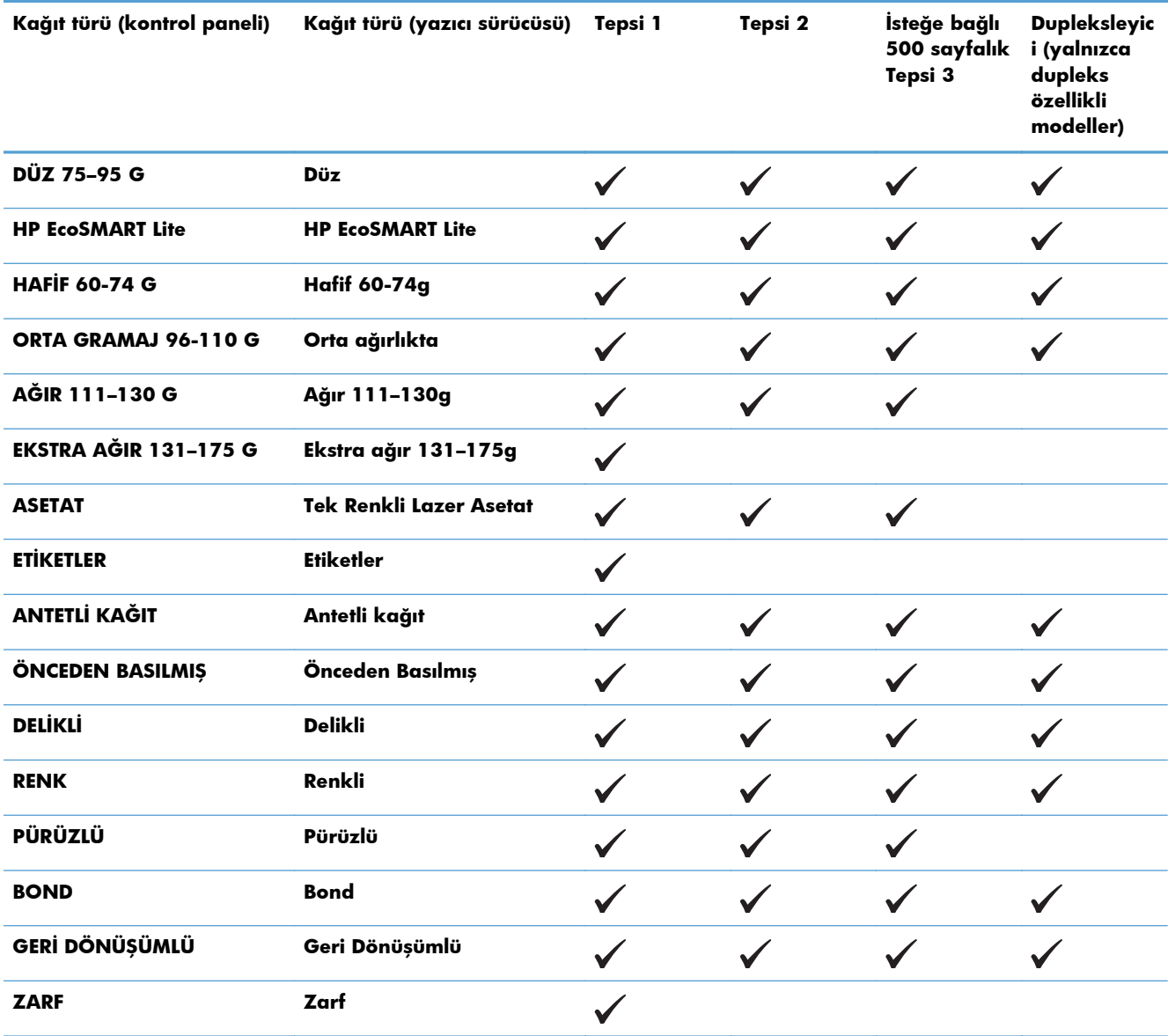

### <span id="page-26-0"></span>**Giriş tepsilerine kağıt yerleştirme**

### **Tepsi 1'i yerleştirin**

**1.** Tepsi 1'i açın ve tepsinin uzantısını üründen çıkarın.

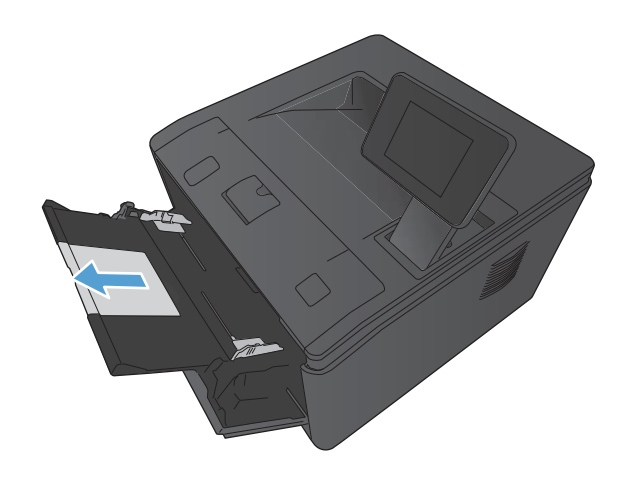

**2.** Uzun kağıt için, kağıdı tepside tutmayı sağlayacak uzantıyı açın.

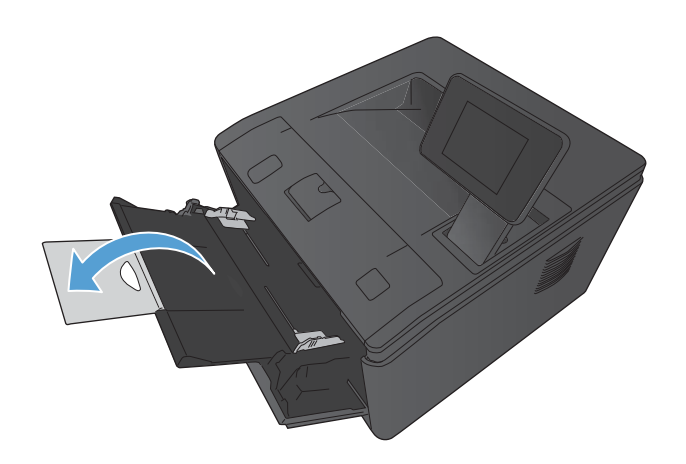

<span id="page-27-0"></span>**3.** Kağıt yığınını Tepsi 1'e yerleştirin ve kağıt kılavuzlarını kağıdın karşısına gelecek şekilde kaydırın.

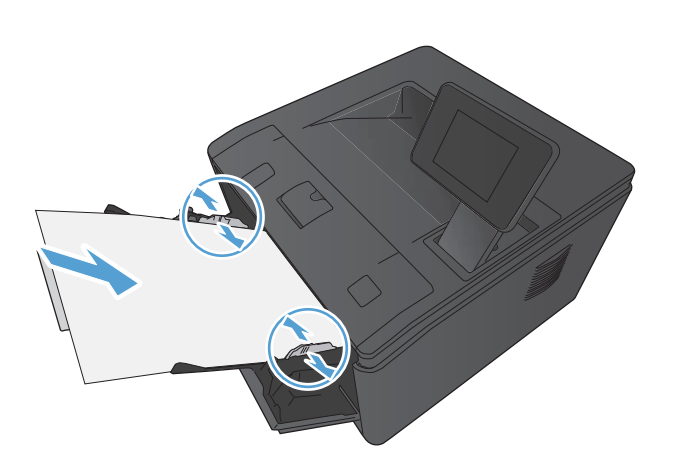

**4.** Kağıt yığınını gidebildiği yere kadar tepsiye yerleştirin.

### **Tepsi 2'yi yerleştirin**

**1.** Tepsiyi üründen çekerek çıkarın.

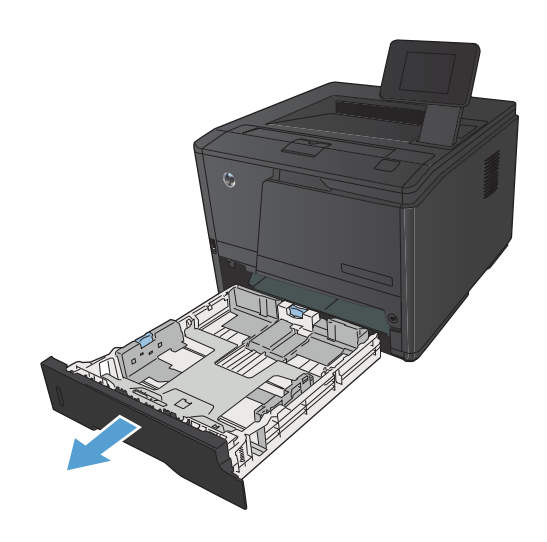

**2.** Mavi kulakçıkları dışa doğru iterek kağıt uzunluğu ve genişliği kılavuzlarını açın.

**3.** Legal boyutta kağıt yüklemek için, tepsinin arkasındaki açma düğmesini içeriye bastırarak ve tepsinin arkasını dışarıya çekerek tepsiyi uzatın.

**NOT:** Legal boyutta kağıt yüklendiğinde, tepsi ürünün ön kısmından yaklaşık 70 mm dışarı çıkar.

**4.** Kağıdı tepsiye yerleştirin ve dört köşede de düz durduğundan emin olun. Kağıt uzunluk ve genişlik kılavuzlarını kaydırarak kağıt yığınına göre ayarlayın.

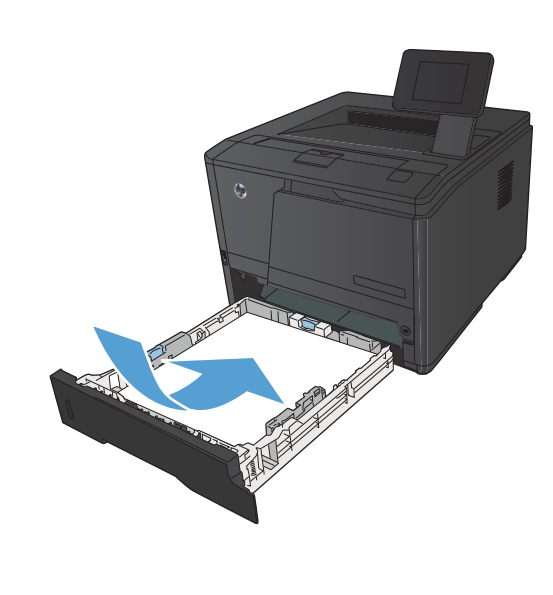

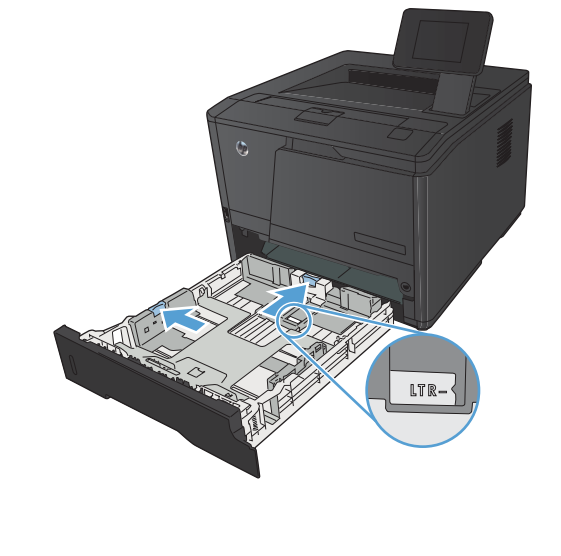

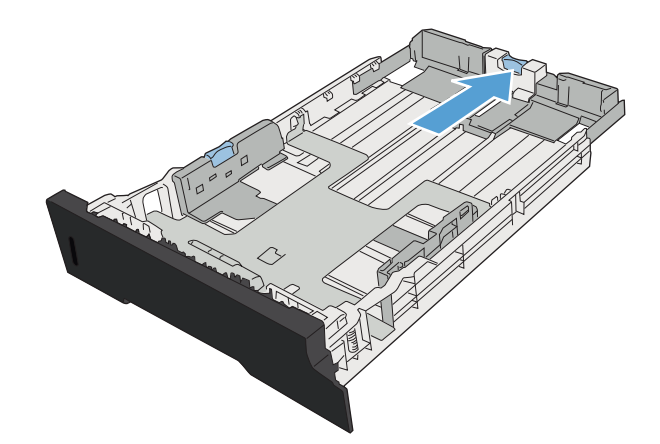

<span id="page-29-0"></span>**5.** Kağıt yığınının tepsinin sağ yanındaki ve arkasındaki kağıt sınırı tırnaklarının altına girmesini sağlamak için kağıda bastırın.

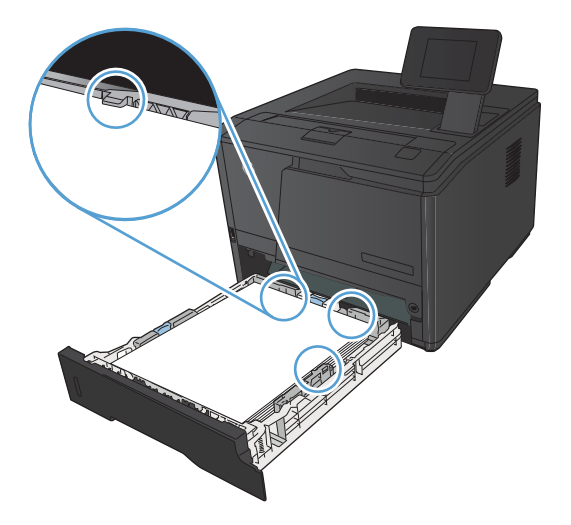

SAPIL

**İsteğe Bağlı Tepsi 3'ü Doldurun**

**1.** Tepsiyi üründen çekerek çıkarın.

**6.** Tepsiyi aygıtın içine itin.

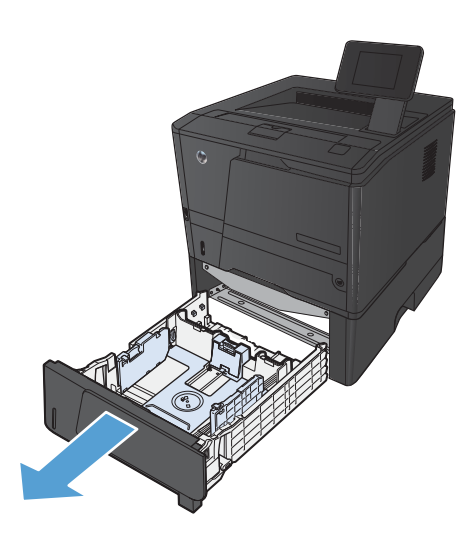

**2.** Mavi kulakçıkları dışa doğru iterek kağıt uzunluğu ve genişliği kılavuzlarını açın.

**3.** Legal boyutta kağıt yüklemek için, tepsinin arkasındaki açma düğmesini içeriye bastırarak ve tepsinin arkasını dışarıya çekerek tepsiyi uzatın.

**NOT:** Legal boyutta kağıt yüklendiğinde, tepsi ürünün ön kısmından yaklaşık 70 mm dışarı çıkar.

**4.** Kağıdı tepsiye yerleştirin ve dört köşede de düz durduğundan emin olun. Kağıt uzunluk ve genişlik kılavuzlarını kaydırarak kağıt yığınına göre ayarlayın.

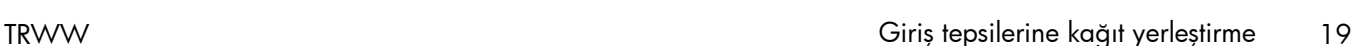

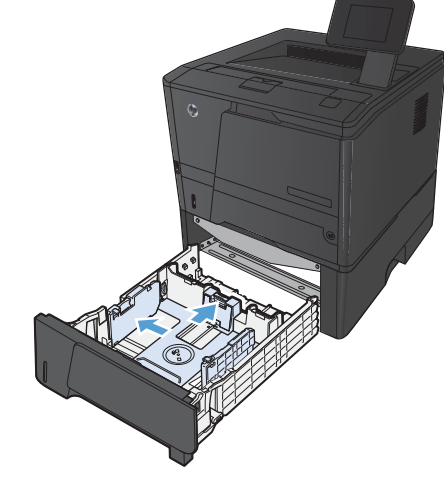

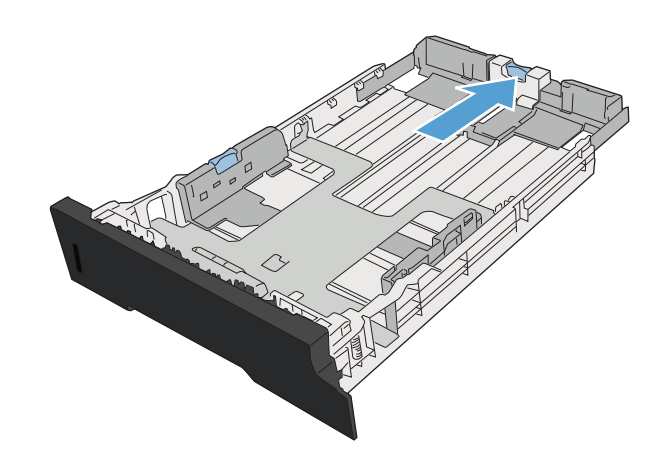

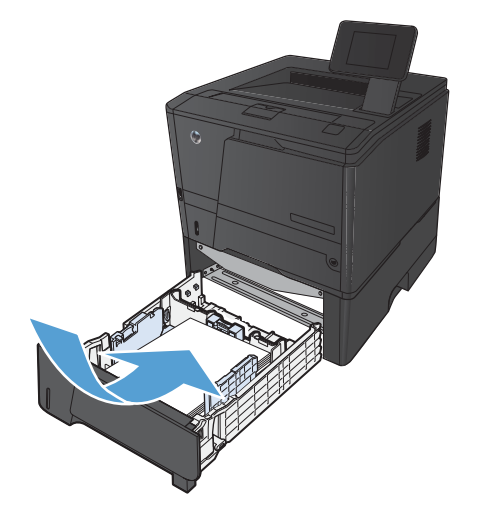

**5.** Kağıt yığınının tepsinin arkasındaki kağıt sınırı tırnaklarının altına girmesini sağlamak için kağıt yığınını bastırın.

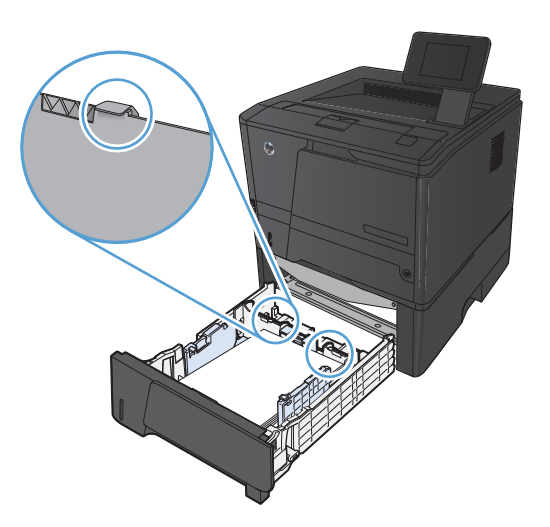

T

**6.** Tepsiyi aygıtın içine itin.

# <span id="page-32-0"></span>**3 Yazdırma**

- [Desteklenen yazıcı sürücüleri \(Windows\)](#page-33-0)
- Yazdırma işi ayarlarını değiş[tirme \(Windows\)](#page-35-0)
- Yazdırma işi ayarlarını değiş[tirme \(Mac OS X\)](#page-37-0)
- **•** [Windows için yazdırma görevleri](#page-39-0)
- [Mac OS X için yazdırma görevleri](#page-54-0)
- [Ek yazdırma görevleri \(Windows\)](#page-58-0)
- [Ek yazdırma görevleri \(Mac OS X\)](#page-60-0)
- Arş[iv kalitesinde baskılar olu](#page-62-0)şturma
- [HP ePrint Kullanma](#page-63-0)
- [AirPrint kullanın](#page-65-0)
- [Pratik USB yazdırma](#page-66-0)

### <span id="page-33-0"></span>**Desteklenen yazıcı sürücüleri (Windows)**

Yazıcı sürücüleri ürün özelliklerine erişim sağlar ve bilgisayarın ürünle iletişim kurmasına olanak verir (bir yazıcı dili kullanarak). Ek yazılımlar ve diller için aygıtın CD'sindeki yükleme notlarına ve benioku dosyalarına bakın.

#### **HP PCL 6 sürücüsü açıklaması**

- Ürün yazılımı yüklenirken otomatik olarak yüklenir
- Varsayılan sürücü olarak sağlanır
- Desteklenen tüm Windows ortamlarındaki yazdırma işlemleri için önerilir
- Pek çok kullanıcı için toplamda en iyi hızı, baskı kalitesini ve ürün özelliği desteğini sağlar
- Windows ortamlarında en iyi hızı sağlamak için tasarlanan Windows Grafik Aygıt Arabirimi (GDI) ile çalışmak üzere geliştirilmiştir
- PCL 5 tabanlı üçüncü taraf veya özel yazılım programlarıyla tam olarak uyumlu olmayabilir

#### **HP UPD PS sürücüsü açıklaması**

- www.hp.com/support/lim401series adresinden Web'den indirilebilir
- Adobe® yazılım programlarıyla veya diğer yüksek oranda grafik içeren yazılım programlarıyla yazdırmak için önerilir
- Postscript öykünme üzerinden yazdırma gereksinimleri veya postscript flash yazı tipi için destek sağlar

#### **HP UPD PCL 5 sürücüsü açıklaması**

- [www.hp.com/support/ljm401series](http://www.hp.com/support/ljm401series) adresinden Web'den indirilebilir
- Önceki PCL sürümleri ve eski HP LaserJet ürünleriyle uyumludur
- Üçüncü taraf veya özel yazılım programlarıyla yazdırmak için en iyi seçimdir
- Birden çok yazıcı modeliyle kullanılmak üzere tek bir sürücü sağlanması hedeflenen, şirketlere yönelik Windows ortamlarında kullanılmak amacıyla tasarlanmıştır
- Mobil Windows bilgisayarından birden çok yazıcı modeline yazdırıldığında tercih edilir

#### **HP UPD PCL 6 sürücüsü açıklaması**

- [www.hp.com/support/ljm401series](http://www.hp.com/support/ljm401series) adresinden Web'den indirilebilir
- Desteklenen tüm Windows ortamlarındaki yazdırma işlemleri için önerilir
- Pek çok kullanıcı için toplamda en iyi hızı, baskı kalitesini ve ürün özelliği desteğini sağlar
- Windows ortamlarında en iyi hızı sağlamak için tasarlanan Windows Grafik Aygıt Arabirimi (GDI) ile çalışmak üzere geliştirilmiştir
- PCL 5 tabanlı üçüncü taraf veya özel yazılım programlarıyla tam olarak uyumlu olmayabilir

### <span id="page-35-0"></span>**Yazdırma işi ayarlarını değiştirme (Windows)**

### **Yazdırma işi ayarlarını değiştirme önceliği**

Yazdırma ayarlarında yapılan değişikliklerin önceliği nerede yapıldıklarına göre belirlenir:

**NOT:** Komut ve iletişim kutusu adları yazılım programınıza bağlı olarak değişebilir.

- **Sayfa Yapısı iletişim kutusu**: Bu iletişim kutusunu açmak için, çalışmakta olduğunuz programın **Dosya** menüsünde **Sayfa Yapısı** veya buna benzer komutu tıklatın. Burada değiştirilen ayarlar, başka bir yerde değiştirilen ayarları geçersiz kılar.
- **Yazdır iletişim kutusu**: Bu iletişim kutusunu açmak için çalıştığınız programın **Dosya** menüsünde bulunan **Yazdır**, **Yazıcı Ayarları** veya benzeri bir komutu tıklatın. **Yazdır** iletişim kutusunda değiştirilen ayarlar daha düşük önceliğe sahiptir ve genellikle **Sayfa Düzeni** iletişim kutusunda yapılan değişiklikleri geçersiz kılmaz.
- **Yazıcı Özellikleri iletişim kutusu (yazıcı sürücüsü)**: Yazıcı sürücüsünü açmak için **Yazdır** iletişim kutusunda **Özellikler**'i tıklatın. **Yazıcı Özellikleri** iletişim kutusunda değiştirilen ayarlar, genellikle yazdırma yazılımının başka herhangi bir bölümündeki ayarları geçersiz kılmaz. Yazdırma ayarlarının çoğunu buradan değiştirebilirsiniz.
- **Varsayılan yazıcı sürücüsü ayarları**: Varsayılan yazıcı sürücüsü ayarları **Sayfa Yapısı**, **Yazdır** veya **Yazıcı Özellikleri** iletişim kutularındaki ayarlar *değiştirilmediği sürece* tüm yazdırma işlerinde kullanılan ayarları tanımlar.
- **Yazıcı kontrol paneli ayarları**: Yazıcı kontrol panelinde değiştirilen ayarların önceliği, başka yerlerde yapılan değişikliklere göre daha düşüktür.

### **Tüm yazdırma işlerinin ayarlarını yazılım programı kapatılıncaya kadar geçerli olacak şekilde değiştirme**

- **1.** Yazılım programından, **Yazdır** seçeneğini belirleyin.
- **2.** Sürücüyü seçin ve **Özellikler** veya **Tercihler**'i tıklatın.

#### **Tüm yazdırma işleri için varsayılan ayarları değiştirme**

**1. Windows XP, Windows Server 2003 ve Windows Server 2008 (varsayılan Başlat menüsü görünümünü kullanarak)**: **Başlat**'ı ve sonra **Yazıcı ve Fakslar**'ı tıklatın.

**Windows XP, Windows Server 2003 ve Windows Server 2008 (Klasik Başlat menüsü görünümünü kullanarak)**: **Başlat**'ı, **Ayarlar**'ı ve sonra **Yazıcılar**'ı tıklatın.

**Windows Vista**: **Başlat**'ı, **Denetim Masası**'nı ve sonra **Donanım ve Ses** kategorisinde **Yazıcı**'yı tıklatın.

**Windows 7**: **Başlat**'ı ve sonra **Aygıtlar ve Yazıcılar**'ı tıklatın.

**2.** Sürücü simgesini sağ tıklatın ve **Yazdırma Tercihleri**'ni seçin.
### **Ürün yapılandırma ayarlarını değiştirme**

**1. Windows XP, Windows Server 2003 ve Windows Server 2008 (varsayılan Başlat menüsü görünümünü kullanarak)**: **Başlat**'ı ve sonra **Yazıcı ve Fakslar**'ı tıklatın.

**Windows XP, Windows Server 2003 ve Windows Server 2008 (Klasik Başlat menüsü görünümünü kullanarak)**: **Başlat**'ı, **Ayarlar**'ı ve sonra **Yazıcılar**'ı tıklatın.

**Windows Vista**: **Başlat**'ı, **Denetim Masası**'nı ve sonra **Donanım ve Ses** kategorisinde **Yazıcı**'yı tıklatın.

**Windows 7**: **Başlat**'ı ve sonra **Aygıtlar ve Yazıcılar**'ı tıklatın.

- **2.** Sürücü simgesini sağ tıklatın ve **Özelikler**'i veya **Yazıcı özellikleri**'ni seçin.
- **3. Aygıt Ayarları** sekmesini tıklatın.

### **Yazdırma işi ayarlarını değiştirme (Mac OS X)**

### **Yazdırma işi ayarlarını değiştirme önceliği**

Yazdırma ayarlarında yapılan değişikliklerin önceliği nerede yapıldıklarına göre belirlenir:

**MOT:** Komut ve iletişim kutusu adları yazılım programınıza bağlı olarak değişebilir.

- **Sayfa Ayarı iletişim kutusu**: Bu iletişim kutusunu açmak için **Sayfa Ayarı'nı** veya çalıştığınız programın **Dosya** menüsünden benzeri bir komutu tıklatın. Burada değiştirilen ayarlar başka bir yerde değiştirilen ayarları geçersiz kılabilir.
- **Yazdır iletişim kutusu**: Bu iletişim kutusunu açmak için, çalışmakta olduğunuz programın **Dosya** menüsünde **Yazdır**, **Sayfa Yapısı** veya buna benzer komutu tıklatın. **Yazdır** iletişim kutusunda değiştirilen ayarların önceliği daha düşüktür ve **Sayfa Yapısı** iletişim kutusunda yapılan değişiklikleri *geçersiz kılmazlar*.
- **Varsayılan yazıcı sürücüsü ayarları**: Varsayılan yazıcı sürücüsü ayarları, **Sayfa Yapısı** veya **Yazdır** iletişim kutularındaki ayarlar *değiştirilmedikleri sürece* tüm yazdırma işlerinde kullanılan ayarları tanımlar.
- **Yazıcı kontrol paneli ayarları**: Yazıcı kontrol panelinde değiştirilen ayarların önceliği, başka yerlerde yapılan değişikliklere göre daha düşüktür.

### **Tüm yazdırma işlerinin ayarlarını yazılım programı kapatılıncaya kadar geçerli olacak şekilde değiştirme**

- **1. Dosya** menüsünde **Yazdır** öğesini tıklatın.
- **2. Yazıcı** menüsünde, bu ürünü seçin.
- **3.** Ayarlar açılır listesinden, değiştirmek istediğiniz ayarları değiştirin.

### **Tüm yazdırma işleri için varsayılan ayarları değiştirme**

- **1. Dosya** menüsünde **Yazdır** öğesini tıklatın.
- **2. Yazıcı** menüsünde, bu ürünü seçin.
- **3.** Ayarlar açılır listesinden, değiştirmek istediğiniz ayarları değiştirin.
- **4. Ön ayarlar** menüsünde **Farklı Kaydet...** seçeneğini tıklatın ve ön ayar için bir ad yazın.

Bu ayarlar **Ön ayarlar** menüsüne kaydedilir. Bir programı açıp yaptığınız her yazdırma işleminde, yeni ayarları kullanmak için kaydedilen ayar seçeneğini seçmeniz gerekir.

### **Ürün yapılandırma ayarlarını değiştirme**

- 1. Apple menüsünde  $\triangle$ , Sistem Tercihleri menüsünü ve ardından Yazdır ve Faksla simgesini tıklatın.
- **2.** Pencerenin sol tarafından ürünü seçin.
- **3. Seçenekler ve Sarf Malzemeleri** düğmesini tıklatın.
- **4. Sürücü** sekmesini tıklatın.
- **5.** Yüklenen seçenekleri yapılandırın.

### **Windows için yazdırma görevleri**

### **Yazdırma kısayolu kullanma (Windows)**

- **1.** Yazılım programından, **Yazdır** seçeneğini belirleyin.
- **2.** Ürünü seçin ve ardından **Özellikler** veya **Tercihler** düğmesini tıklatın.

**3. Yazdırma Kısayolları** sekmesini tıklatın.

**4.** Kısayollardan birini seçin ve **Tamam** düğmesini tıklatın.

> **NOT:** Bir kısayol seçtiğinizde, yazıcı sürücüsündeki diğer sekmelerde ilgili ayarlar değişir.

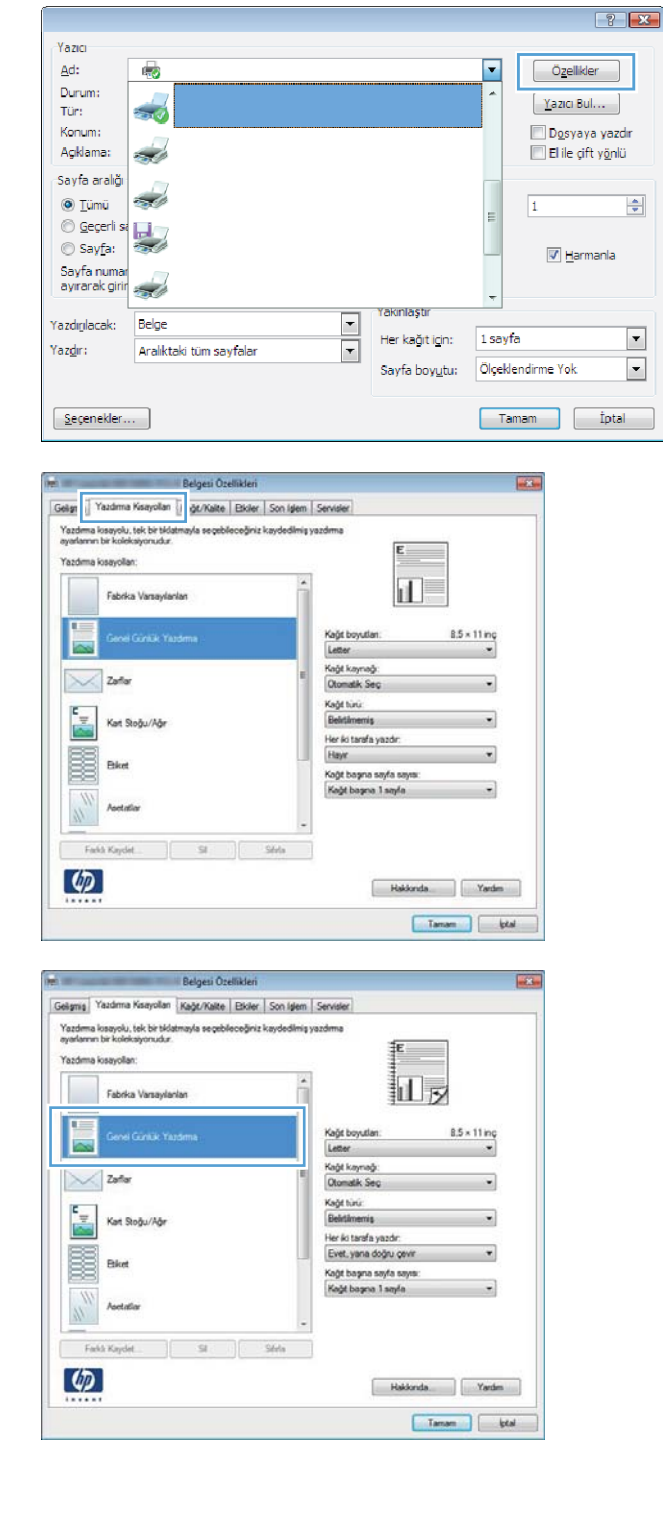

### **Yazdırma kısayolu oluşturma (Windows)**

- **1.** Yazılım programından, **Yazdır** seçeneğini belirleyin.
- **2.** Ürünü seçin ve ardından **Özellikler** veya **Tercihler** düğmesini tıklatın.

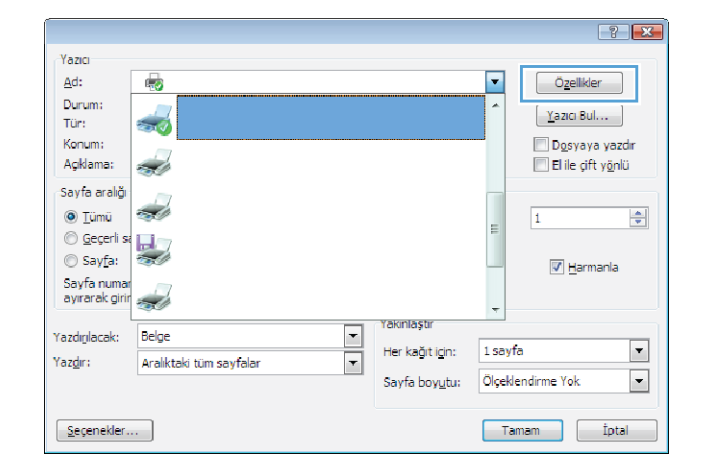

**3. Yazdırma Kısayolları** sekmesini tıklatın.

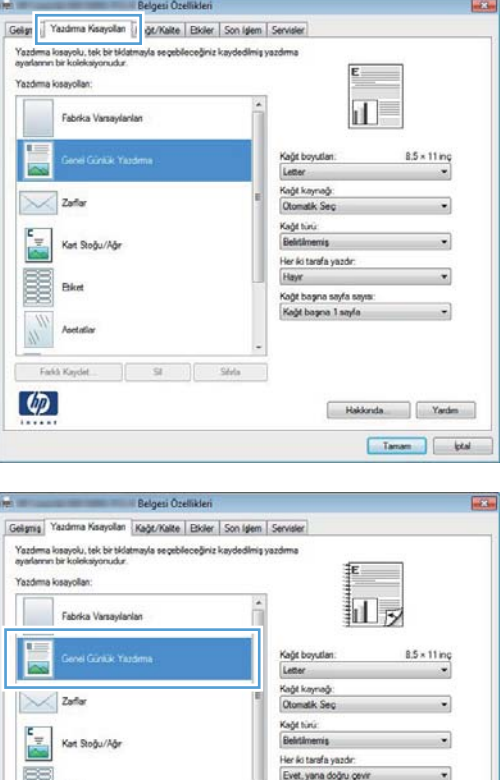

Blod

Asetatio Fash Ka  $\boldsymbol{\varphi}$ 

**4.** Temel olarak varolan bir kısayol seçin.

**NOT:** Ekranın sağ tarafındaki ayarlardan herhangi birini yapılandırmadan önce her zaman bir kısayol seçin. Ayarları yapılandırdıktan sonra kısayolu seçer veya farklı bir kısayolu seçerseniz, tüm ayarlarınız kaybolur.

Hakkinda. Yardım Tanan bod

Kaĝit bagina sayfa sayisi.<br>Kaĝit bagina 1 sayfa

**5.** Yeni kısayol için yazdırma seçeneklerini belirleyin.

> **NOT:** Yazdırma seçeneklerini bu sekmede veya yazıcı sürücüsündeki başka herhangi bir sekmeden seçebilirsiniz. Diğer sekmelerdeki seçenekleri belirledikten sonra, sonraki adıma geçmeden önce **Yazdırma Kısayolları** sekmesine dönün.

**6. Farklı Kaydet** düğmesini tıklatın.

**7.** kısayol için bir ad yazın ve **Tamam** düğmesini tıklatın.

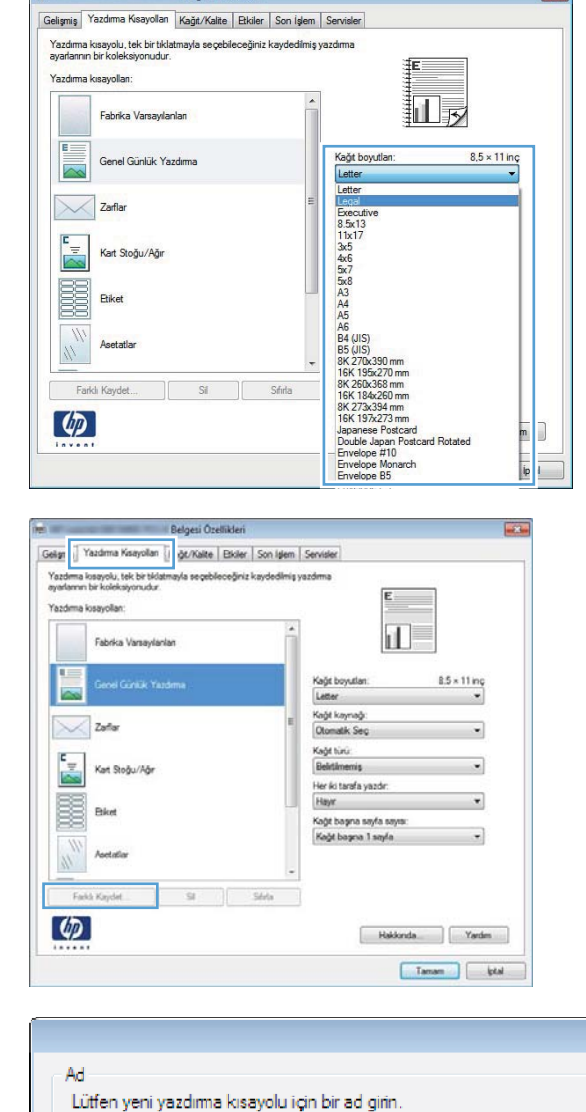

**Course** 

**Belgesi Özellikleri** 

Lagal Size

 $\boxed{3}$ 

 $\mathbf{z}$ 

iptal

Tamam

### **Windows'ta otomatik olarak her iki yüze yazdırma**

**NOT:** Bu bölüm yalnızca HP LaserJet Pro 400 M401d Yazıcı, HP LaserJet Pro 400 M401dn Yazıcı ve HP LaserJet Pro 400 M401dw Yazıcı modelleri için geçerlidir.

- **1.** Yazılım programındaki **Dosya** menüsünde **Yazdır**'ı tıklatın.
- **2.** Ürünü seçin ve ardından **Özellikler** veya **Tercihler** düğmesini tıklatın.

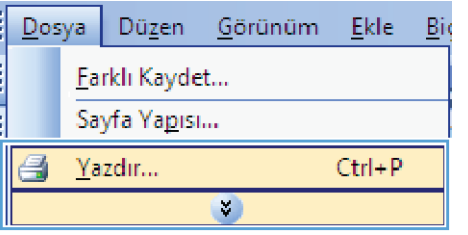

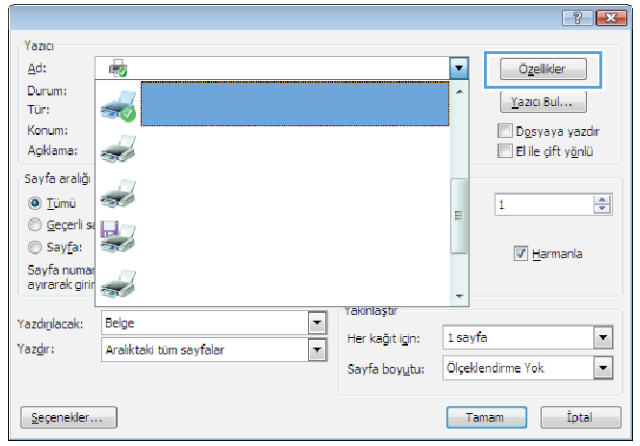

**3. Son İşlem** sekmesini tıklatın.

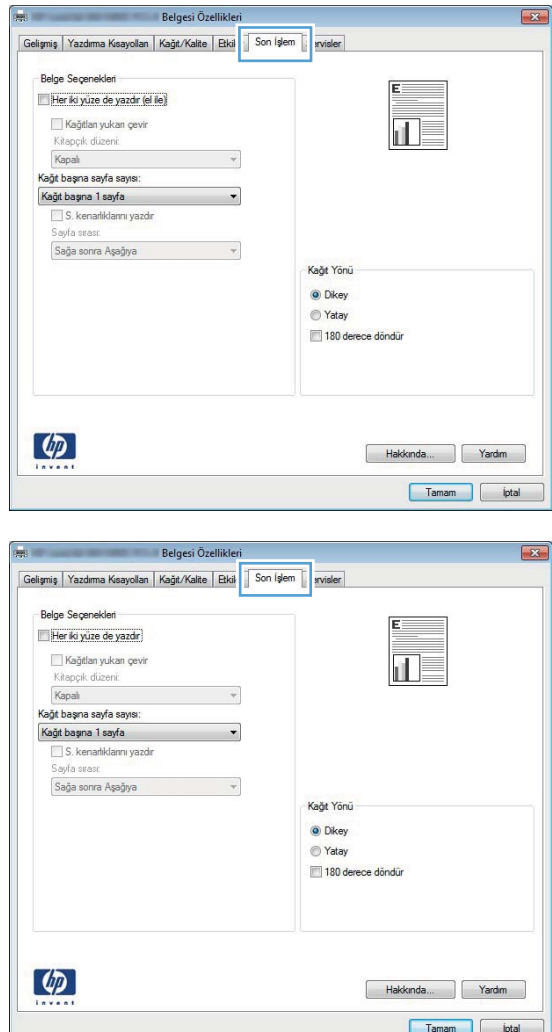

#### **4. Her iki yüze yazdır** onay kutusunu seçin. İşi yazdırmak için **Tamam** düğmesini tıklatın.

### **Windows'da her iki yüze el ile yazdırma**

- **NOT:** Bu bölüm özellikle HP LaserJet Pro 400 M401a Yazıcı ve HP LaserJet Pro 400 M401n Yazıcı modelleri için geçerlidir. Ancak HP LaserJet Pro 400 M401d Yazıcı, HP LaserJet Pro 400 M401dn Yazıcı ve HP LaserJet Pro 400 M401dw Yazıcı modelleri, otomatik çift taraflı yazdırma için kağıt desteklenmiyorsa veya dupleksleme birimi devre dışı bırakılmışsa, çift taraflı işleri el ile de yazdırabilir.
- **1.** Yazılım programındaki **Dosya** menüsünde **Yazdır**'ı tıklatın.

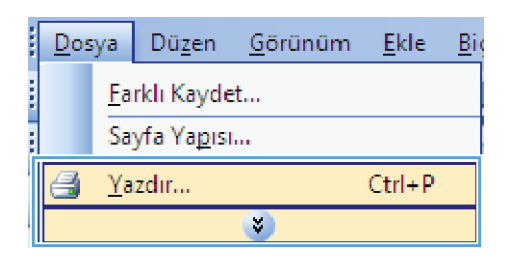

- **2.** Ürünü seçin ve ardından **Özellikler** veya **Tercihler** düğmesini tıklatın.
- $\left| \cdot \right|$ Yazıcı  $\Delta$ d:  $\blacksquare$  $\mathbb{Z}_{\mathcal{O}}$  $O$ zellikler Durum:  $\overline{1}$  $\begin{bmatrix} \chi_{\text{aZIG}} & \text{Bul.} \dots \end{bmatrix}$  $\sim$ Tür: Konum: Dosyaya yazdır Açıklama: <u>in d</u> El ile çift yönlü Sayfa aralığı ezh d  $\circledcirc$  Iümü  $\overline{1}$  $\left| \frac{\Delta}{\sigma} \right|$ © Geçerli :  $\frac{1}{\sqrt{2}}$  $\circledcirc$  Sayfa:  $\overline{\mathbf{V}}$  Harmania .<br>Sayfa numar<br>ayırarak girir فيستعد  $\overline{a}$ rakinlasti  $\frac{1}{\sqrt{2}}$ Yazdığlacak: Belge  $\boxed{\blacksquare}$ Her kağıt için: 1 sayfa Yazdır: Aralıktaki tüm savfalar Sayfa boyutu: Ölçeklendirme Yok  $\boxed{\blacksquare}$  $\boxed{\underline{\text{Sequence}}.}$ Tamam ptal
- Belgesi Özellikle  $\boxed{23}$ Belge Seçenekleri Her ki yüze de yazdır (el ile) Kağıtları yukarı çevir il E Kitapçık düzeni:<br>Kapalı  $\downarrow$ .<br>Kağıt başına sayfa sayısı:  $\overline{\cdot}$ Kağıt başına 1 sayfa S. kenarlıklarını yazdır<br>Saufa sırası: Sağa sonra Aşağıya  $\sim$   $\sim$ Kağt Yönü O Dikey ◎ Yatay 180 derece döndür  $\lbrack \varphi \rbrack$ Hakkında... | Yardım |  $\fbox{\parbox{1.5cm} {\begin{tabular}{|c|c|} \hline \quad \quad & \quad \quad & \quad \quad & \quad \quad & \quad \quad & \quad \quad \\ \hline \quad \quad & \quad \quad & \quad \quad & \quad \quad & \quad \quad & \quad \quad & \quad \quad \\ \hline \quad \quad & \quad \quad & \quad \quad & \quad \quad & \quad \quad & \quad \quad & \quad \quad \\ \hline \quad \quad & \quad \quad & \quad \quad & \quad \quad & \quad \quad & \quad \quad & \quad \quad \\ \hline \quad \quad & \quad \quad & \quad \quad & \quad \quad & \quad \quad & \quad \quad & \quad \quad \\ \hline \quad \quad & \quad \quad$

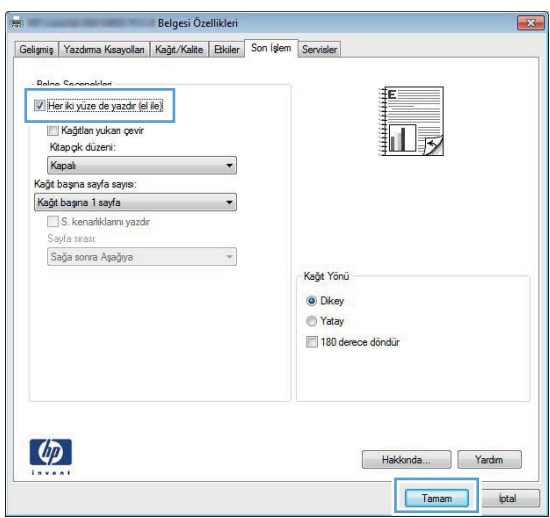

**3. Son İşlem** sekmesini tıklatın.

**4. Her iki yüze yazdır (el ile)** onay kutusunu seçin. İşin ilk yüzünü yazdırmak için **Tamam** düğmesini tıklatın.

**5.** Yazdırılan yığını çıkış bölmesinden alın ve, yönünü koruyarak, yazdırılan yüzü aşağıya ve üst kenarı ürüne dönük olarak Tepsi 1'e yerleştirin.

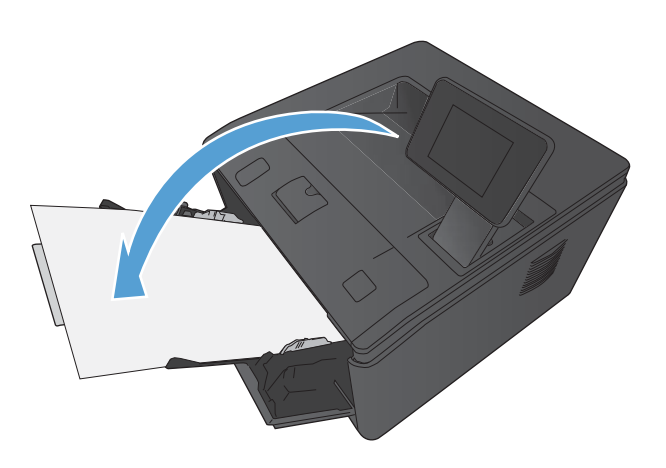

**6.** İşin ikinci tarafını yazdırmak için kontrol panelinde Tamam düğmesine basın.

### **Windows'da kağıt başına birden fazla sayfa yazdırma**

- **1.** Yazılım programındaki **Dosya** menüsünde **Yazdır**'ı tıklatın.
- **2.** Ürünü seçin ve ardından **Özellikler** veya **Tercihler** düğmesini tıklatın.

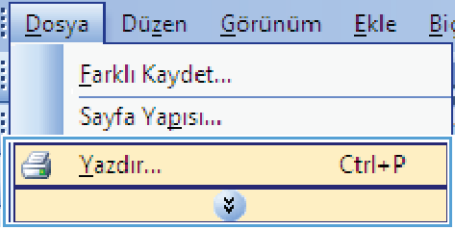

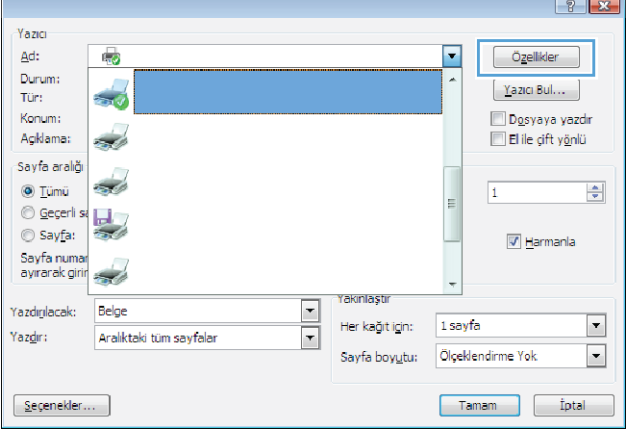

**3. Son İşlem** sekmesini tıklatın.

**4. Sayfa/Yaprak** açılır listesinden kağıt başına sayfa sayısı seçin.

**5.** Doğru **Sayfa kenarlıkları yazdır**, **Sayfa sırası** ve **Yön** seçeneklerini belirtin.

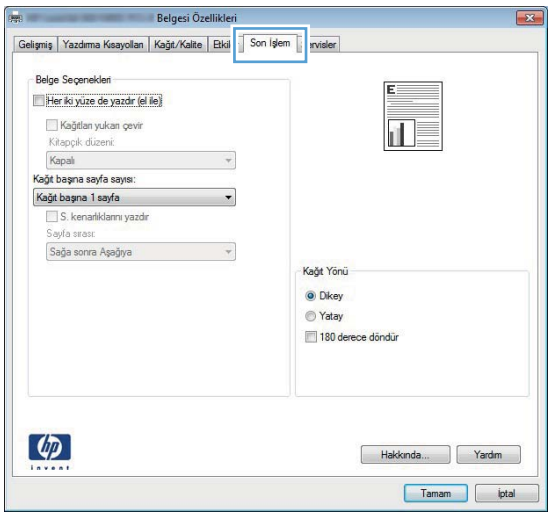

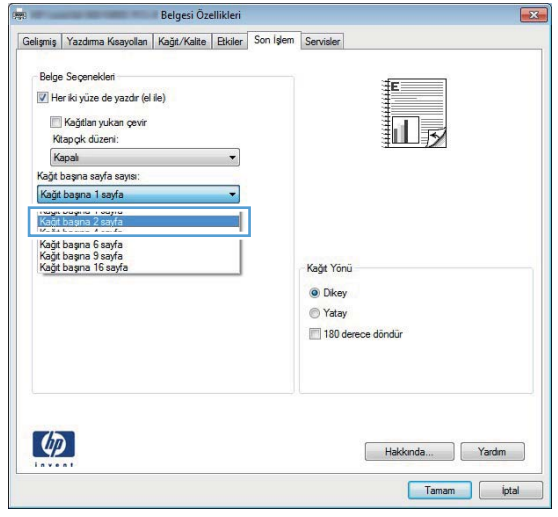

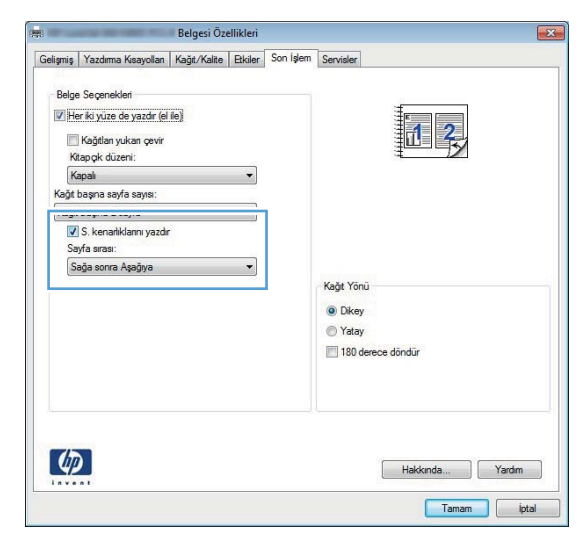

### **Sayfa yönünü seçme (Windows)**

- **1.** Yazılım programından, **Yazdır** seçeneğini belirleyin.
- **2.** Ürünü seçin ve **Özellikler** veya **Tercihler** düğmesini tıklatın.

**3. Son İşlem** sekmesini tıklatın.

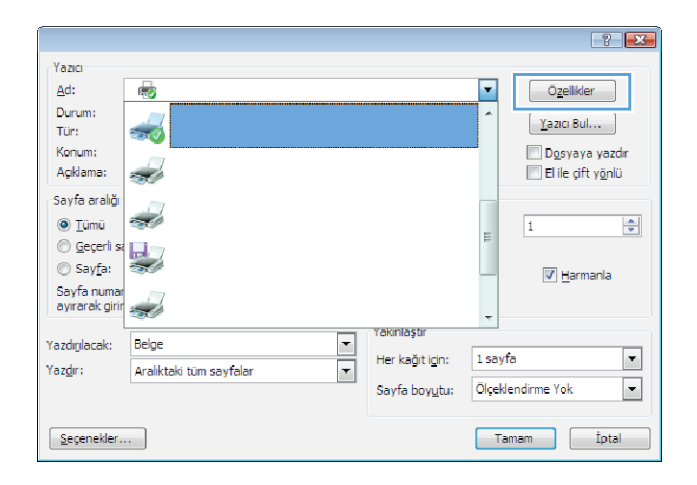

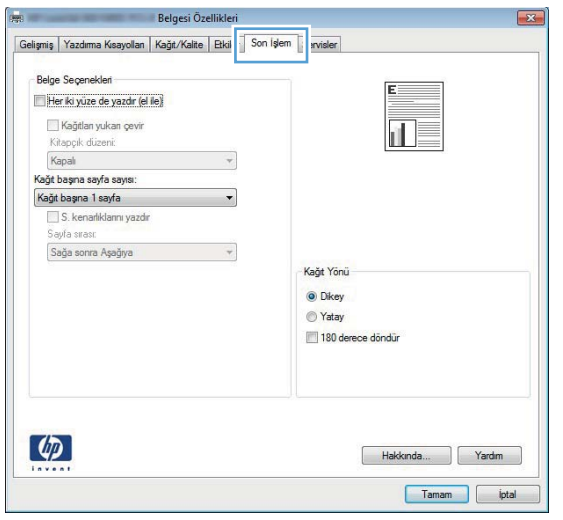

**4. Yön** alanında **Dikey** veya **Yatay** seçeneğini belirleyin.

Bir sayfa görüntüsünü baş aşağı yazdırmak için, **180 derece döndür** seçeneğini belirleyin.

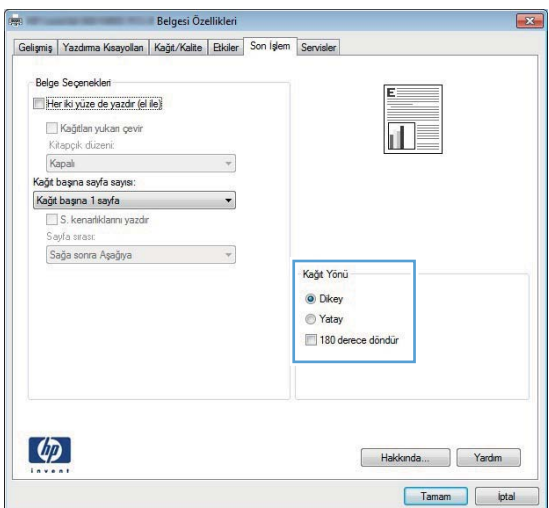

### **Kağıt türünü seçme (Windows)**

- **1.** Yazılım programından, **Yazdır** seçeneğini belirleyin.
- **2.** Ürünü seçin ve ardından **Özellikler** veya **Tercihler** düğmesini tıklatın.

**3. Kağıt/Kalite** sekmesini tıklatın.

**4. Kağıt türü** açılır listesinden **Daha fazla...** seçeneğini tıklatın.

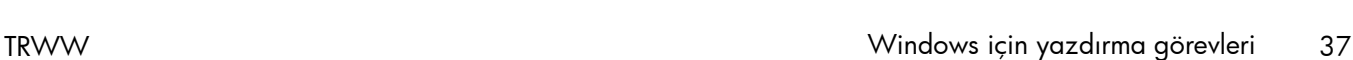

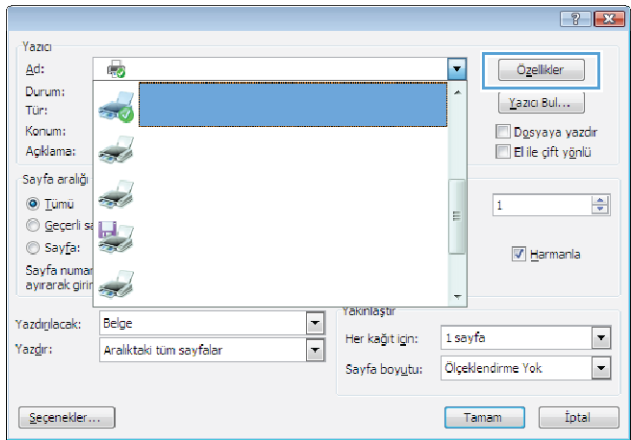

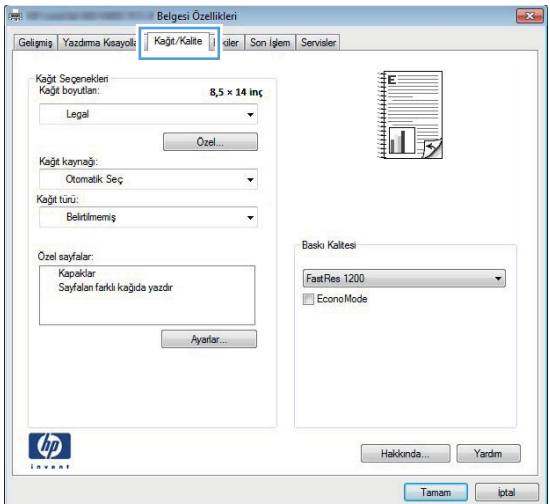

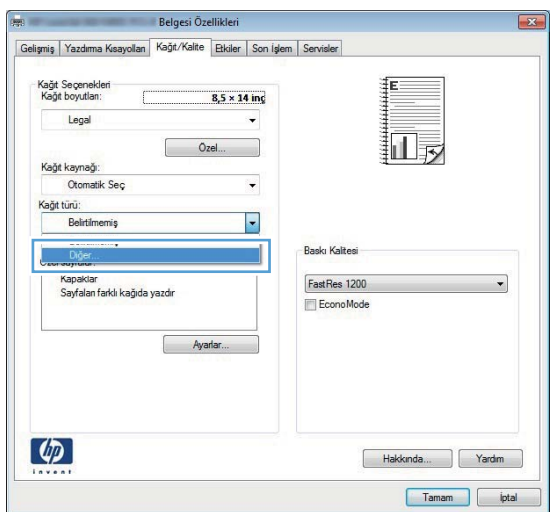

**5.** Kağıdınızı en iyi tanımlayan kağıt türleri kategorisini seçin.

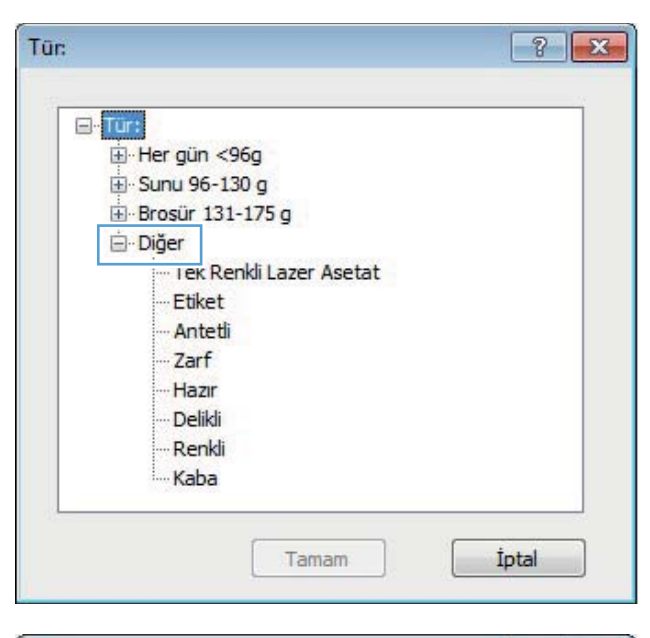

**6.** Kullandığınız kağıdın türü ile ilgili seçeneği belirtin ve **Tamam** düğmesini tıklatın.

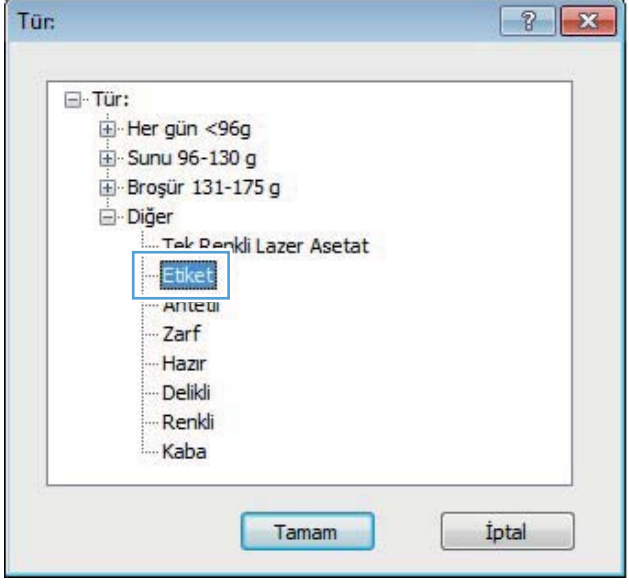

### **İlk ve son sayfayı farklı kağıda yazdırma (Windows)**

**1.** Yazılım programından, **Yazdır** seçeneğini belirleyin.

**2.** Ürünü seçin ve **Özellikler** veya **Tercihler** düğmesini tıklatın.

**3. Kağıt/Kalite** sekmesini tıklatın.

**4. Sayfaları farklı kağıda yazdır** öğesini tıklatın, ardından **Ayarlar** düğmesini tıklatarak ön kapak, diğer sayfalar ve arka kapak için gerekli ayarları seçin.

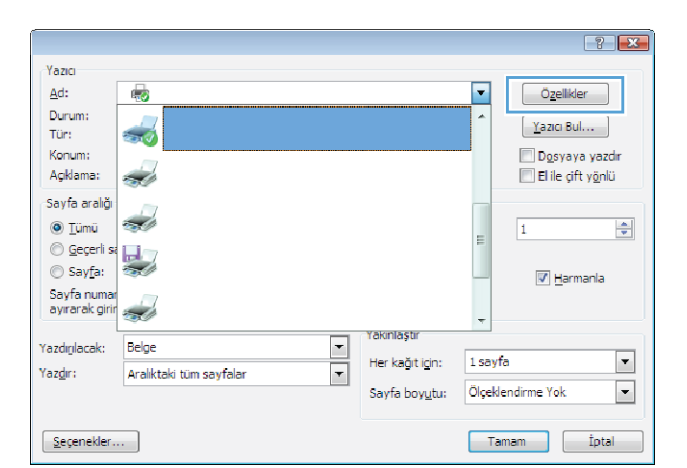

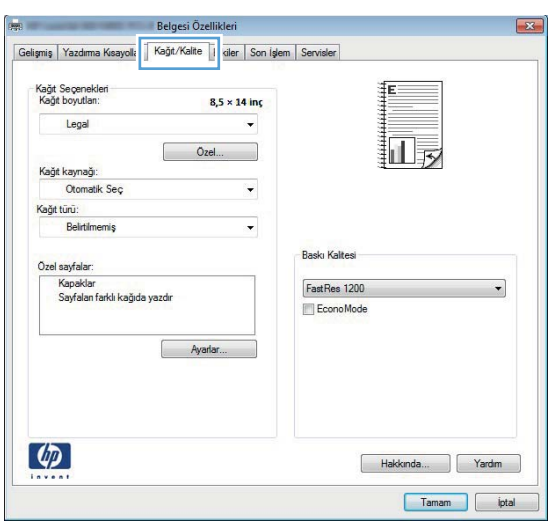

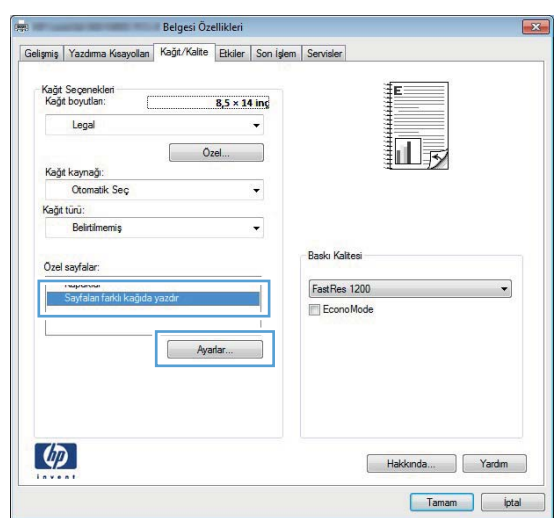

### **Bir belgeyi sayfa boyutuna sığacak şekilde ölçeklendirme (Windows)**

- **1.** Yazılım programından, **Yazdır** seçeneğini belirleyin.
- **2.** Ürünü seçin ve ardından **Özellikler** veya **Tercihler** düğmesini tıklatın.

**3. Efektler** sekmesini tıklatın.

**4. Yazdırılacak Kağıt** seçeneğini belirtin, ardından açılır listeden bir boyut seçin.

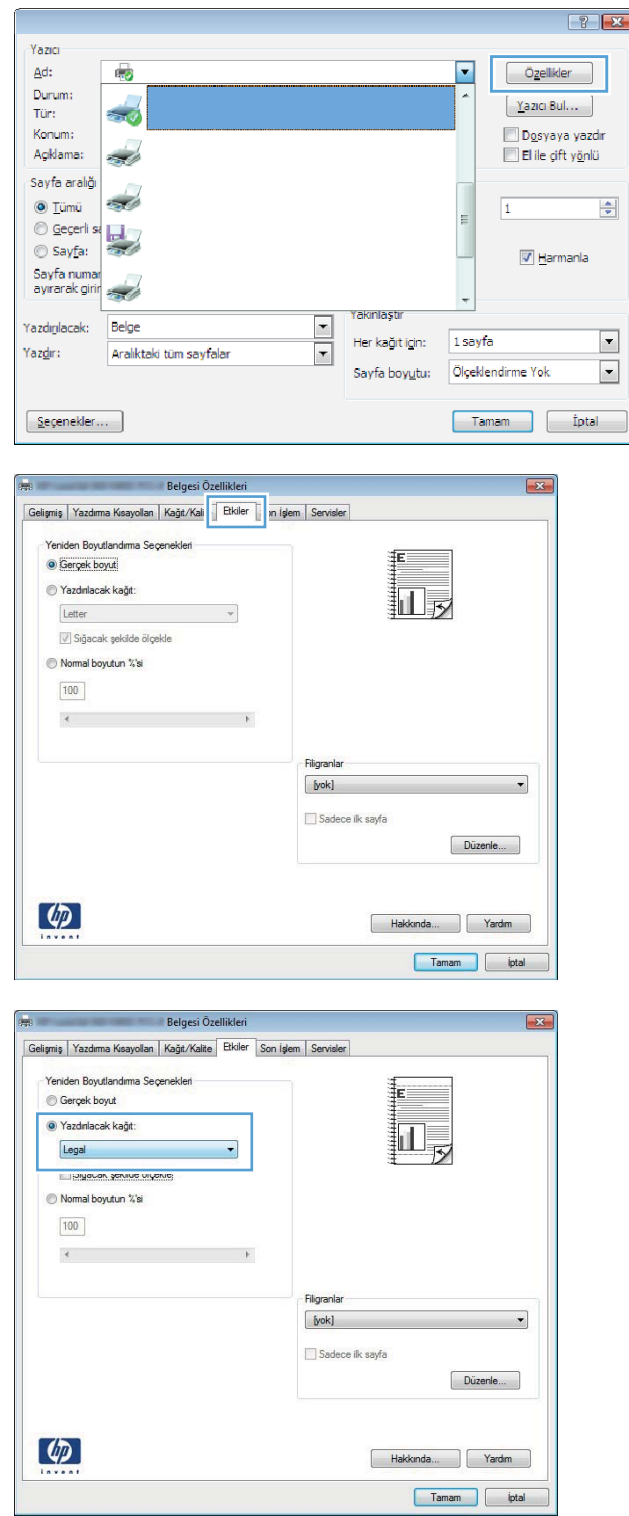

### **Kitapçık oluşturma (Windows)**

- **1.** Yazılım programından, **Yazdır** seçeneğini belirleyin.
- **2.** Ürünü seçin ve **Özellikler** veya **Tercihler** düğmesini tıklatın.

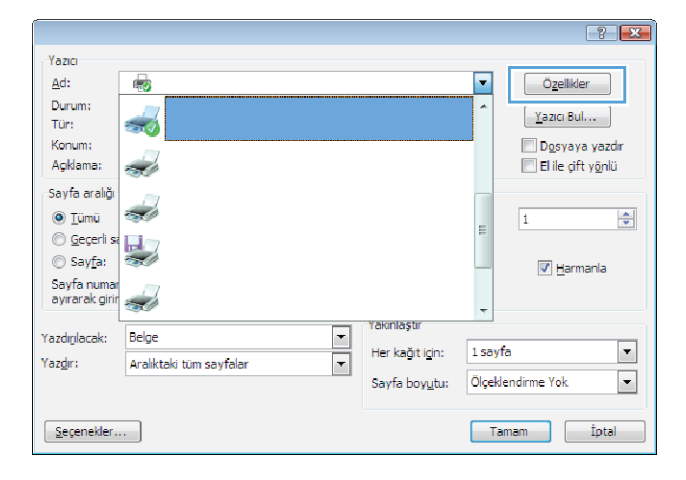

**3. Son İşlem** sekmesini tıklatın.

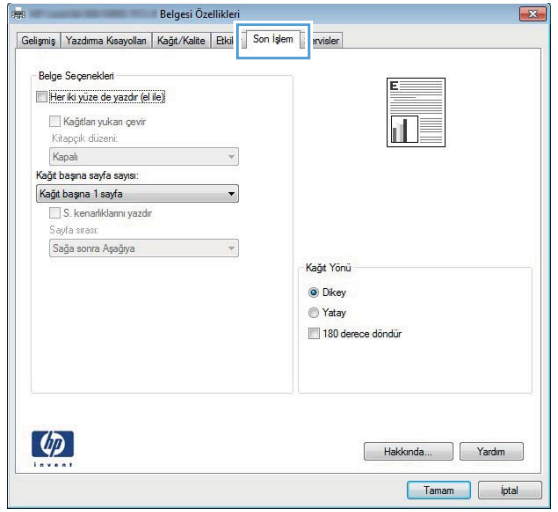

**4. Her iki yüze yazdır** veya **Her iki yüze yazdır (el ile)** onay kutusunu tıklatın.

**5. Kitapçık düzeni** açılır listesinde bir ciltleme seçeneği belirleyin. **Sayfa/Yaprak** seçeneği otomatik olarak **2 Sayfa/Yaprak** değerine değişir.

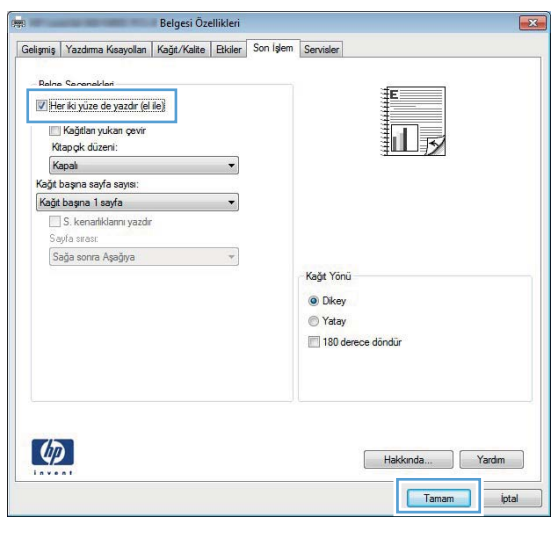

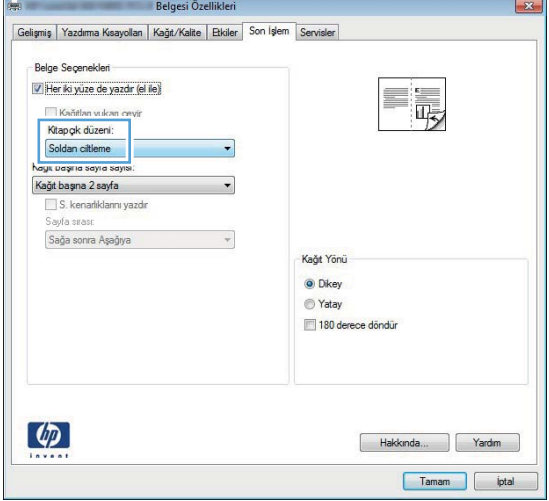

### **Mac OS X için yazdırma görevleri**

### **Yazdırma önayarı kullanma (Mac OS X)**

- **1. Dosya** menüsünü açın, **Yazdır** seçeneğini tıklatın.
- **2. Yazıcı** menüsünde bu ürünü seçin.
- **3. Ön ayarlar** menüsünde, yazdırma ön ayarını seçin.
- **4. Yazdır** düğmesini tıklatın.

**NOT:** Yazıcı sürücüsünün varsayılan ayarlarını kullanmak için **standart** seçeneğini işaretleyin.

### **Yazdırma önayarı oluşturma (Mac OS X)**

Geçerli yazıcı sürücüsü ayarlarını tekrar kullanmak üzere kaydetmek için yazdırma ön ayarlarını kullanın.

- **1. Dosya** menüsünü açın, **Yazdır** seçeneğini tıklatın.
- **2. Yazıcı** menüsünde bu ürünü seçin.
- **3.** Yeniden kullanmak üzere kaydetmek istediğiniz yazdırma ayarlarını seçin.
- **4. Ön ayarlar** menüsünde **Farklı Kaydet...** seçeneğini tıklatın ve ön ayar için bir ad yazın.
- **5. Tamam** düğmesini tıklatın.

#### **Her iki yüze otomatik yazdırma (Mac OS X)**

**MOT:** Bu bölüm yalnızca HP LaserJet Pro 400 M401d Yazıcı, HP LaserJet Pro 400 M401dn Yazıcı ve HP LaserJet Pro 400 M401dw Yazıcı modelleri için geçerlidir.

- **1.** Tepsilerden birine, baskı işini tamamlamak için yeterli miktarda kağıt yerleştirin.
- **2. Dosya** menüsünü açın, **Yazdır** seçeneğini tıklatın.
- **3. Yazıcı** açılır listesinde bu ürünü belirleyin.
- **4. Düzen** açılır öğesini seçin.
- **5. İki Taraflı** açılır listesinden ciltleme seçeneğini belirleyin.
- **6. Yazdır** düğmesini tıklatın.

### **Her iki yüze el ile yazdırma (Mac OS X)**

- **NOT:** Bu bölüm özellikle HP LaserJet Pro 400 M401a Yazıcı ve HP LaserJet Pro 400 M401n Yazıcı modelleri için geçerlidir. Ancak HP LaserJet Pro 400 M401d Yazıcı, HP LaserJet Pro 400 M401dn Yazıcı ve HP LaserJet Pro 400 M401dw Yazıcı modelleri, otomatik çift taraflı yazdırma için kağıt desteklenmiyorsa veya duplex birimi devre dışı bırakılmışsa, çift taraflı işleri el ile de yazdırabilir.
	- **1.** Yazdırma işinin yapılması için Tepsi 1'e yeterli miktarda kağıt yerleştirin.
	- **2. Dosya** menüsünü açın, **Yazdır** seçeneğini tıklatın.
	- **3. Yazıcı** açılır listesinde bu ürünü belirleyin.
	- **4. El İle Dupleks** açılır öğesini seçin.
	- **5. El İle Dupleks** kutusunu tıklatın ve bir ciltleme seçeneğini belirleyin.
	- **6. Yazdır** düğmesini tıklatın. İkinci yarıyı yazdırmak için Tepsi 1'de bulunan çıktı yığınını değiştirmeden önce, bilgisayar ekranında görüntülenen açılır penceredeki yönergeleri uygulayın.
	- **7.** Ürüne gidin ve varsa Tepsi 1'deki boş kağıtları çıkarın.
	- **8.** Yazdırılan yığını, yazdırılan yüzü aşağıya ve üst kenarı ürüne dönük olarak Tepsi 1'e koyun.

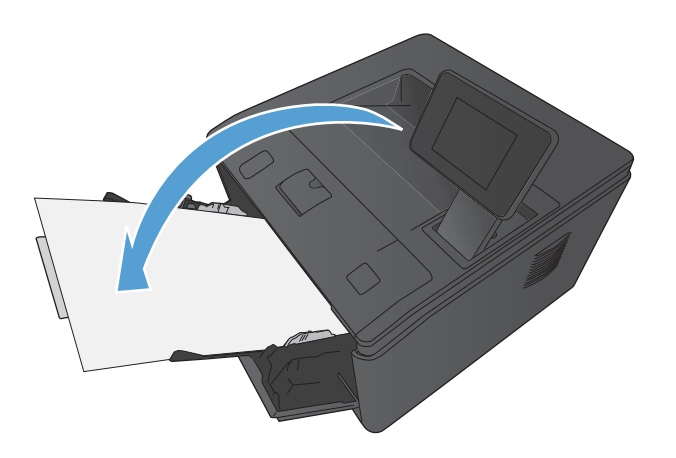

**9.** İstenirse, devam etmek için uygun kontrol paneli düğmesine dokunun.

### **Tek bir kağıda birden fazla sayfa yazdırma (Mac OS X)**

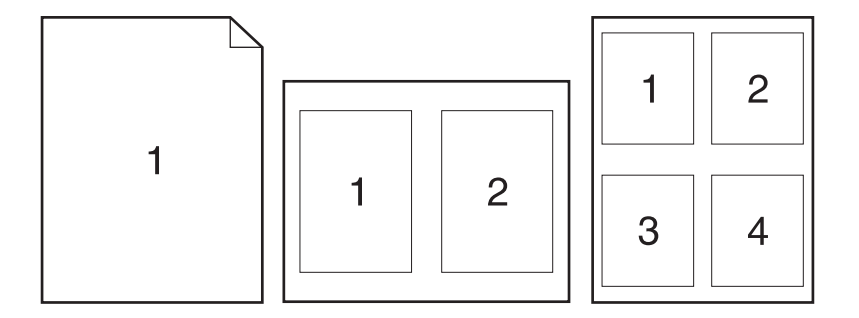

- **1. Dosya** menüsünü açın, **Yazdır** seçeneğini tıklatın.
- **2. Yazıcı** menüsünde bu ürünü seçin.
- **3. Düzen** menüsünü açın.
- **4. Yaprak başına sayfa** menüsünde, her bir kağıda yazdırmak istediğiniz sayfa sayısını seçin (1, 2, 4, 6, 9 veya 16).
- **5. Düzen Yönü** alanında, yaprak üzerindeki sayfaların sırasını ve yerleşimini seçin.
- **6. Kenarlıklar** menüsünden, yaprak üzerindeki her sayfanın çevresine yazdırılacak kenarlık türünü seçin.
- **7. Yazdır** düğmesini tıklatın.

#### **Sayfa yönünü seçme (Mac OS X)**

- **1. Dosya** menüsünü açın, **Yazdır** seçeneğini tıklatın.
- **2. Yazıcı** menüsünde bu ürünü seçin.
- **3. Kopyalar ve Sayfalar** menüsünde **Sayfa Yapısı** düğmesini tıklatın.
- **4.** Kullanmak istediğiniz sayfa yönünü gösteren simgeyi ve daha sonra **Tamam** düğmesini tıklatın.
- **5. Yazdır** düğmesini tıklatın.

#### **Kağıt türünü seçme (Mac OS X)**

- **1. Dosya** menüsünde **Yazdır** seçeneğini tıklatın.
- **2. Yazıcı** menüsünde bu ürünü seçin.
- **3. Son işlem** menüsünü açın.
- **4. Ortam türü** açılır listesinden bir tür seçin.
- **5. Yazdır** düğmesini tıklatın.

### **Kapak sayfası yazdırma (Mac OS X)**

- **1. Dosya** menüsünü açın, **Yazdır** seçeneğini tıklatın.
- **2. Yazıcı** menüsünde bu ürünü seçin.
- **3. Kapak Sayfası** menüsünü açın ve kapak sayfasının yazdırılacağı konumu seçin. **Belgeden Önce** veya **Belgeden Sonra** düğmesini tıklatın.
- **4. Kapak Sayfası Türü** menüsünde, kapak sayfasına yazdırılmasını istediğiniz iletiyi seçin.

**NOT:** Boş bir kapak sayfası yazdırmak için, **standart** seçeneğini **Kapak Sayfası Türü** menüsünden belirleyin.

**5. Yazdır** düğmesini tıklatın.

### **Bir belgeyi sayfa boyutuna sığacak şekilde ölçeklendirme (Mac OS X)**

- **1. Dosya** menüsünü açın, **Yazdır** seçeneğini tıklatın.
- **2. Yazıcı** menüsünde bu ürünü seçin.
- **3. Kağıt İşleme** menüsünü açın.
- **4. Hedef Kağıt Boyutu** alanında **Kağıt boyutuna sığacak şekilde ölçekle** kutusunu tıklatın ve açılan listeden boyutu seçin.
- **5. Yazdır** düğmesini tıklatın.

#### **Kitapçık oluşturma (Mac OS X)**

- **1. Dosya** menüsünü açın, **Yazdır** seçeneğini tıklatın.
- **2. Yazıcı** menüsünde bu ürünü seçin.
- **3. El İle Dupleks** menüsünü açın.
- **4. El İle Dupleks** kutusunu tıklatın.
- **5. Kitapçık Yazdırma** menüsünü açın.
- **6. Çıktıyı Kitapçık Olarak Biçimlendir** kutusunu tıklatın ve bir ciltleme seçeneğini belirleyin.
- **7.** Kağıt boyutunu seçin.
- **8. Yazdır** düğmesini tıklatın.

### **Ek yazdırma görevleri (Windows)**

### **Yazdırma işini iptal etme (Windows)**

**1.** Yazdırma işi yazdırılıyorsa, ürünün kontrol panelinde İptal  $\times$  düğmesine basarak iptal edebilirsiniz.

**MOT:** İptal  $\times$  düğmesine basıldığında ürünün işlemekte olduğu iş temizlenir. Birden fazla işlem çalışıyorsa İptal  $\times$  düğmesine basılması, ürünün kontrol panelinde görüntülenen işlemi siler.

- **2.** Bir yazılım programından veya yazdırma kuyruğundan da baskı işini iptal edebilirsiniz.
	- **Yazılım programı:** Genellikle bilgisayar ekranında baskı işini iptal etmenize izin veren bir iletişim kutusu belirir.
	- **Windows yazdırma kuyruğu:** Baskı işi bir yazdırma kuyruğunda (bilgisayar belleği) veya yazdırma kuyruklayıcıda bekliyorsa işi buradan silin.
		- **Windows XP, Server 2003 veya Server 2008: Başlat**'ı, **Ayarlar**'ı ve ardından **Yazıcı ve Fakslar**'ı tıklatın. Pencereyi açmak için ürün simgesini çift tıklatın, iptal etmek istediğiniz baskı işini sağ tıklatın ve ardından **İptal**'i tıklatın.
		- **Windows Vista: Başlat**'ı tıklatın, **Denetim Masası**'nı tıklatın ve sonra **Donanım ve Ses** altında **Yazıcı**'yı tıklatın. Pencereyi açmak için ürün simgesini çift tıklatın, iptal etmek istediğiniz baskı işini sağ tıklatın ve ardından **İptal**'i tıklatın.
		- **Windows 7: Başlat**'ı ve sonra **Aygıtlar ve Yazıcılar**'ı tıklatın. Pencereyi açmak için ürün simgesini çift tıklatın, iptal etmek istediğiniz baskı işini sağ tıklatın ve ardından **İptal**'i tıklatın.

#### **Kağıt boyutunu seçme (Windows)**

- **1.** Yazılım programından, **Yazdır** seçeneğini belirleyin.
- **2.** Ürünü seçin ve ardından **Özellikler** veya **Tercihler** düğmesini tıklatın.
- **3. Kağıt/Kalite** sekmesini tıklatın.
- **4. Kağıt boyutu** açılır listesinden bir boyut seçin.

#### **Özel kağıt boyutu seçme (Windows)**

- **1.** Yazılım programından, **Yazdır** seçeneğini belirleyin.
- **2.** Ürünü seçin ve ardından **Özellikler** veya **Tercihler** düğmesini tıklatın.
- **3. Kağıt/Kalite** sekmesini tıklatın.
- **4. Özel** düğmesini tıklatın.
- **5.** Özel boyut için bir ad yazın ve boyutları belirtin.
	- Genişlik kağıdın kısa kenarıdır.
	- Uzunluk kağıdın uzun kenarıdır.

**NOT:** Tepsiye her zaman önce kağıdın kısa kenarını yerleştirin.

**6. Kaydet** düğmesini tıklatın ve ardından **Kapat** düğmesini tıklatın.

### **Filigranları yazdırma (Windows)**

- **1.** Yazılım programından, **Yazdır** seçeneğini belirleyin.
- **2.** Ürünü seçin ve ardından **Özellikler** veya **Tercihler** düğmesini tıklatın.
- **3. Efektler** sekmesini tıklatın.
- **4. Filigranlar** açılır listesinden bir filigran seçin.

Veya, listeye yeni bir filigran eklemek için **Düzenle** düğmesini tıklatın. Filigranın ayarlarını belirleyin ve sonra **Tamam** düğmesini tıklatın.

**5.** Filigranı yalnızca ilk sayfaya yazdırmak için **Yalnızca ilk sayfa** onay kutusunu işaretleyin. Aksi durumda filigran her sayfaya yazdırılır.

### **Ek yazdırma görevleri (Mac OS X)**

### **Yazdırma işini iptal etme (Mac OS X)**

1. Yazdırma işi yazdırılıyorsa, ürünün kontrol panelinde İptal  $\times$  düğmesine basarak iptal edebilirsiniz.

**NOT:** İptal düğmesine basıldığında ürünün işlemekte olduğu iş temizlenir. Birden fazla yazdırma işi bekliyorsa İptal $\times$  düğmesine basılması, ürünün kontrol panelinde görüntülenen yazdırma işini siler.

- **2.** Bir yazılım programından veya yazdırma kuyruğundan da baskı işini iptal edebilirsiniz.
	- **Yazılım programı:** Genellikle bilgisayar ekranında baskı işini iptal etmenize izin veren bir iletişim kutusu belirir.
	- **Mac yazdırma kuyruğu:** Yükleme istasyonundaki ürün simgesini çift tıklatarak yazıcı kuyruğunu açın. Yazdırma işini seçin ve **Sil**'i tıklatın.

#### **Kağıt boyutunu seçme (Mac OS X)**

- **1. Dosya** menüsünde **Yazdır** seçeneğini tıklatın.
- **2. Yazıcı** menüsünde bu ürünü seçin.
- **3. Kopyalar ve Sayfalar** menüsünde **Sayfa Yapısı** düğmesini tıklatın.
- **4. Kağıt Boyutu** açılır listesinden bir boyut seçin, ardından **Tamam** düğmesini tıklatın.
- **5. Yazdır** düğmesini tıklatın.

#### **Özel kağıt boyutu seçme (Mac OS X)**

- **1. Dosya** menüsünde **Yazdır** seçeneğini tıklatın.
- **2. Yazıcı** menüsünde bu ürünü seçin.
- **3. Kopyalar ve Sayfalar** menüsünde **Sayfa Yapısı** düğmesini tıklatın.
- **4. Kağıt Boyutu** açılır listesinden **Özel Boyutları Yönet** seçeneğini belirleyin.
- **5.** Sayfa boyutunun ebatlarını belirleyin ve daha sonra **Tamam** düğmesini tıklatın.
- **6. Yazdır** düğmesini tıklatın.

#### **Filigranları yazdırma (Mac OS X)**

- **1. Dosya** menüsünü açın, **Yazdır** seçeneğini tıklatın.
- **2. Yazıcı** menüsünde bu ürünü seçin.
- **3. Filigranlar** menüsünü açın.
- **4. Filigran** onay kutusunu tıklatın.
- **5.** Onay kutusunun altında, çeşitli filigran unsurlarını ayarlamak için açılır listeleri kullanın.
- **6. Yazdır** düğmesini tıklatın.

### **Arşiv kalitesinde baskılar oluşturma**

Arşiv yazdırma işlemi toner bulaşmasından ve tozlanmadan daha az etkilenen çıkışlar üretir. Saklamak veya arşivlemek istediğiniz belgeleri yazdırırken arşiv yazdırma özelliğini kullanın.

**NOT:** Arşiv kalitesinde yazdırma, birleştirme ünitesinin ısısının artırılmasıyla gerçekleştirilir. Artan ısı nedeniyle, zararın oluşmasını önlemek için ürün yarı hızda yazdırır.

### **Arşiv kalitesinde baskılar oluşturma (LCD kontrol paneli)**

- **1.** Ürün kontrol panelinde, Tamam düğmesine basarak menüleri açın.
- **2.** Aşağıdaki menüleri açın:
	- **Servis**
	- **Arşiv Yazdırma**
- **3. Açık** seçeneğini belirleyin ve Tamam düğmesine basın.

### **Arşiv kalitesinde baskılar oluşturma (dokunmatik ekran kontrol paneli)**

- **1.** Ürün kontrol panelindeki Ana ekrandan Ayar & düğmesine dokunun.
- **2. Servis** menüsüne dokunun.
- **3. Arşiv Yazdırma** düğmesine ve sonra **Açık** düğmesine dokunun.

### **HP ePrint Kullanma**

Belgeleri herhangi bir e-posta özellikli aygıttan ürünün e-posta adresine e-posta eki olarak göndererek yazdırmak için HP ePrint'i kullanın.

**MOT:** HP ePrint'i kullanmak için ürünün bir ağa kablolu veya kablosuz bir şekilde bağlı ve Internet erişimine sahip olması gerekir. HP ePrint, HP LaserJet Pro 400 M401d Yazıcı ile birlikte kullanılamıyor.

### **HP ePrint kurulumu (LCD kontrol paneli)**

- **1.** HP ePrint'i kullanmak için öncelikle HP Web Hizmetlerini etkinleştirmelisiniz.
	- **a.** Ürün kontrol panelinde, Tamam düğmesine basarak menüleri açın.
	- **b.** HP Web Hizmetleri menüsünü seçin ve sonra Tamam düğmesine basın.
	- **c. Web Hizmetlerini Etkinleştir** seçeneğini belirleyin ve Tamam düğmesine basın.

Web Hizmetleri seçeneği etkinleştirildiğinde, ürün, ürün kodunu ve [www.eprintcenter.com](http://www.eprintcenter.com.) adresinde kaydolmayla ilgili yönergeleri içeren bir bilgi sayfası yazdırır.

- **2.** Ürünün kaydını yaptırdıktan sonra, güvenlik ayarlarını belirlemek ve bu ürüne gönderilen tüm HP ePrint işleri için varsayılan yazdırma ayarlarını yapılandırmak için HP ePrintCenter Web sitesini kullanın.
	- **a.** [www.hpeprintcenter.com](http://www.hpeprintcenter.com) adresini ziyaret edin.
	- **b. Oturum Aç**'ı tıklatıp HP ePrintCenter kimlik bilgilerinizi girin veya yeni bir hesap oluşturun.
	- **c.** Listeden ürününüzü seçin veya eklemek için **+ Yazıcı ekle**'yi tıklatın. Ürünü eklemek için, ürünün e-posta adresindeki @ işaretinden önceki bölüm olan yazıcı koduna ihtiyacınız vardır. Ürün kontrol panelinden Web Hizmetleri sayfasını yazdırarak bu kodu alabilirsiniz.

Ürününüzü ekledikten sonra, ürün e-posta adresini özelleştirme seçeneğine sahip olursunuz.

- **MOT:** Bu kod, HP Web Hizmetlerini etkinleştirdikten sonra yalnızca 24 saat için geçerlidir. Kodun süresi dolduğunda, HP Web Hizmetlerini tekrar etkinleştirip yeni bir kod almak için yönergeleri uygulayın.
- **d.** Ürününüzün beklenmedik belgeler yazdırmasını önlemek için, **ePrint Ayarları**'nı ve ardından **İzin Verilen Göndericiler** sekmesini tıklatın. **Yalnızca İzin Verilen Göndericiler**'i tıklatıp ePrint işlerinin gelmesine izin vermek istediğiniz e-posta adreslerini ekleyin.
- **e.** Bu ürüne gönderilen tüm ePrint işleri için varsayılan ayarları belirlemek üzere, **ePrint Ayarları**, **Yazdırma Seçenekleri**'ni tıklatın ve kullanmak istediğiniz ayarları seçin.
- **3.** Bir belge yazdırmak için, belgeyi ürünün e-posta adresine gönderilen bir e-posta iletisine ekleyin. Hem e-posta iletisi hem de ek yazdırılır.

### **HP ePrint kurulumu (dokunmatik ekran kontrol paneli)**

- **1.** HP ePrint'i kullanmak için öncelikle HP Web Hizmetlerini etkinleştirmelisiniz.
	- **a.** Ürün kontrol panelindeki Ana ekrandan Web Hizmetleri @ düğmesine dokunun.
	- **b. Web Hizmetlerini Etkinleştir** düğmesine dokunun.
- **2.** Ürünün e-posta adresini kontrol panelinde görüntülemek için **HP Web Hizmetleri** menüsünden **E-Posta Adresini Göster** düğmesine dokunun.
- **3.** Güvenlik ayarlarını tanımlamak ve bu ürüne gönderilen tüm HP ePrint işlerine ilişkin varsayılan yazdırma ayarlarını yapılandırmak için HP ePrintCenter Web sitesini kullanın.
	- **a.** [www.hpeprintcenter.com](http://www.hpeprintcenter.com) adresini ziyaret edin.
	- **b. Oturum Aç**'ı tıklatıp HP ePrintCenter kimlik bilgilerinizi girin veya yeni bir hesap oluşturun.
	- **c.** Listeden ürününüzü seçin veya eklemek için **+ Yazıcı ekle**'yi tıklatın. Ürünü eklemek için, ürünün e-posta adresindeki @ işaretinden önceki bölüm olan yazıcı koduna ihtiyacınız vardır. Ürün kontrol panelinden Web Hizmetleri sayfasını yazdırarak bu kodu alabilirsiniz.

Ürününüzü ekledikten sonra, ürün e-posta adresini özelleştirme seçeneğine sahip olursunuz.

- **NOT:** Bu kod, HP Web Hizmetlerini etkinleştirdikten sonra yalnızca 24 saat için geçerlidir. Kodun süresi dolduğunda, HP Web Hizmetlerini tekrar etkinleştirip yeni bir kod almak için yönergeleri uygulayın.
- **d.** Ürününüzün beklenmedik belgeler yazdırmasını önlemek için, **ePrint Ayarları**'nı ve ardından **İzin Verilen Göndericiler** sekmesini tıklatın. **Yalnızca İzin Verilen Göndericiler**'i tıklatıp ePrint işlerinin gelmesine izin vermek istediğiniz e-posta adreslerini ekleyin.
- **e.** Bu ürüne gönderilen tüm ePrint işleri için varsayılan ayarları belirlemek üzere, **ePrint Ayarları**, **Yazdırma Seçenekleri**'ni tıklatın ve kullanmak istediğiniz ayarları seçin.
- **4.** Bir belge yazdırmak için, belgeyi ürünün e-posta adresine gönderilen bir e-posta iletisine ekleyin. Hem e-posta iletisi hem de ek yazdırılır.

### **AirPrint kullanın**

Apple'ın AirPrint özelliğini kullanarak doğrudan yazdırma, iOS 4.2 veya sonraki sürümlerde desteklenmektedir. Bir iPad (iOS 4.2), iPhone (3GS veya üstü) ya da iPod touch (üçüncü nesil veya üstü) aygıtından aşağıdaki uygulamalarda ürüne doğrudan yazdırmak için AirPrint'i kullanın:

- Posta
- Fotoğraflar
- Safari
- Belirli üçüncü taraf uygulamaları

AirPrint'i kullanmak için, ürün bir ağa bağlı olmalı veya bir wireless direct bağlantısı aracılığıyla bağlı olmalıdır. AirPrint kullanımı ve AirPrint ile uyumlu HP ürünleri hakkında daha fazla bilgi için [www.hp.com/go/airprint](http://www.hp.com/go/airprint) adresini ziyaret edin.

**MOT:** AirPrint'i kullanmak için ürün yazılımını yükseltmeniz gerekebilir. [www.hp.com/support/](http://www.hp.com/support/ljm401series) [ljm401series](http://www.hp.com/support/ljm401series) sitesini ziyaret edin.

### **Pratik USB yazdırma**

HP LaserJet Pro 400 M401dn Yazıcı ve HP LaserJet Pro 400 M401dw Yazıcı modellerindeki USB flash sürücüden yazdırma özelliği sayesinde, bilgisayardan göndermeden dosyaları hızlı bir şekilde yazdırabilirsiniz. Bu ürünler ön taraflarında bulunan USB bağlantı noktasında standart USB depolama aksesuarlarını kabul eder. Aşağıdaki türden dosyaları yazdırabilirsiniz:

- .PDF
- .JPEG
- **1.** USB sürücüsünü ürünün ön tarafındaki USB bağlantı noktasına takın.

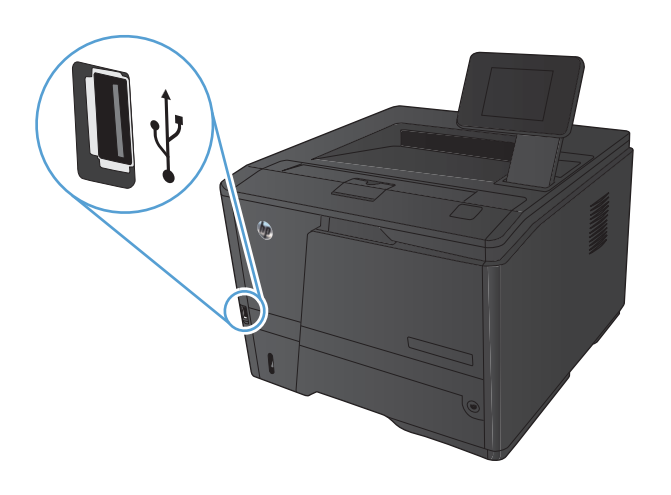

- **2. USB Flash Sürücüsü** menüsü açılır. Seçenekler arasında gezinmek için ok düğmelerine dokunun.
	- **Belgeleri Yazdır**
	- **Fotoğraf Görüntüle ve Yazdır**
	- **USB Sürücüsüne Tara**
- **3.** Belgeyi yazdırmak için, **Belgeleri Yazdır** ekranına dokunun ve USB sürücüsünde belgenin depolandığı klasörün adına dokunun. Özet ekranı açıldığında, ekrana dokunarak ayarları yapabilirsiniz. Belgeyi yazdırmak için **Yazdırma** düğmesine dokunun.
- **4.** Fotoğrafları yazdırmak için, **Fotoğraf Görüntüle ve Yazdır** ekranına dokunun ve yazdırmak istediğiniz her fotoğrafın önizleme görüntüsüne dokunun. **Bitti** düğmesine dokunun. Özet ekranı açıldığında, ekrana dokunarak ayarları yapabilirsiniz. Fotoğrafları yazdırmak için **Yazdırma** düğmesine dokunun.
- **5.** Yazdırılan işi çıkış bölmesinden alın ve USB sürücüsünü çıkarın.

# **4 Yönetme ve bakımını yapma**

- Ürün bağlantısını değiş[tirmek için HP Yeniden Yapılandırma Yardımcı Programı'nı kullanma](#page-69-0)
- **[HP Wireless Direct Yazdırma Kurulumu](#page-70-0)**
- [HP Web Hizmetleri uygulamalarını kullanma](#page-71-0)
- IP ağ [ayarlarını yapılandırma](#page-72-0)
- [HP Device Toolbox \(Windows\)](#page-76-0)
- [Mac OS X için HP Utility](#page-78-0)
- **•** [HP Web Jetadmin](#page-79-0)
- [Ürün güvenlik özellikleri](#page-80-0)
- [Ekonomi ayarları](#page-82-0)
- Toner kartuş[u tahmini kullanım ömrü sonuna geldi](#page-85-0)ğinde yazdırma
- [Sarf malzemelerini saklama ve geri dönü](#page-87-0)ştürme
- **•** Değiş[tirme yönergeleri](#page-88-0)
- **[Bellek](#page-90-0)**
- [Ürün yazılımını güncelle](#page-91-0)ştirme

## <span id="page-69-0"></span>**Ürün bağlantısını değiştirmek için HP Yeniden Yapılandırma Yardımcı Programı'nı kullanma**

Ürünü zaten kullanıyorsanız ve bağlanma şeklini değiştirmek istiyorsanız, bağlantıyı ayarlamak için HP Yeniden Yapılandırma Yardımcı Programı'nı kullanın. Örneğin, ürünü farklı bir kablosuz adrese, bir kablolu veya kablosuz ağa bağlanması veya bir ağ bağlantısından bir USB bağlantısına geçmesi için yeniden yapılandırabilirsiniz. Yapılandırmayı ürün CD'sini takmadan değiştirebilirsiniz. Kurmak istediğiniz bağlantının türünü seçmenizin ardından, program doğruca ürün kurulumu yordamının değiştirilmesi gereken bölümüne gider.

HP Yeniden Yapılandırma Yardımcı Programı, bilgisayarınızdaki HP programları grubunda yer alır.

### <span id="page-70-0"></span>**HP Wireless Direct Yazdırma Kurulumu**

**NOT:** Bu özellik yalnızca kablosuz modellerde mevcuttur.

HP Wireless Direct Yazdırma özelliği, kurulu bir ağa veya İnternet'e bağlantı gerektirmeden kablosuz mobil cihazınızdan HP Wireless Direct özelliği etkinleştirilmiş bir ürüne doğrudan yazdırmanızı sağlar. Aşağıdaki cihazlardan kablosuz olarak yazdırmak için HP Wireless Direct'i kullanın:

- Apple AirPrint kullanarak iPhone, iPad veya iTouch
- HP ePrint Home & Biz uygulamasını kullanarak Android, iOS veya Symbian işletim sistemine sahip mobil cihazlar

Kontrol panelinden HP Wireless Direct'i kurmak için, aşağıdaki adımları uygulayın:

- 1. Ürün kontrol panelindeki Ana ekrandan Ayar & düğmesine dokunun.
- **2.** Aşağıdaki menüleri açın:
	- **Ağ Ayarı**
	- **Kablosuz Menüsü**
	- **Wireless Direct Ayarları**
	- **Wireless Direct Açık/Kapalı**

**NOT: Wireless Direct Ayarları** öğesi kontrol panelinde görüntülenmezse, ürün yazılımının geçerli sürümünü karşıya yüklemeniz gerekir. Geçerli sürümü edinmek için, [www.hp.com](http://www.hp.com) adresini ziyaret edin, arama kutusuna HP ürün numarasını yazın, belirtilen ürün modelini seçin ve ardından **Yazılım ve Sürücü Yüklemeleri** bağlantısını tıklatın.

**3. Açık** menü öğesine dokunun. Ürün ayarı kaydeder ve ardından kontrol panelini **Wireless Direct Ayarları** menüsüne geri döndürür.

### <span id="page-71-0"></span>**HP Web Hizmetleri uygulamalarını kullanma**

Bu ürün için doğrudan Internet'ten yükleyebileceğiniz çeşitli yenilikçi uygulamalar vardır. Daha fazla bilgi almak ve bu uygulamaları yüklemek için [www.hpeprintcenter.com](http://www.hpeprintcenter.com) adresindeki HP ePrintCenter Web sitesini ziyaret edin.

Bu özelliği kullanabilmeniz için, ürün Internet bağlantısı olan bir bilgisayara veya ağa bağlı olmalıdır. HP Web Hizmetleri, üründe etkinleştirilmiş olmalıdır. HP Web Hizmetleri'ni etkinleştirmek için bu yordamı izleyin:

#### **HP Web Hizmetleri uygulamalarını kullanma (LCD kontrol paneli)**

- **1.** Kontrol panelinde Tamam düğmesine basın.
- **2. HP Web Hizmetleri** menüsünü seçin ve sonra Tamam düğmesine basın.

HP ePrintCenter Web sitesinden bir uygulama yükledikten sonra, uygulamayı ürün kontrol panelindeki Uygulamalar menüsünde kullanabilirsiniz.

### **HP Web Hizmetleri uygulamalarını kullanma (dokunmatik ekran kontrol paneli)**

- **1.** Ürün kontrol panelindeki Ana ekrandan Web Hizmetleri @ düğmesine dokunun.
- **2. Web Hizmetlerini Etkinleştir** düğmesine dokunun.

HP ePrintCenter Web sitesinden bir uygulama yükledikten sonra, uygulamayı ürün kontrol panelindeki Uygulamalar menüsünde kullanabilirsiniz.
# **IP ağ ayarlarını yapılandırma**

## **Ağ ayarlarını görüntüleme veya değiştirme**

IP yapılandırma ayarlarını görüntülemek veya değiştirmek için **HP Device Toolbox** seçeneğini kullanın.

- **1.** Bir yapılandırma sayfası yazdırın ve IP adresini bulun.
	- IPv4 kullanıyorsanız, IP adresi yalnızca rakam içerir. Aşağıdaki biçimdedir:

xxx.xxx.xxx.xxx

● IPv6 kullanıyorsanız, IP adresi harf ve rakamlardan oluşan onaltılık bir birleşimdir. Şuna benzer bir biçime sahiptir:

xxxx::xxxx:xxxx:xxxx:xxxx

- **2. HP Device Toolbox** seçeneğini açmak için **Başlat** düğmesini tıklatın ve sonra sırasıyla **Programlar** veya **Tüm Programlar** grubunu, **HP**'yi, ürün grubunu ve **HP Product Settings** (HP Ürün Ayarları) seçeneğini tıklatın.
- **3.** Ağ bilgilerini almak için **Ağ** sekmesini tıklatın. Gerektiğinde ayarları değiştirebilirsiniz.

## **IPv4 TCP/IP parametrelerini kontrol panelinden el ile yapılandırma**

### **IPv4 TCP/IP parametrelerini el ile yapılandırma (LCD kontrol paneli)**

- **1.** Kontrol panelinde Tamam düğmesine basın.
- **2.** Ok düğmelerini kullanarak **Ağ Ayarı** öğesini seçin ve sonra Tamam düğmesine basın.
- **3.** Ok düğmelerini kullanarak **TCP/IP yapılandırması** öğesini seçin ve sonra Tamam düğmesine basın.
- **4.** Ok düğmelerini kullanarak **El ile** öğesini seçin ve sonra Tamam düğmesine basın.
- **5.** Alfasayısal düğmeleri kullanarak IP adresini yazın ve sonra Tamam düğmesine basın.
- **6.** Eğer IP adresi yanlışsa ok düğmelerini kullanarak **No** öğesini seçin ve ardından Tamam düğmesine basın. Doğru IP adresini yazmak için 5. adımı yineleyin ve ardından alt ağ maskesi ve varsayılan ağ geçidi ayarları için 5. adımı yineleyin.

### **IPv4 TCP/IP parametrelerini el ile yapılandırma (dokunmatik ekran kontrol paneli)**

El ile IPv4 adresi, alt ağ maskesi ve varsayılan ağ geçidini ayarlamak için kontrol paneli menülerini kullanın.

- **1.** Ürün kontrol panelindeki Ana ekrandan Ayar & düğmesine dokunun.
- **2. Ağ Ayarı** menüsüne gidin ve dokunun.
- **3. TCP/IP Yapılandırması** menüsüne ve sonra **El ile** düğmesine dokunun.
- **4.** IP adresini girmek için sayısal tuş takımını kullanın ve Tamam düğmesine dokunun. Onaylamak için **Evet** düğmesine dokunun.
- **5.** Alt ağ maskesini girmek için sayısal tuş takımını kullanın ve Tamam düğmesine dokunun. Onaylamak için **Evet** düğmesine dokunun.
- **6.** Varsayılan ağ geçidini girmek için sayısal tuş takımını kullanın ve Tamam düğmesine dokunun. Onaylamak için **Evet** düğmesine dokunun.

## **Ağ üzerinde ürünü yeniden adlandırma**

Ağdaki bir ürünü benzersiz bir şekilde tanımlanabilmesi için yeniden adlandırmak isterseniz, HP Katıştırılmış Web Sunucusu'nu kullanın.

**1.** HP Katıştırılmış Web sunucusunu açmak için ürün IP adresini Web tarayıcısının adres satırına yazın.

**MOT:** HP Katıştırılmış Web Sunucusu'na Windows için HP Device Toolbox veya Mac OS X için HP Utility ürünlerinden de erişebilirsiniz.

- **2. Sistem** sekmesini açın.
- **3. Aygıt Bilgileri** sayfasında, varsayılan ürün adı **Aygıt Durumu** alanı içinde yer alır. Bu adı, ürünü benzersiz bir şekilde tanımlamak için değiştirebilirsiniz.

**NOT:** Bu sayfadaki diğer alanların doldurulması isteğe bağlıdır.

**4.** Değişiklikleri kaydetmek için **Uygula** düğmesini tıklatın.

## **Bağlantı hızı ve dupleks ayarları**

**MOT:** Bu bilgiler yalnızca Ethernet ağları için geçerlidir. Kablosuz ağlar için geçerli değildir.

Baskı sunucusunun bağlantı hızı ve iletişim modu ağ hub'ına uymalıdır. Çoğu durumda ürünü otomatik modda bırakın. Bağlantı hızında ve dupleks ayarlarında yapılan yanlış değişiklikler, ürünün diğer ağ aygıtları ile iletişimini engelleyebilir. Değişiklik yapmanız gerekirse, ürünün kontrol panelini kullanın.

**NOT:** Ayar, bağlandığınız ağ ürünüyle (ağ hub'ı, anahtar, ağ geçidi, yönlendirici veya bilgisayar) aynı olmalıdır.

**MOT:** Bu ayarlarda değişiklik yapmak ürünün kapanıp tekrar açılmasına neden olur. Değişiklikleri yalnızca ürün boştayken yapın.

### **Bağlantı hızı ve dupleks ayarları (LCD kontrol paneli)**

- **1.** Kontrol panelinde Tamam düğmesine basın.
- **2.** Ok düğmelerini kullanarak **Ağ Ayarı** öğesini seçin ve sonra Tamam düğmesine basın.
- **3.** Ok düğmelerini kullanarak **Bağlantı Hızı** öğesini seçin ve sonra Tamam düğmesine basın.
- **4.** Ok düğmelerini kullanarak aşağıdaki ayarlardan birini seçin.

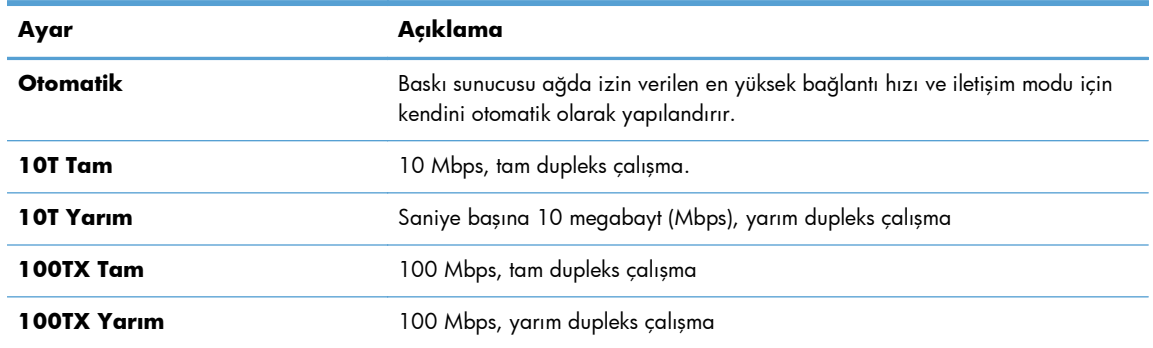

**5.** Tamam düğmesine basın. Ürün kapanır ve tekrar açılır.

#### **Bağlantı hızı ve dupleks ayarları (dokunmatik ekran kontrol paneli)**

- **1.** Ana ekranda Ayar & düğmesine dokunun.
- **2. Ağ Ayarı** menüsüne gidin ve dokunun.
- **3. Bağlantı Hızı** menüsüne dokunun.
- **4.** Aşağıdaki seçeneklerden birini seçin.

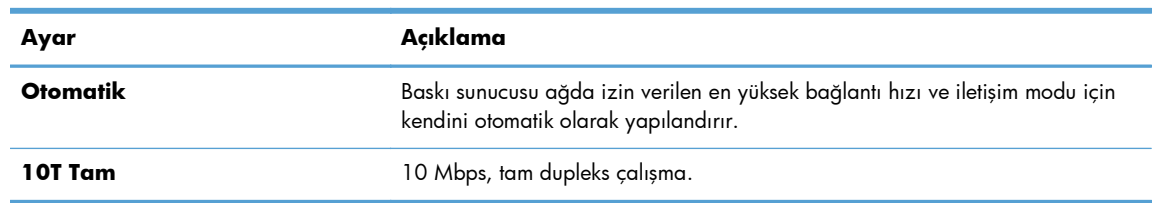

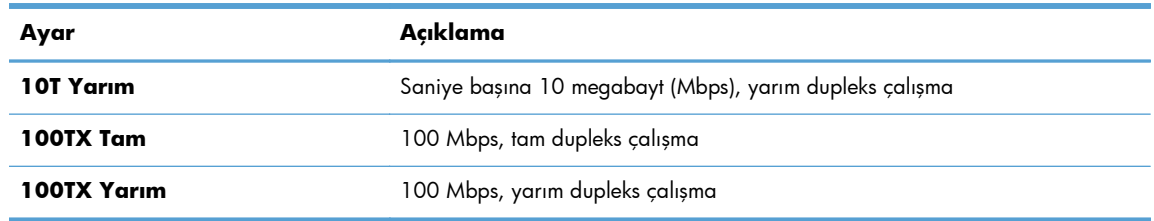

**5.** Tamam düğmesine dokunun. Ürün kapanır ve tekrar açılır.

# **HP Device Toolbox (Windows)**

Ayarları bilgisayarınızdan görüntülemek ve değiştirmek için Windows için HP Device Toolbox aracını kullanın. Bu araç, ürüne ilişkin HP Katıştırılmış Web Sunucusu'nu açar.

**NOT:** Bu araç, sadece ürün kurulumunu yaparken tam kurulumu tercih etmişseniz kullanılabilir.

- **1. Başlat** düğmesini tıklatın ve ardından **Programlar** öğesini tıklatın.
- **2.** HP ürün grubunuzu, ardından da **HP Device Toolbox** öğesini tıklatın.

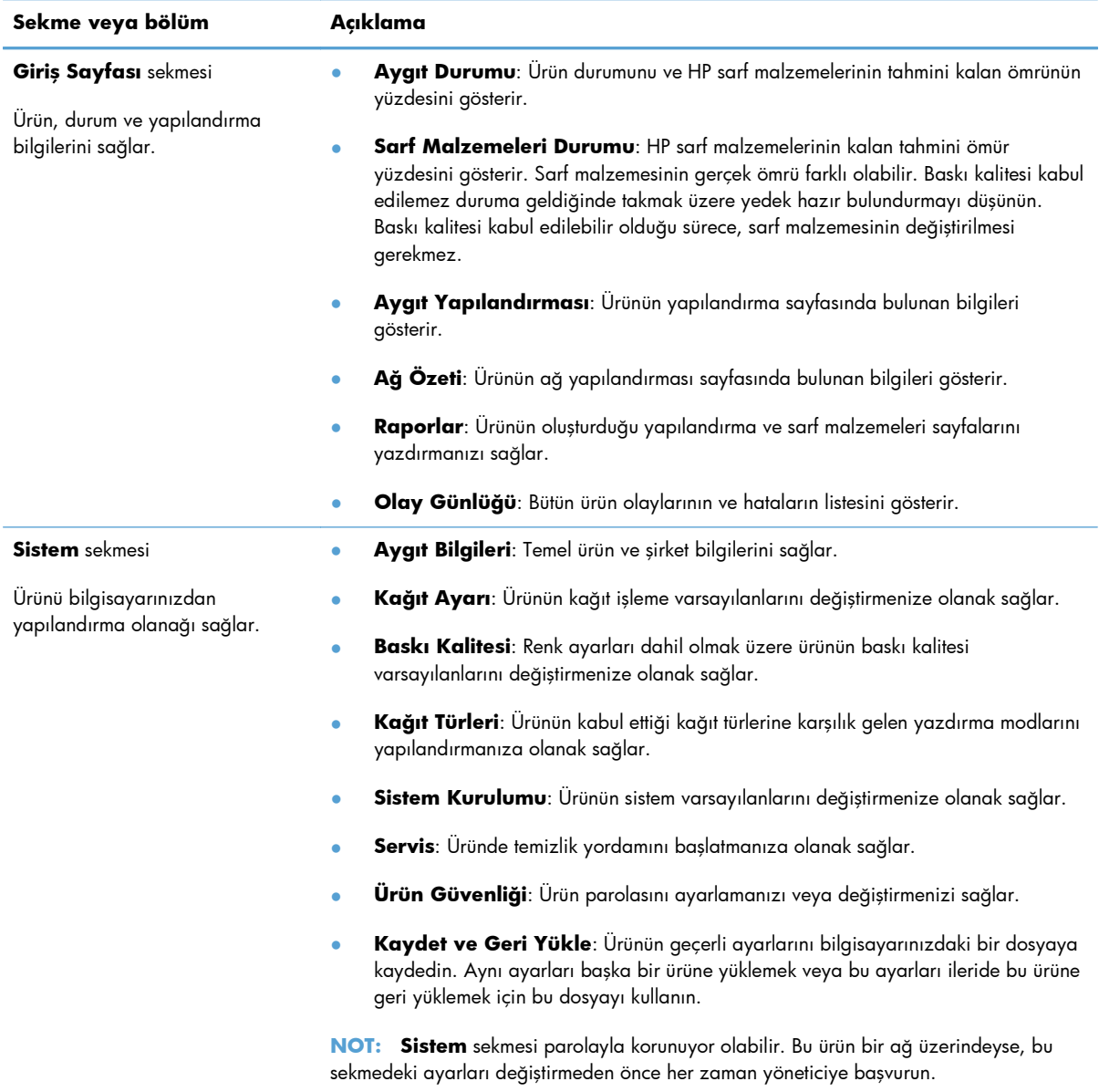

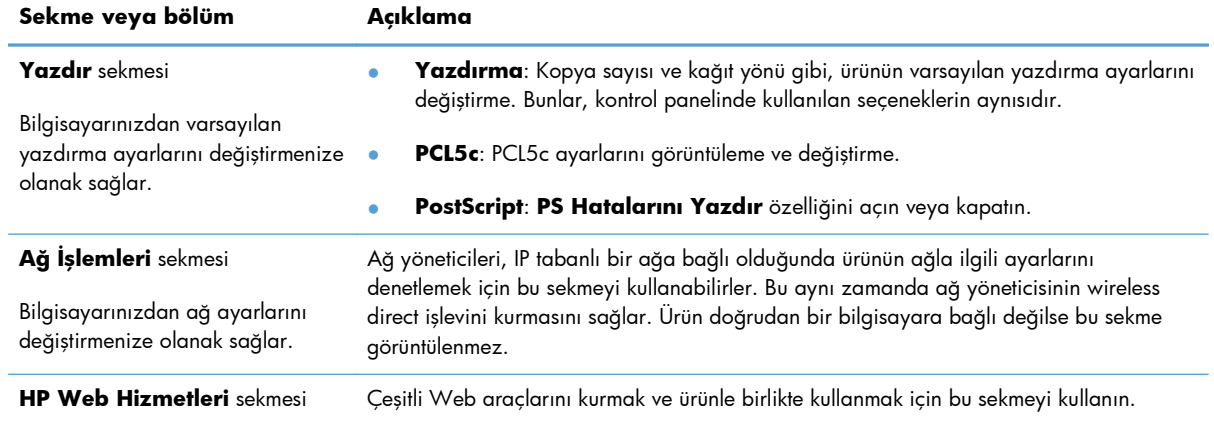

# **Mac OS X için HP Utility**

Ürün ayarlarını bilgisayarınızdan görüntülemek veya değiştirmek gerektiğinde, Mac OS X için HP Utility aracını kullanın. Bu araç, ürüne ilişkin HP Katıştırılmış Web Sunucusu'nu açar.

Ürün bir USB kablosuyla veya TCP/IP tabanlı bir ağa bağlıysa HP Utility'yi kullanabilirsiniz.

## **HP Utility'yi açma**

**▲** Yuvadan, **HP Utility**'yi (HP Yardımcı Programı) tıklatın.

**-veya-**

**Uygulamalar**'dan, **Hewlett Packard**'ı ve **HP Utility**'yi (HP Yardımcı Programı) tıklatın.

## **HP Utility özellikleri**

Aşağıdaki işleri gerçekleştirmek için HP Utility (HP Yardımcı Programı) yazılımını kullanın:

- Sarf malzemelerinin durumu hakkında bilgi edinme.
- $\bullet$  Ürün hakkında üretici yazılımı sürümü ve seri numarası gibi bilgiler edinme.
- Bir yapılandırma sayfası yazdırın.
- Tepsinin kağıt türünü ve boyutunu yapılandırma.
- Dosyaları ve yazı tiplerini bilgisayardan ürüne aktarma.
- Ürün yazılımını güncelleme.
- Bonjour ağındaki ürüne ilişkin Bonjour adını değiştirin.

# **HP Web Jetadmin**

HP Web Jetadmin yazıcılar, çok işlevli ürünler ve dijital göndericiler gibi ağ bağlantılı geniş bir dizi HP aygıtını etkin şekilde yönetmeyi sağlayan ödüllü ve endüstri lideri bir araçtır. Bu tek çözüm yazdırma ve görüntüleme ortamınızı uzaktan yüklemenizi, izlemenizi, bakımını yapıp sorunlarını gidermenizi ve güvenlik altına almanızı sağlar ve böylece zaman kazanmanıza, maliyetleri denetlemenize ve yatırımınızı korumanıza yardımcı olarak işletme verimliliğini artırır.

HP Web Jetadmin güncelleştirmeleri belirli ürün özelliklerine destek sağlamak için düzenli olarak piyasaya sürülür. [www.hp.com/go/webjetadmin](http://www.hp.com/go/webjetadmin) adresini ziyaret edin ve güncelleştirmeler hakkında daha fazla bilgi edinmek için **Kendi Kendine Yardım ve Dokümantasyon** bağlantısına tıklatın.

**MOT:** Belirli ürün özelliklerine destek sağlamak için HP Web Jetadmin'e aygıt eklentileri yüklenebilir.

**MOT:** Tarayıcılarda Java'nın etkinleştirilmiş olması gerekir. Mac OS X, Web Jetadmin'i desteklemez.

# **Ürün güvenlik özellikleri**

Ürün, kendisini güvende tutmaya, ağınızdaki kritik bilgileri korumaya ve ürünü izleme ve bakımını yapma yollarını basitleştirmeye yardımcı olan güvenlik standartlarını ve önerilen protokolleri destekler.

HP'nin güvenli görüntüleme ve yazdırma çözümleri hakkında ayrıntılı bilgi için [www.hp.com/go/](http://www.hp.com/go/secureprinting) [secureprinting](http://www.hp.com/go/secureprinting) adresini ziyaret edin. Bu site, güvenlik özellikleriyle ilgili teknik raporlara ve SSS belgelerine bağlantılar sağlar.

## **Ürünü kilitleme**

**1.** Ürünün arkasındaki yuvaya bir güvenlik kablosu takabilirsiniz.

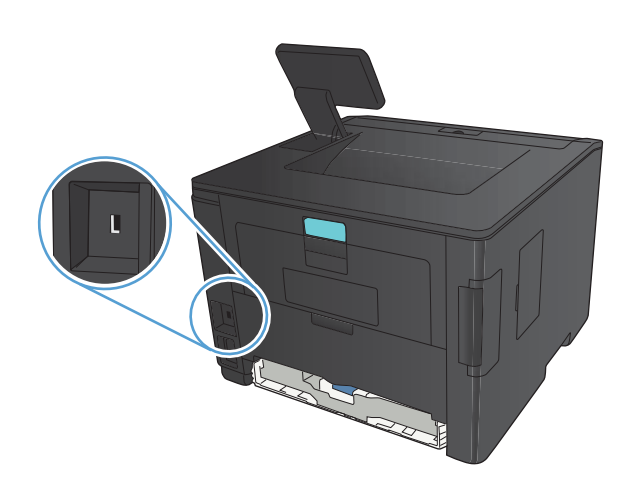

## **Ürün parolasını ayarlama veya değiştirme**

Parola ayarlamak veya ağdaki bir ürünün varolan parolasını değiştirmek için HP Katıştırılmış Web Sunucusu'nu kullanın.

**1. LED kontrol paneli**: Kontrol paneli **Raporlar** menüsünden bir yapılandırma sayfası yazdırın.

**Dokunmatik ekran kontrol paneli**: Ürün IP adresini bulmak için ürün kontrol panelindeki Ana ekrandan Ağ ORA düğmesine dokunun.

**2.** HP Katıştırılmış Web sunucusunu açmak için ürün IP adresini Web tarayıcısının adres satırına yazın.

**MOT:** HP Katıştırılmış Web Sunucusu'na Windows için HP Device Toolbox veya Mac OS X için HP Utility ürünlerinden de erişebilirsiniz.

**3. Ayarlar** sekmesini ve **Güvenlik** bağlantısını tıklatın.

**NOT:** Daha önce bir parola belirlenmişse, parolayı girmeniz istenir. Parolayı yazın ve **Uygula** düğmesini tıklatın.

- **4.** Yeni parolayı **Yeni Parola** kutusuna ve **Parolayı doğrula** kutusuna yazın.
- **5.** Pencerenin altında, parolayı kaydetmek için **Uygula** düğmesini tıklatın.

# **Ekonomi ayarları**

## **EconoMode ile yazdırma**

Bu ürün belge taslaklarını yazdırmak için EconoMode seçeneği içerir. EconoMode ile daha az toner kullanılarak sayfa başına maliyet azaltılabilir. Ancak, EconoMode kullanımı baskı kalitesini de azaltabilir.

HP, EconoMode'un sürekli kullanılmasını önermez. EconoMode sürekli kullanılırsa, tonerin ömrü, toner kartuşu içindeki mekanik parçaların ömründen daha uzun olabilir. Baskı kalitesi düşmeye başlar ve kabul edilemez bir düzeye gelirse toner kartuşunu değiştirebilirsiniz.

**MOT:** Bu seçenek yazıcı sürücünüzde mevcut değilse, bunu HP Katıştırılmış Web Sunucusu'nu kullanarak ayarlayabilirsiniz.

- **1.** Yazılım programından, **Yazdır** seçeneğini belirleyin.
- **2.** Ürünü seçin ve **Özellikler** veya **Tercihler** düğmesini tıklatın.
- **3. Kağıt/Kalite** sekmesini tıklatın.
- **4. EconoMode** onay kutusunu tıklatın.

## **Uyku gecikmesini ayarlama**

Uyku gecikmesi özelliği, güç tüketimini azaltmak üzere ürünün ne kadar süreyle etkin olmadığında uyku moduna gireceğini belirler.

#### **Uyku gecikmesini ayarlama (LCD kontrol paneli)**

- **1.** Ürün kontrol panelinde Tamam düğmesine basarak menüleri açın.
- **2.** Aşağıdaki menüleri açın:
	- **Sistem Ayarı**
	- **Enerji Ayarları**
	- **Uyku Gecikmesi**
- **3.** Gecikme için süreyi belirleyin ve Tamam düğmesine basın.

**NOT: 15 Dakika** varsayılan değerdir.

## **Uyku gecikmesini ayarlama (dokunmatik ekran kontrol paneli)**

- **1.** Ürün kontrol panelindeki Ana ekrandan Ayar & düğmesine dokunun.
- **2.** Aşağıdaki menüleri açın:
	- **Sistem Ayarı**
	- **Enerji Ayarları**
	- **Uyku Gecikmesi**
- **3.** Uyku gecikmesine ilişkin zamanı seçin.

**NOT: 15 Dakika** varsayılan değerdir.

## **Otomatik Kapanma gecikmesini ayarlama**

### **Otomatik Kapanma gecikmesini ayarlama (LCD kontrol paneli)**

- **1.** Ürün kontrol panelinde Tamam düğmesine basarak menüleri açın.
- **2.** Aşağıdaki menüleri açın:
	- **Sistem Ayarı**
	- **Enerji Ayarları**
	- **Otomatik Güç Kapatma**
	- **Otomatik Güç Kapanma Gecikmesi**
- **3.** Kapanma gecikmesine ilişkin süreyi seçin.

**NOT: 30 Dakika** varsayılan değerdir.

- **4.** Ürün, iş aldığında veya kontrol panelinde bir düğmeye bastığınızda otomatik kapanma modundan otomatik olarak uyanır. Ürünün uyanmasına neden olan olayları değiştirebilirsiniz. Aşağıdaki menüleri açın:
	- **Sistem Ayarı**
	- **Enerji Ayarları**
	- **Otomatik Güç Kapatma**
	- **Uyanma Olayları**

Bir uyanma olayını kapatmak için, olayı seçin ve **No** seçeneğini belirleyin.

### **Otomatik Kapanma gecikmesini ayarlama (dokunmatik ekran kontrol paneli)**

- 1. Ürün kontrol panelindeki Ana ekrandan Ayar & düğmesine dokunun.
- **2.** Aşağıdaki menüleri açın:
	- **Sistem Ayarı**
	- **Enerji Ayarları**
	- **Otomatik Güç Kapatma**
	- **Otomatik Güç Kapanma Gecikmesi**
- **3.** Kapanma gecikmesine ilişkin süreyi seçin.

**NOT: 30 Dakika** varsayılan değerdir.

- **4.** Ürün, iş aldığında veya kontrol panelinde bir düğmeye bastığınızda otomatik kapanma modundan otomatik olarak uyanır. Ürünün uyanmasına neden olan olayları değiştirebilirsiniz. Aşağıdaki menüleri açın:
	- **Sistem Ayarı**
	- **Enerji Ayarları**
	- **Otomatik Güç Kapatma**
	- **Uyanma Olayları**

Bir uyanma olayını kapatmak için, olayı seçin ve **No** seçeneğini belirleyin.

# **Toner kartuşu tahmini kullanım ömrü sonuna geldiğinde yazdırma**

**Siyah Az**: Toner kartuşunun düzeyi azaldığında ürün bunu bildirir. Kalan gerçek toner kartuşu ömrü farklı olabilir. Baskı kalitesi kabul edilemez duruma geldiğinde takmak üzere yeni bir kartuşu hazırda bulundurmayı düşünmelisiniz. Toner kartuşunun şimdi değiştirilmesi gerekmez.

**Siyah Çok Az**: Toner kartuşunun düzeyi çok azaldığında ürün bunu bildirir. Kalan gerçek toner kartuşu ömrü farklı olabilir. Baskı kalitesi kabul edilemez duruma geldiğinde takmak üzere yeni bir kartuşu hazırda bulundurmayı düşünmelisiniz. Baskı kalitesi kabul edilebilir olduğu sürece, toner kartuşunun bu aşamada değiştirilmesi gerekmez.

HP toner kartuşu "çok az" düzeyine geldiğinde HP'nin bu toner kartuşuyla ilgili Yüksek Koruma Garantisi sona erer.

Ürünün sarf malzemeleri Çok Az durumuna ulaştığında vereceği tepkiyi değiştirebilirsiniz. Yeni bir toner kartuşu taktığınızda, bu ayarları yeniden yapmanız gerekmez.

## **Çok Düşük ayarlarını etkinleştirme veya devre dışı bırakma (LCD kontrol paneli)**

Varsayılan ayarı istediğiniz zaman etkinleştirebilir veya devre dışı bırakabilirsiniz ve yeni bir toner kartuşu taktığınızda yeniden etkinleştirmeniz gerekmez.

- **1.** Ürün kontrol panelinde Tamam düğmesine basarak menüleri açın.
- **2.** Aşağıdaki menüleri açın:
	- **Sistem Ayarı**
	- **Sarf Malzemesi Ayarları**
	- **Siyah Kartuş**
	- **Çok Az Ayarı**
- **3.** Aşağıdaki seçeneklerden birini seçin.
	- Ürünü, toner kartuşu çok azaldığında sizi uyaracak ancak yazdırmaya devam edecek şekilde ayarlamak için **Devam** seçeneğini belirleyin.
	- Ürünü, toner kartuşu değiştirilene kadar yazdırmayı durduracak şekilde ayarlamak için **Durdur** seçeneğini belirleyin.
	- Ürünü, yazdırmayı durduracak ve toner kartuşunun değiştirilmesini isteyecek şekilde ayarlamak için **Uyar** seçeneğini belirleyin. İstemi onaylayıp yazdırmaya devam edebilirsiniz. Bu üründe müşteri tarafından yapılandırılabilecek bir "Beni 100 sayfada, 200 sayfada, 300 sayfada, 400 sayfada bir Uyar veya Hiç Uyarma" seçeneği vardır. Bu seçenek müşteriye kolaylık sağlamak için vardır ve bu sayfaların baskı kalitesinin kabul edilebilir düzeyde olacağını göstermez.

HP toner kartuşu **Çok Az** düzeyine geldiğinde, HP'nin bu toner kartuşuyla ilgili Yüksek Koruma Garantisi sona erer.

## **Çok Düşük ayarlarını etkinleştirme veya devre dışı bırakma (dokunmatik ekran kontrol paneli)**

Varsayılan ayarları istediğiniz zaman etkinleştirebilir veya devre dışı bırakabilirsiniz ve yeni bir toner kartuşu taktığınızda yeniden etkinleştirmeniz gerekmez.

- 1. Ürün kontrol panelindeki Ana ekrandan Ayar & düğmesine dokunun.
- **2.** Aşağıdaki menüleri açın:
	- **Sistem Ayarı**
	- **Sarf Malzemesi Ayarları**
	- **Siyah Kartuş**
	- **Çok Az Ayarı**
- **3.** Aşağıdaki seçeneklerden birini seçin:
	- Ürünü, toner kartuşu çok azaldığında sizi uyaracak ancak yazdırmaya devam edecek şekilde ayarlamak için **Devam** seçeneğini belirleyin.
	- Ürünü, toner kartuşu değiştirilene kadar yazdırmayı durduracak şekilde ayarlamak için **Durdur** seçeneğini belirleyin.
	- Ürünü, yazdırmayı durduracak ve toner kartuşunun değiştirilmesini isteyecek şekilde ayarlamak için **Uyar** seçeneğini belirleyin. İstemi onaylayıp yazdırmaya devam edebilirsiniz. Bu üründe müşteri tarafından yapılandırılabilecek bir "Beni 100 sayfada, 200 sayfada, 300 sayfada, 400 sayfada bir Uyar veya Hiç Uyarma" seçeneği vardır. Bu seçenek müşteriye kolaylık sağlamak için vardır ve bu sayfaların baskı kalitesinin kabul edilebilir düzeyde olacağını göstermez.

HP toner kartuşu **Çok Az** düzeyine geldiğinde, HP'nin bu toner kartuşuyla ilgili Yüksek Koruma Garantisi sona erer. Bir HP toner kartuşu çok az düzeyindeyken **Devam** modunda kullanıldığında baskıda veya kartuşta oluşan tüm bozukluklar, HP Baskı Kartuşu Garanti Bildirimi koşulları altında, toner kartuşunun üretiminde kullanılan malzeme veya işçilikten kaynaklanan bozukluk olarak kabul edilmez.

# **Sarf malzemelerini saklama ve geri dönüştürme**

## **Sarf malzemeleri geri dönüşümü**

Orijinal bir HP toner kartuşunu geri dönüştürmek için, kullanılmış kartuşu yeni kartuşun geldiği kutuya yerleştirin. Kullanılmış sarf malzemesini geri dönüştürülmek üzere HP'ye göndermek için ekteki iade etiketini kullanın. Ayrıntılı bilgi için, her yeni HP sarf malzemesi öğesine eklenen geri dönüştürme kılavuzuna bakın.

## **Toner kartuşunu saklama**

Toner kartuşunu kullanacağınız zaman ambalajından çıkarın.

**DİKKAT:** Toner kartuşunun zarar görmemesi için kartuşu birkaç dakikadan uzun süre ışığa maruz bırakmayın.

# **Değiştirme yönergeleri**

## **Toner kartuşunu değiştirme**

Bir toner kartuşu kullanım ömrünün sonuna yaklaştığında, yenisini sipariş etmeniz bildirilir. Tonerin yeniden dağıtılması kabul edilebilir baskı kalitesi sağlamayana kadar mevcut kartuşla yazdırmaya devam edebilirsiniz.

**1.** Toner kartuşu kapağını açın ve ardından toner kartuşunu çıkarın.

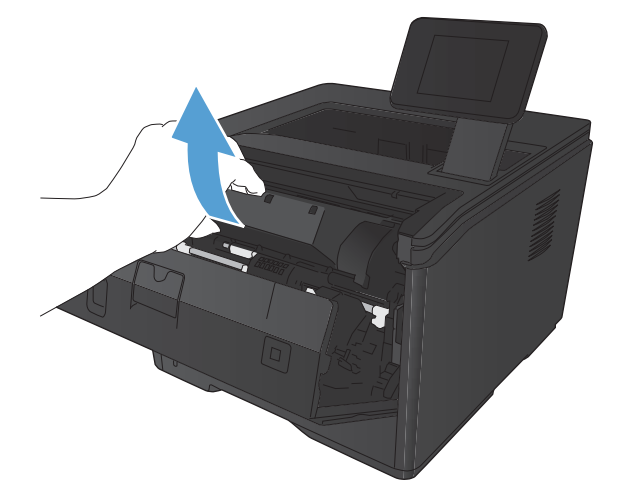

**2.** Yeni toner kartuşunu ambalajından çıkarın. Kullanılmış toner kartuşunu geri dönüşüm için poşetine koyun.

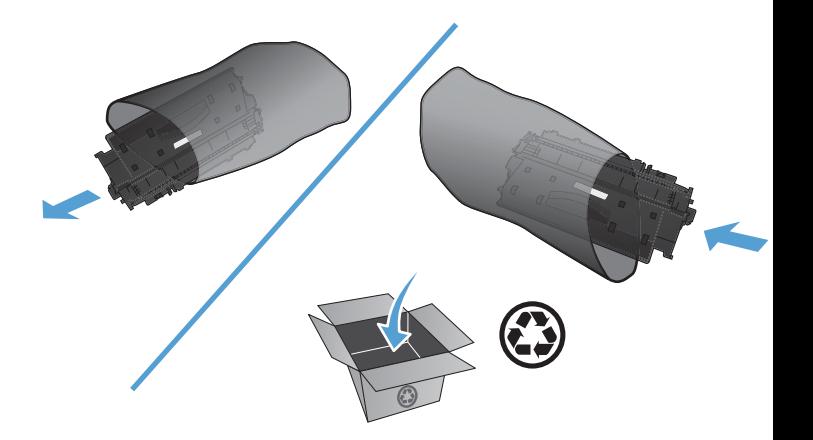

**3.** Toner kartuşunu iki yanından tutun ve yavaşça sallayarak tonerin dağılmasını sağlayın.

**DİKKAT:** Kapağa veya silindirin yüzeyine dokunmayın.

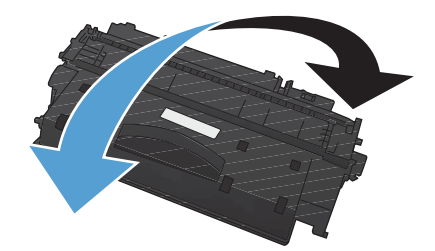

**4.** Kartuşun sol tarafındaki kulakçığı kırılıp serbest kalana kadar bükün. Bant kartuştan tümüyle çıkana kadar kulakçığı çekin. Kulakçığı ve bandı, geri dönüşüme göndermek üzere toner kartuşu kutusuna koyun.

**5.** Toner kartuşunu ürünün içindeki tekerleklerle aynı hizaya getirin, toner kartuşunu iyice oturacak şekilde yerleştirin ve üst kapağı kapatın.

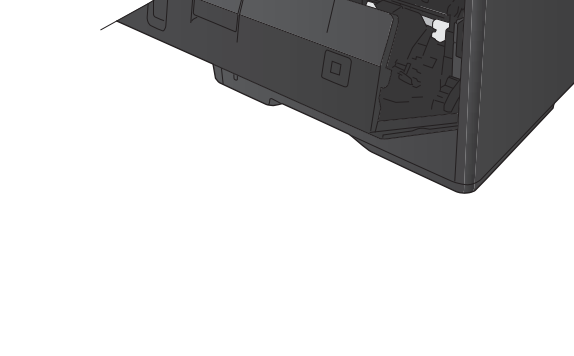

toner kartuşunu, yeni kartuşun kutusuna yerleştirin. Geri dönüşüm yönergeleri için ilişikteki geri dönüşüm kılavuzuna başvurun.

**6.** Değiştirme işlemi tamamlanmıştır. Kullanılmış

# **Bellek**

Bu ürün, aşağıdaki üçüncü taraf yazı tipi ve barkod bellek modüllerini kabul eden bir bellek paneli içerir. Hewlett-Packard, bu ürünleri satmaz.

- BarDIMM Pro, Jetmobile
- **MicrDIMM Pro, Jetmobile**
- TypeHaus Yazı Tipleri ve Barkod Çözümleri, TypeHaus, Inc.
- Asya Yazı Tipleri, JITCO, Ltd.
- BarDIMM® Box, Jetmobile
- BarSIMM 1.9, Jetmobile
- LaserJet Serileri için EIO Hard-Disk, Oberon Service SRL
- Simgeli Halka Yönlendirici Etherneti (ETRR), Ringdale
- EuroForm Barcode 100, EuroForm A/S

# **Ürün yazılımını güncelleştirme**

HP, ürün yazılımı için periyodik yükseltmeler sunar. Ürün yazılımı güncelleştirmelerini el ile yükleyebilir veya ürünü bu güncelleştirmeleri otomatik olarak yükleyecek şekilde ayarlayabilirsiniz.

## **Ürün yazılımını el ile güncelleştirme (LCD kontrol paneli)**

- **1.** Ürün kontrol panelinde Tamam düğmesine basarak menüleri açın.
- **2.** Aşağıdaki menüleri açın:
	- **Servis**
	- **LaserJet Güncelleştirme**
	- **Güncelleştirmeleri Şimdi Denetle**
- **3. Evet** seçeneğini belirleyin ve ardından Tamam düğmesine basarak üründen ürün yazılımı güncelleştirmelerini aramasını isteyin. Ürün bir yükseltme algılarsa, güncelleştirme işlemini başlatır.

## **Ürün yazılımını el ile güncelleştirme (dokunmatik ekran kontrol paneli)**

- **1.** Ürün kontrol panelindeki Ana ekrandan Ayar & düğmesine dokunun.
- **2.** Aşağıdaki menüleri açın:
	- **Servis**
	- **LaserJet Güncelleştirme**
	- **Güncelleştirmeleri Şimdi Denetle**
- **3. Evet** düğmesine dokunarak ürünün ürün yazılımı güncelleştirmelerini aramasını isteyin. Ürün bir yükseltme algılarsa, güncelleştirme işlemini başlatır.

## **Ürünü ürün yazılımını otomatik olarak güncelleştirecek şekilde ayarlama (LCD kontrol paneli)**

**MOT:** Bu bölüm yalnızca HP LaserJet Pro 400 M401a Yazıcı modeli için geçerlidir.

- **1.** Ürün kontrol panelinde Tamam düğmesine basarak menüleri açın.
- **2.** Aşağıdaki menüleri açın:
	- **Servis**
	- **LaserJet Güncelleştirme**
- **Güncelleştirmeleri Yönet**
- **Yüklemeden Önce Sor**
- **3. Otomatik Olarak Yükle** seçeneğini belirleyin ve Tamam düğmesine basın.

## **Ürünü ürün yazılımını otomatik olarak güncelleştirecek şekilde ayarlama (dokunmatik ekran kontrol paneli)**

**NOT:** Bu bölüm yalnızca HP LaserJet Pro 400 M401d Yazıcı modeli için geçerlidir.

- 1. Ürün kontrol panelindeki Ana ekrandan Ayar & düğmesine dokunun.
- **2.** Aşağıdaki menüleri açın:
	- **Servis**
	- **LaserJet Güncelleştirme**
	- **Güncelleştirmeleri Yönet**
	- **Yüklemeden Önce Sor**
- **3. Otomatik Olarak Yükle** seçeneğine dokunun.

# **5 Sorunları giderme**

- [Sorunları çözme kontrol listesi](#page-95-0)
- [Fabrika varsayılan ayarlarını geri yükleme](#page-97-0)
- [Kontrol paneli yardım sistemi](#page-98-0)
- [Kontrol paneli iletilerini yorumlama](#page-99-0)
- Kağıt yanlış [besleniyor veya sıkı](#page-108-0)şıyor
- Sıkış[maları giderme](#page-109-0)
- [Baskı kalitesini artırma](#page-117-0)
- [Ürün yazdırmıyor veya yava](#page-123-0)ş yazdırıyor
- [Pratik USB yazdırma sorunlarını çözme](#page-125-0)
- Doğrudan bağ[lantı sorunlarını çözme](#page-127-0)
- Kablolu ağ [sorunlarını çözme](#page-128-0)
- Kablosuz ağ [sorunlarını çözme](#page-130-0)
- [Windows'la ürün yazılım sorunlarını çözme](#page-133-0)
- [Mac OS X ile ürün yazılım sorunlarını çözme](#page-135-0)
- [Yazılım kaldırma \(Windows\)](#page-137-0)
- [Yazılım kaldırma \(Mac OS X\)](#page-138-0)

# <span id="page-95-0"></span>**Sorunları çözme kontrol listesi**

Ürünle ilgili bir sorunu gidermeye çalışırken aşağıdaki adımları uygulayın.

- Adım 1: Ürünün doğru ayarlandığından emin olun
- Adım 2: Kablo bağlantısını veya kablosuz bağlantıyı kontrol edin
- [Adım 3: Kontrol panelinde hata iletileri olup olmadı](#page-96-0)ğını kontrol edin
- Adım 4: Kağ[ıdı kontrol edin](#page-96-0)
- [Adım 5: Yazılımı kontrol edin](#page-96-0)
- [Adım 6: Yazdırma i](#page-96-0)slevini test edin.
- [Adım 7: Toner kartu](#page-96-0)şunu kontrol edin
- [Adım 8: Bilgisayardan yazdırma i](#page-96-0)şi göndermeyi deneyin

## **Adım 1: Ürünün doğru ayarlandığından emin olun**

- **1.** Ürünü açmak veya Otomatik Kapanma modunu devre dışı bırakmak için güç düğmesine basın.
- **2.** Elektrik kablosunun bağlantılarını kontrol edin.
- **3.** Hat voltajının ürünün güç yapılandırmasına uygun olduğundan emin olun. (Voltaj gereksinimleri için ürünün arkasındaki etikete bakın.) Bir ara kablo kullanıyorsanız ve kablonun voltajı özellikler dahilinde değilse, ürünü doğrudan duvara takın. Ürün zaten duvara takılmışsa, başka bir priz deneyin.
- **4.** Bu adımların hiçbiri gücün geri gelmesini sağlamadıysa, HP Müşteri Hizmetleri'ne başvurun.

## **Adım 2: Kablo bağlantısını veya kablosuz bağlantıyı kontrol edin**

- **1.** Ürün ile bilgisayar arasındaki kablo bağlantısını kontrol edin. Bağlantının sağlam olduğundan emin olun.
- **2.** Hatanın kabloda olup olmadığını anlamak için mümkünse farklı bir kablo kullanın.
- **3.** Ürün ağa bağlıysa, aşağıdakileri denetleyin:
	- Üründe, ağ bağlantısının yanındaki ışığı denetleyin. Ağ etkinse, ışık yeşildir.
	- Ağa bağlanmak için telefon kablosu değil ağ kablosu kullandığınızdan emin olun.
	- Ağ yönlendiricisinin, hub'ın veya anahtarın açık olduğundan ve düzgün çalıştığından emin olun.
	- Bilgisayarınız veya ürününüz kablosuz ağa bağlıysa, düşük sinyal kalitesi veya parazitler yazdırma işini geciktiriyor olabilir.
- **4.** Bilgisayarda kişisel güvenlik duvarı sistemi kullanıyorsanız, ürünle iletişimi o engelliyor olabilir. Sorunun kaynağının bu olup olmadığını görmek için güvenlik duvarını geçici olarak devre dışı bırakmayı deneyin.

## <span id="page-96-0"></span>**Adım 3: Kontrol panelinde hata iletileri olup olmadığını kontrol edin**

Ürün kontrol paneli hazır durumunu göstermelidir. Hata iletisi görüntülenirse hatayı giderin.

## **Adım 4: Kağıdı kontrol edin**

- **1.** Kullandığınız kağıdın belirtilen özelliklere sahip olduğundan emin olun.
- **2.** Kağıdın giriş tepsisine doğru yüklendiğinden emin olun.

## **Adım 5: Yazılımı kontrol edin**

- **1.** Ürün yazılımının doğru şekilde yüklendiğinden emin olun.
- **2.** Bu ürüne ait yazıcı sürücüsünü yüklediğinizi doğrulayın. Bu ürüne ait yazıcı sürücüsünü kullandığınızdan emin olmak için programı kontrol edin.

## **Adım 6: Yazdırma işlevini test edin.**

- **1.** Bir yapılandırma sayfası yazdırın.
- **2.** Sayfa yazdırılmazsa, giriş tepsisinin kağıt içerdiğini doğrulayın.
- **3.** Üründe kağıt sıkışması varsa sıkışmayı giderin.

## **Adım 7: Toner kartuşunu kontrol edin**

Sarf malzemeleri durumu sayfasını yazdırın ve toner kartuşunun kalan ömrünü kontrol edin.

## **Adım 8: Bilgisayardan yazdırma işi göndermeyi deneyin**

- **1.** İşi, ürün yazılımının yüklü olduğu başka bir bilgisayardan yazdırmayı deneyin.
- **2.** USB veya ağ kablosu bağlantısını kontrol edin. Ürünü uygun bağlantı noktasına yönlendirin veya kullandığınız yeni bağlantı türünü seçerek yazılımı yeniden yükleyin.
- **3.** Baskı kalitesi kabul edilemez bir düzeydeyse kullandığınız ortam için yazdırma ayarlarının doğru olduğundan emin olun.

# <span id="page-97-0"></span>**Fabrika varsayılan ayarlarını geri yükleme**

Fabrika varsayılan ayarlarının geri yüklenmesi, tüm ürün ve ağ ayarlarını fabrika varsayılan ayarlarına döndürür. Sayfa sayısını, tepsi boyutunu veya dili sıfırlamaz. Ürünü fabrika çıkışı varsayılan ayarlarına döndürmek için buradaki adımları izleyin.

**DİKKAT:** Fabrika varsayılan ayarlarının geri yüklenmesi, tüm ayarları fabrika varsayılan ayarlarına döndürür ve ayrıca belleğe depolanmış olan tüm sayfaları siler. Yordam, daha sonra ürünü otomatik olarak yeniden başlatır.

## **Fabrika varsayılan ayarlarını geri yükleme (LCD kontrol paneli)**

- **1.** Ürün kontrol panelinde Tamam düğmesine basarak menüleri açın.
- **2.** Aşağıdaki menüleri açın:
	- **Servis**
	- **Varsayılanları Geri Yükle**

Ürün otomatik olarak yeniden başlatılır.

## **Fabrika varsayılan ayarlarını geri yükleme (dokunmatik ekran kontrol paneli)**

- 1. Ürün kontrol panelindeki Ana ekrandan Ayar & düğmesine dokunun.
- **2. Servis** menüsüne gidin ve dokunun.
- **3. Varsayılanları Geri Yükle** düğmesine gidip dokunun ve sonra Tamam düğmesine dokunun.

Ürün otomatik olarak yeniden başlatılır.

# <span id="page-98-0"></span>**Kontrol paneli yardım sistemi**

HP LaserJet Pro 400 M401dn Yazıcı ve HP LaserJet Pro 400 M401dw Yazıcı modelleri, her bir ekranın nasıl kullanılacağını açıklayan dahili bir Yardım sistemine sahiptir. Yardım sistemini açmak için, ekranın sağ üst köşesindeki Yardım ? düğmesine dokunun.

Yardım, bazı ekranlar için özel konuları arayabileceğiniz genel bir menü açar. Menüdeki düğmelere dokunarak menü yapısı içinde dolaşabilirsiniz.

Bazı Yardım ekranlarında, sıkışmaları giderme gibi işlemlerde size yol gösteren animasyonlar vardır.

Yardım, tek tek işlerin ayarını içeren ekranlar için, ekranla ilgili seçeneklerin açıklandığı bir konu açar.

Ürün hata veya uyarı verirse, sorunu açıklayan iletiyi açmak için Yardım ? düğmesine dokunun. İleti ayrıca sorunu çözmeye yardımcı olacak yönergeler de içerir.

# <span id="page-99-0"></span>**Kontrol paneli iletilerini yorumlama**

## **Kontrol paneli ileti türleri**

Kontrol paneli iletileri, geçerli ürün durumunu veya işlem yapılmasını gerektirebilecek durumları gösterir.

Uyarı iletileri geçici olarak görüntülenir ve devam etmek için Tamam düğmesine veya işi iptal etmek İptal  $\times$  düğmesine basarak iletiyi onaylamanız gerekebilir. Belirli uyarılar görüntülendiğinde iş tamamlanmayabilir veya baskı kalitesi bundan etkilenebilir. Uyarı iletisi yazdırmayla ilgiliyse ve otomatik devam özelliği açıksa, uyarı herhangi bir işlem yapılmadan 10 saniye süreyle görüntülendikten sonra, ürün baskı işini devam ettirmeyi dener.

Önemli hata iletileri, bir tür hata durumunu gösterebilir. Gücün kapatılıp yeniden açılması sorunu giderebilir. Önemli bir hata devam ederse ürünün servise ihtiyacı olabilir.

## **Kontrol paneli iletileri**

### **<konum> konumunda sıkışma**

#### **Açıklama**

Ürün kağıt sıkışması algılamıştır.

#### **Önerilen eylem**

Belirtilen konumdaki sıkışmayı giderin. İş yazdırılmaya devam etmelidir. Devam etmezse, işi yeniden yazdırmayı deneyin.

İleti görüntülenmeye devam ederse, HP desteği arayın.

### **<X> tepsisini takın Kullanılabilen ortam için [OK] düğmesine basın**

#### **Açıklama**

Tepsi boş.

#### **Önerilen eylem**

Yazdırmaya devam etmek için tepsiye kağıt yerleştirin. Başka bir tepsi seçmek için Tamam düğmesine basın.

### **10.x000 Sarf Malzemesi Hatası**

#### **Açıklama**

Toner kartuşu bellek yongası okunamıyor veya yok.

- 10.0000 = bellek yongası hatası
- 10.1000 = bellek yongası yok

#### **Önerilen eylem**

Toner kartuşunu tekrar takın.

Ürünü kapatın ve yeniden açın.

Hata devam ederse toner kartuşunu değiştirin.

## **49 Hatası Önce kapa snr aç**

#### **Açıklama**

Üründe bir iç iletişim hatası oluşmuştur.

#### **Önerilen eylem**

Ürünü kapatın, en az 30 saniye bekleyin ve sonra da ürünü açıp başlatılmasını bekleyin.

Bir voltaj düzenleyici kullanıyorsanız aygıtı sökün. Ürünü doğrudan duvar prizine takın. Ürünü açın.

İleti görüntülenmeye devam ederse, HP desteği arayın.

### **50.x Füzer Hatası Önce kapa snr aç**

#### **Açıklama**

Üründe füzer ile ilgili bir hata oluşmuştur.

#### **Önerilen eylem**

Ürünü kapatın, en az 30 saniye bekleyin ve sonra da ürünü açıp başlatılmasını bekleyin.

Ürünü kapatın, en az 25 dakika bekleyin ve tekrar çalıştırın.

Bir voltaj düzenleyici kullanıyorsanız aygıtı sökün. Ürünü doğrudan duvar prizine takın. Ürünü açın. İleti görüntülenmeye devam ederse, HP desteği arayın.

## **51.XX Hatası Önce kapa snr aç**

#### **Açıklama**

Ürün bir iç donanım hatasıyla karşılaştı.

#### **Önerilen eylem**

Ürünü kapatın, en az 30 saniye bekleyin ve sonra da ürünü açıp başlatılmasını bekleyin.

Bir voltaj düzenleyici kullanıyorsanız aygıtı sökün. Ürünü doğrudan duvar prizine takın. Ürünü açın. İleti görüntülenmeye devam ederse, HP desteği arayın.

## **54.XX Hatası Önce kapa snr aç**

#### **Açıklama**

Üründe iç algılayıcılardan biriyle ilgili bir hata oluşmuştur.

#### **Önerilen eylem**

Ürünü kapatın, en az 30 saniye bekleyin ve sonra da ürünü açıp başlatılmasını bekleyin.

Bir voltaj düzenleyici kullanıyorsanız aygıtı sökün. Ürünü doğrudan duvar prizine takın. Ürünü açın. İleti görüntülenmeye devam ederse, HP desteği arayın.

## **55.X Hatası Önce kapa snr aç**

#### **Açıklama**

Üründe bir iç iletişim hatası oluşmuştur.

#### **Önerilen eylem**

Ürünü kapatın, en az 30 saniye bekleyin ve sonra da ürünü açıp başlatılmasını bekleyin. Bir voltaj düzenleyici kullanıyorsanız aygıtı sökün. Ürünü doğrudan duvar prizine takın. Ürünü açın. İleti görüntülenmeye devam ederse, HP desteği arayın.

## **57 Fan Hatası Önce kapa snr aç**

#### **Açıklama**

Ürünün dahili fanıyla ilgili bir hata oluşmuştur.

#### **Önerilen eylem**

Ürünü kapatın, en az 30 saniye bekleyin ve sonra da ürünü açıp başlatılmasını bekleyin.

Bir voltaj düzenleyici kullanıyorsanız aygıtı sökün. Ürünü doğrudan duvar prizine takın. Ürünü açın.

İleti görüntülenmeye devam ederse, HP desteği arayın.

## **59.X Hatası Önce kapa snr aç**

#### **Açıklama**

Üründe motorlarından biriyle ilgili bir sorun oluşmuştur.

#### **Önerilen eylem**

Ürünü kapatın, en az 30 saniye bekleyin ve sonra da ürünü açıp başlatılmasını bekleyin.

Bir voltaj düzenleyici kullanıyorsanız aygıtı sökün. Ürünü doğrudan duvar prizine takın. Ürünü açın.

İleti görüntülenmeye devam ederse, HP desteği arayın.

## **79 Hatası Önce kapa snr aç**

#### **Açıklama**

Ürün bir iç ürün yazılımı hatası oluşmuştur.

#### **Önerilen eylem**

Ürünü kapatın, en az 30 saniye bekleyin ve sonra da ürünü açıp başlatılmasını bekleyin.

Bir voltaj düzenleyici kullanıyorsanız aygıtı sökün. Ürünü doğrudan duvar prizine takın. Ürünü açın.

İleti görüntülenmeye devam ederse, HP desteği arayın.

## **79 Servis hatası Önce kapa snr aç**

#### **Açıklama**

Uyumlu olmayan bir DIMM takılmıştır.

#### **Önerilen eylem**

- **1.** Ürünü kapatın.
- **2.** Ürünün desteklediği bir DIMM takın.
- **3.** Ürünü açın.

İleti görüntülenmeye devam ederse, HP desteği arayın.

### **Arka kapak açık**

#### **Açıklama**

Ürünün arka kapağı açıktır.

#### **Önerilen eylem**

Kapağı kapatın.

### **Bellek yetersiz [OK] düğmesine basın**

#### **Açıklama**

Ürün belleği neredeyse doludur.

#### **Önerilen eylem**

İşi tamamlamak için Tamam düğmesine basın veya işi iptal etmek için İptal $\times$  düğmesine basın.

İşi daha az sayfa içeren küçük işlere bölün.

## **Desteklenmeyen siyah kartuş Devam etmek için [OK] düğmesine basın**

#### **Açıklama**

Ürün, HP tarafından üretilmemiş bir toner kartuşunun takıldığını algıladı.

#### **Önerilen eylem**

Yazdırmaya devam etmek için Tamam düğmesine basın.

HP sarf malzemesi satın aldığınızı düşünüyorsanız [www.hp.com/go/anticounterfeit](http://www.hp.com/go/anticounterfeit) sayfamızı ziyaret edin. Desteklenmeyen sarf malzemelerinin kullanılması sonucu gereken hizmet veya onarımlar, HP garantisi kapsamında değildir.

### **El ile besleme <SIZE>, <TYPE> Kullanılabilen ortam için [OK] düğmesine basın**

#### **Açıklama**

Ürün el ile besleme modu için ayarlanmıştır.

#### **Önerilen eylem**

İletiyi temizlemek için Tamam düğmesine basın *veya* doğru kağıdı Tepsi 1'e yerleştirin.

### **El ile dupleksleme <X> tepsisini takın [OK] düğmesine basın**

#### **Açıklama**

El ile dupleksleme işinin ilk yüzü yazdırılmıştır ve ikinci yüzün işlenmesi için sayfanın yerleştirilmesi gerekmektedir.

#### **Önerilen eylem**

Kağıdı yazdırılacak tarafı yukarı ve sayfanın üst kısmı sizden uzakta duracak şekilde belirtilen tepsiye yerleştirin ve sonra da Tamam düğmesine basın.

### **Geçersiz sürücü [OK] düğmesine basın**

#### **Açıklama**

Yanlış yazıcı sürücüsünü kullanıyorsunuz.

#### **Önerilen eylem**

Doğru yazıcı sürücüsünü seçin.

### **Hatalı Yzd [OK] düğmesine basın**

#### **Açıklama**

Kağıt üründe taşınırken gecikmiştir.

#### **Önerilen eylem**

İletiyi silmek için Tamam düğmesine basın.

Bu sorunu önlemek için aşağıdaki çözümleri deneyin:

- Tepsideki kağıt kılavuzlarını ayarlayın. Ön kağıt kılavuzunun kağıdı tepsinin arka kenarına doğru ittiğinden emin olun.
- HP özelliklerine uygun kağıt kullanın. Kağıdı açılmamış halde orijinal paketinde saklayın.
- Ürünü ilgili çevresel gereklilikleri karşılayan bir alanda kullanın.

### **Kapak açık**

#### **Açıklama**

Ürünün ön kapağı açıktır.

#### **Önerilen eylem**

Kapağı kapatın.

## **Kullanılmış siyah kartuş takıldı. Devam etmek için [OK] düğmesine basın**

#### **Açıklama**

Başka bir ürüne takılıyken varsayılan düşük eşik düzeyine ulaşan bir toner kartuşu kullanıyorsunuz.

#### **Önerilen eylem**

İletiyi silmek için Tamam düğmesine basın. Yazdırma devam edebilir, ancak elinizde yedek toner kartuşu bulundurmayı göz önüne alın.

### **Orijinal HP sarf malzemesi takıldı**

#### **Açıklama**

Orijinal bir HP sarf malzemesi takılmıştır.

#### **Önerilen eylem**

Eylem gerekmez.

### **Sarf malzemeleri az**

#### **Açıklama**

Toner kartuşu azaldı.

#### **Önerilen eylem**

Çok Az iletisi görüntülenene kadar yazdırma işlemi devam eder. Elinizde yedek toner kartuşu bulundurmayı göz önüne alın.

## **Siyah kartuş azaldı**

#### **Açıklama**

Toner kartuşu kullanım ömrünün sonuna yaklaşıyor.

#### **Önerilen eylem**

Yazdırma devam edebilir, ancak elinizde yedek toner kartuşu bulundurmayı göz önüne alın.

### **Siyah kartuş çok azaldı**

#### **Açıklama**

Toner kartuşu kullanım ömrünün sonuna geldi. Bu üründe müşteri tarafından yapılandırılabilecek bir "Beni 100 sayfada, 200 sayfada, 300 sayfada, 400 sayfada bir Uyar veya Hiç Uyarma" seçeneği vardır. Bu seçenek müşteriye kolaylık sağlamak için vardır ve bu sayfaların baskı kalitesinin kabul edilebilir düzeyde olacağını göstermez.

#### **Önerilen eylem**

HP, baskı kalitesinin en iyi düzeyde olması için bu noktada ilgili toner kartuşunu değiştirmenizi önerir. Baskı kalitesinde bir azalma görünceye kadar yazdırmaya devam edebilirsiniz. Gerçek kartuş ömrü farklılık gösterebilir.

HP toner kartuşu çok az düzeyine geldiğinde HP'nin bu toner kartuşuyla ilgili Yüksek Koruma Garantisi sona erer. HP toner kartuşu çok az düzeyindeyken devam etme modunda kullanıldığında baskıda veya kartuşta oluşan tüm bozukluklar, HP Baskı Kartuşu Garanti Bildirimi koşulları altında, toner kartuşunun üretiminde kullanılan malzeme veya işçilikten kaynaklanan bozukluk olarak kabul edilmez.

#### **Siyah kartuş takın**

#### **Açıklama**

Toner kartuşu ürüne takılmamış veya hatalı takılmış olabilir.

#### **Önerilen eylem**

Toner kartuşunu takın.

### **Siyah kartuşu değiştirin**

#### **Açıklama**

Toner kartuşu kullanım ömrünün sonuna gelmiştir ve ürün, en düşük seviyeye ulaştığında yazdırmayı durdurmak üzere müşteri tarafından yapılandırılmıştır.

#### **Önerilen eylem**

HP, baskı kalitesinin en iyi düzeyde olması için bu noktada ilgili toner kartuşunu değiştirmenizi önerir. Baskı kalitesinde bir azalma görünceye kadar yazdırmaya devam edebilirsiniz. Gerçek kartuş ömrü farklılık gösterebilir. HP toner kartuşu çok az düzeyine geldiğinde HP'nin bu toner kartuşuyla ilgili Yüksek Koruma Garantisi sona erer. HP toner kartuşu çok az düzeyindeyken devam etme modunda kullanıldığında baskıda veya kartuşta oluşan tüm bozukluklar, HP Baskı Kartuşu Garanti Bildirimi

koşulları altında, toner kartuşunun üretiminde kullanılan malzeme veya işçilikten kaynaklanan bozukluk olarak kabul edilmez.

#### **Temizliyor**

#### **Açıklama**

En iyi baskı kalitesini sürdürmek için ürün düzenli olarak bir temizleme işlemi gerçekleştirir.

#### **Önerilen eylem**

Temizleme işleminin bitmesini bekleyin.

## **Tepsi <X> içinde beklenmeyen kağıt boyutu <Boyut> boyutunu yerleştirin [OK] düğmesine basın**

#### **Açıklama**

Ürün, tepsi yapılandırmasıyla eşleşmeyen kağıdın tepsiye yüklenmiş olduğunu algılamıştır.

#### **Önerilen eylem**

Doğru kağıdı tepsiye yerleştirin veya tepsiyi yüklediğiniz boyuta göre yapılandırın.

## **Tepsi <X> içinde kağıt sıkışması Sıkışmayı giderin ve sonra [OK] düğmesine basın**

#### **Açıklama**

Ürün kağıt sıkışması algılamıştır.

#### **Önerilen eylem**

Belirtilen konumdaki sıkışmayı giderin ve Tamam düğmesine basın.

İleti görüntülenmeye devam ederse, HP desteği arayın.

### **Tepsi <X> içine <TÜR> <BOYUT> kağıt yerleştirin**

#### **Açıklama**

Yazdırma işinin istediği kağıt türü ve boyut için bir tepsi yapılandırılmıştır, ancak o tepsi boştur.

#### **Önerilen eylem**

Doğru kağıdı tepsiye yerleştirin veya kağıdı farklı bir tepside kullanmak için Tamam düğmesine basın.

#### **Tepsi 1'e DÜZ <SIZE> yükle Temizleme Modu**

#### **Açıklama**

Ürün, temizleme işlemini gerçekleştirmeye hazırdır.

#### **Önerilen eylem**

Belirtilen boyuttaki düz kağıdı Tepsi 1'e yerleştirin ve ardından Tamam düğmesine basın.

## **Tepsi 1'i takın <TÜR>, <BOYUT>**

#### **Açıklama**

Hiçbir tepsi, yazdırma işinin istediği kağıt türü ve boyut için yapılandırılmamıştır.

#### **Önerilen eylem**

Doğru kağıdı Tepsi 1'e yerleştirin veya kağıdı farklı bir tepside kullanmak için Tamam düğmesine basın.

### **Toner kartuşundan nakliye malzemesini çıkartın**

#### **Açıklama**

Toner kartuşu nakliye kilidi takılıdır.

#### **Önerilen eylem**

Turuncu tırnağı çekerek nakliye kilidini kartuştan çıkarın.

## **Ürün hatası [OK] düğmesine basın**

### **Açıklama**

Bir iç hata oluşmuştur.

#### **Önerilen eylem**

İşe devam etmek için Tamam düğmesine basın.

### **Yazdırma hatası, Tamam'a basın. Hata tekrarlarsa kapatıp tekrar açın.**

#### **Açıklama**

Ürün sayfayı işleyememektedir.

#### **Önerilen eylem**

İşi yazdırmaya devam etmek için Tamam düğmesine basın, ancak çıktı bu durumdan etkilenebilir.

Hata devam ederse, aygıtı kapatıp açın. Baskı işini yeniden gönderin.
# <span id="page-108-0"></span>**Kağıt yanlış besleniyor veya sıkışıyor**

### **Ürün kağıt almıyor**

Ürün tepsiden kağıt almıyorsa, şu çözümleri deneyin.

- **1.** Ürünü açın ve sıkışmış kağıtları çıkarın.
- **2.** Tepsiye, işinize uygun boyutta kağıt yerleştirin.
- **3.** Tepsideki kağıt kılavuzlarının kağıt boyutuna uygun ayarlandığından emin olun. Kağıt kılavuzlarını, kağıt yığınına değecek ancak kağıdı kıvırmayacak şekilde ayarlayın.
- **4.** Ürünün, kağıdı elle beslemek üzere bir istemi onaylamanızı bekleyip beklemediğini görmek için ürün kontrol paneline bakın. Kağıt yükleyin ve devam edin.

#### **Ürün birden çok kağıt yaprağı alıyor**

Ürün tepsiden birden çok kağıt yaprağı alıyorsa, şu çözümleri deneyin.

- **1.** Kağıt yığınını tepsiden çıkarın, gevşetin, 180 derece döndürün ve ters çevirin. *Kağıdı havalandırmayın.* Kağıt yığınını tepsiye geri koyun.
- **2.** Bu üründe yalnızca HP özelliklerine uygun kağıt kullanın.
- **3.** Kırışık olmayan, katlanmamış ve zarar görmemiş kağıt kullanın. Gerekirse, farklı ambalajdaki kağıdı kullanın.
- **4.** Tepsinin aşırı doldurulmadığından emin olun. Doldurulmuşsa, kağıt yığınının tümünü tepsiden çıkarın, yığını düzleştirin ve kağıtların bir bölümünü tepsiye geri koyun.
- **5.** Tepsideki kağıt kılavuzlarının kağıt boyutuna uygun ayarlandığından emin olun. Kağıt kılavuzlarını, kağıt yığınına değecek ancak kağıdı kıvırmayacak şekilde ayarlayın.

#### **Kağıt sıkışmalarını önleme**

Kağıt sıkışması sayısını azaltmak için, şu çözümleri deneyin.

- **1.** Bu üründe yalnızca HP özelliklerine uygun kağıt kullanın.
- **2.** Kırışık olmayan, katlanmamış ve zarar görmemiş kağıt kullanın. Gerekirse, farklı ambalajdaki kağıdı kullanın.
- **3.** Daha önce yazdırılmamış veya üzerine fotokopi çekilmemiş kağıt kullanın.
- **4.** Tepsinin aşırı doldurulmadığından emin olun. Doldurulmuşsa, kağıt yığınının tümünü tepsiden çıkarın, yığını düzleştirin ve kağıtların bir bölümünü tepsiye geri koyun.
- **5.** Tepsideki kağıt kılavuzlarının kağıt boyutuna uygun ayarlandığından emin olun. Kağıt kılavuzlarını, kağıt yığınına değecek ancak kağıdı kıvırmayacak şekilde ayarlayın.
- **6.** Ağır, kabartmalı veya delikli kağıda yazdırıyorsanız, elle besleme özelliğini kullanın ve sayfaları birer birer besleyin.

# <span id="page-109-0"></span>**Sıkışmaları giderme**

## **Sıkışma konumları**

Sıkışmaların oluşabileceği bölümler şunlardır:

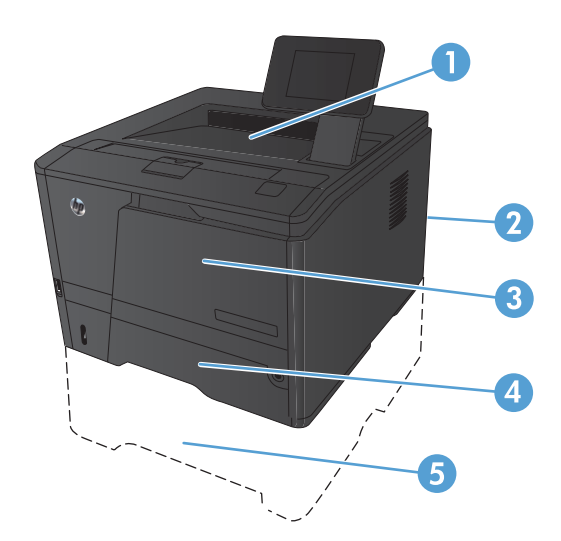

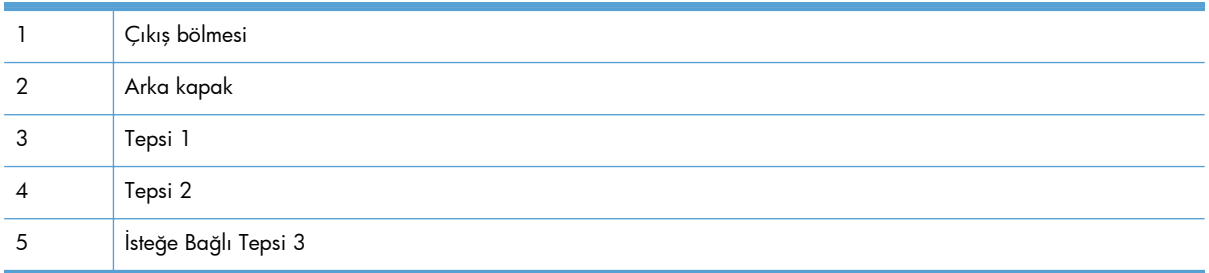

Sıkışma sonrasında, kağıda yapışmamış toner ürünün içinde kalabilir. Bu sorun, genellikle birkaç sayfa yazdırıldıktan sonra kendi kendine düzelir.

## **Tepsi 1'deki kağıt sıkışıklığını giderin**

**NOT:** Kağıt yırtılırsa, yazdırmayı devam ettirmeden önce tüm parçaları çıkarın.

**1.** Sıkışmış sayfayı görebiliyorsanız, sıkışan sayfayı doğruca dışarı çekerek çıkarın.

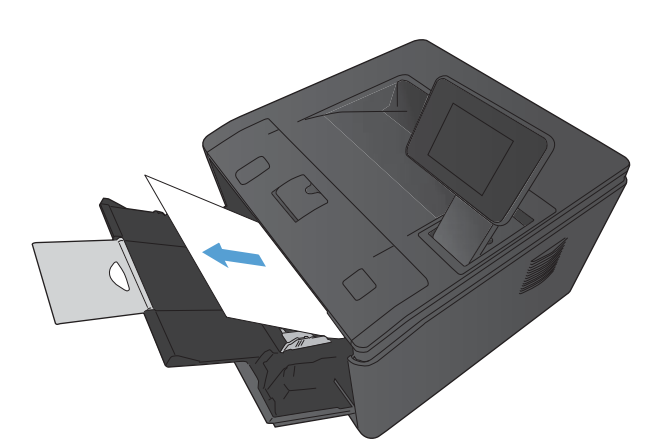

**2.** Sıkışmış kağıtları göremiyorsanız, baskı kartuşu kapağını açın ve baskı kartuşunu çıkarın.

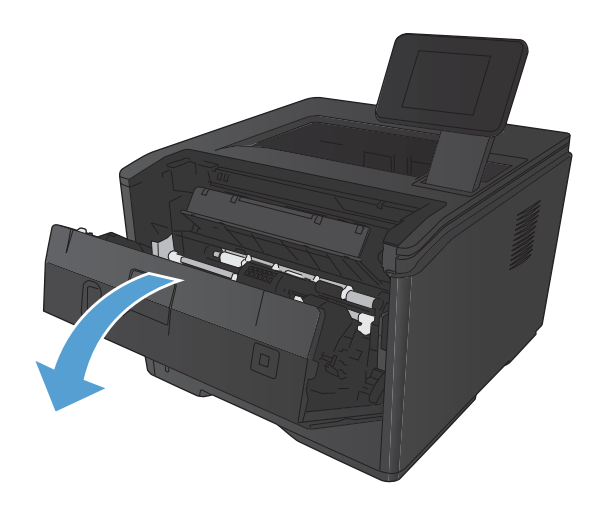

**3.** Sıkışan sayfayı doğruca dışarı çekerek çıkarın.

**DİKKAT:** Sıkışan sayfayı yukarı doğru çekmeyin. Dışarı doğru çekin.

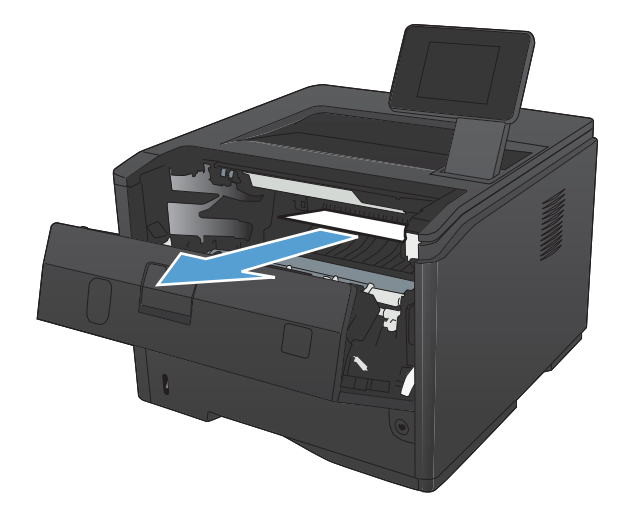

**4.** Baskı kartuşunu yeniden yerine takın ve ardından baskı kartuşu kapağını kapatın.

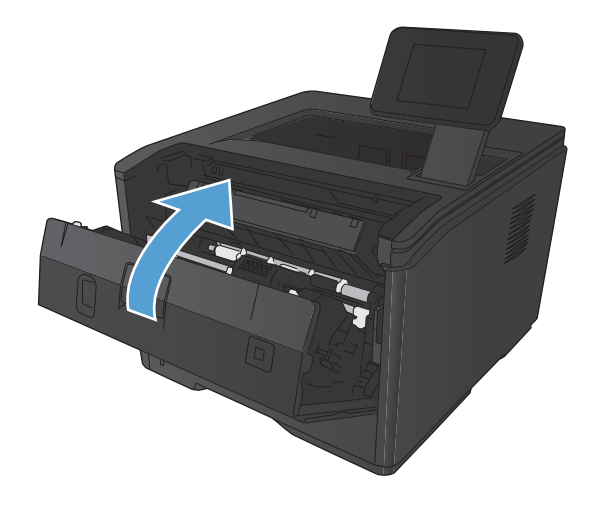

## **Tepsi 2'deki kağıt sıkışıklığını giderin**

**1.** Tepsiyi üründen çıkarın.

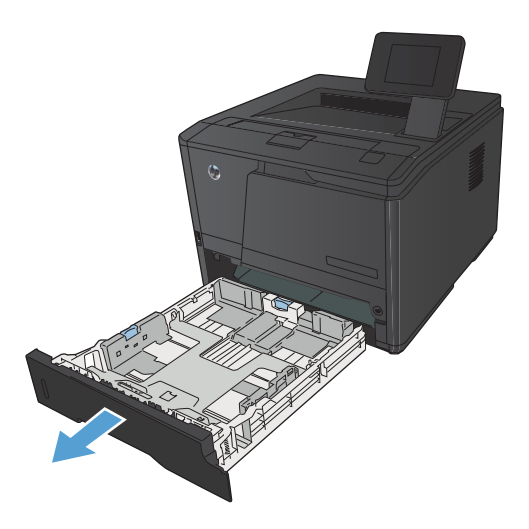

**2.** Sıkışan sayfayı doğruca dışarı çekerek çıkarın.

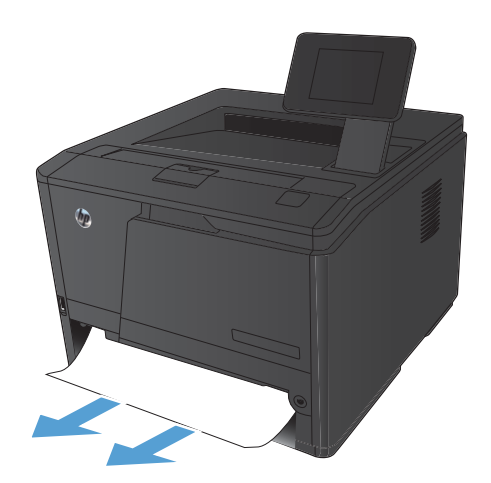

**3.** Tepsiyi yerleştirin.

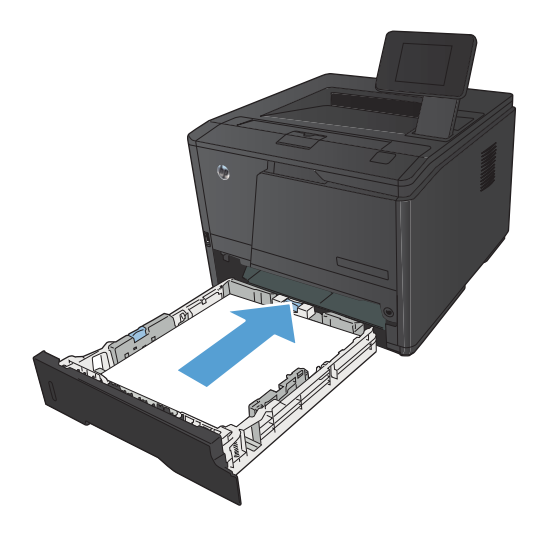

**4.** Yazdırmaya devam etmek için Tamam düğmesine basın.

## **İsteğe bağlı Tepsi 3'teki kağıt sıkışıklığını giderin**

**1.** Tepsiyi üründen çıkarın.

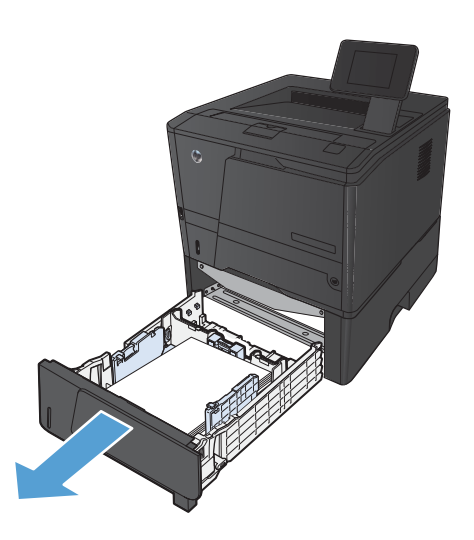

**2.** Sıkışan sayfayı doğruca dışarı çekerek çıkarın.

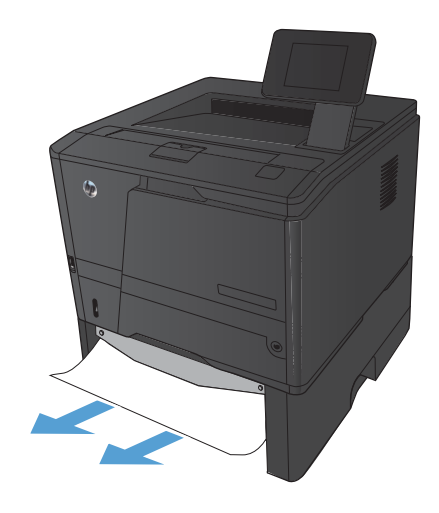

<span id="page-114-0"></span>**3.** Tepsiyi yerleştirin.

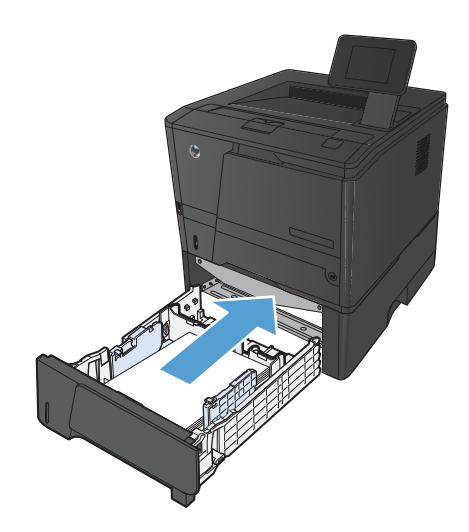

**4.** Yazdırmaya devam etmek için Tamam düğmesine basın.

## **Çıkış bölmesindeki sıkışmaları giderme**

**DİKKAT:** Sıkışmayı gidermek için cımbız veya kargaburun gibi sivri nesneler kullanmayın. Keskin nesnelerin neden olacağı hasarlar garanti kapsamında değildir.

**1.** Kağıdı iki elle birden tutup dikkatle üründen dışarı çekin.

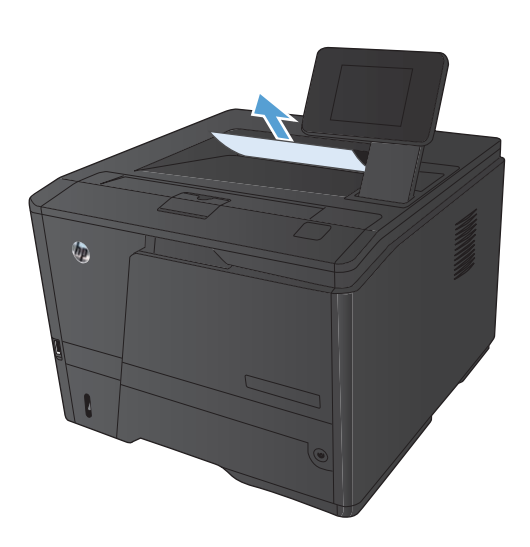

## **Dupleksleyici bölgesindeki sıkışmaları giderme**

**1.** Arka kapağı açın.

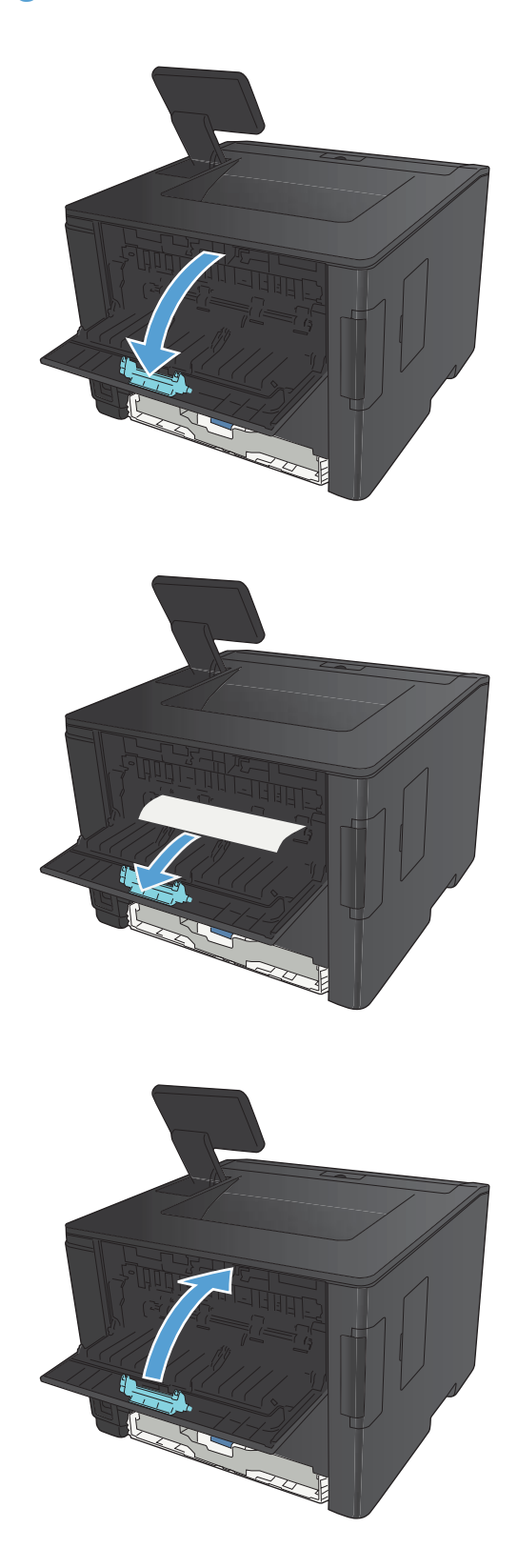

**2.** Sıkışan yaprak varsa çıkarın.

**NOT:** Kağıt yırtılırsa, yazdırmayı devam ettirmeden önce tüm parçaları çıkarın.

**DİKKAT:** Sıkışmayı temizlemeden önce füzer alanının soğumasını bekleyin.

**3.** Arka kapağı kapatın.

## **Füzer bölgesindeki sıkışmaları giderme**

**1.** Arka kapağı açın.

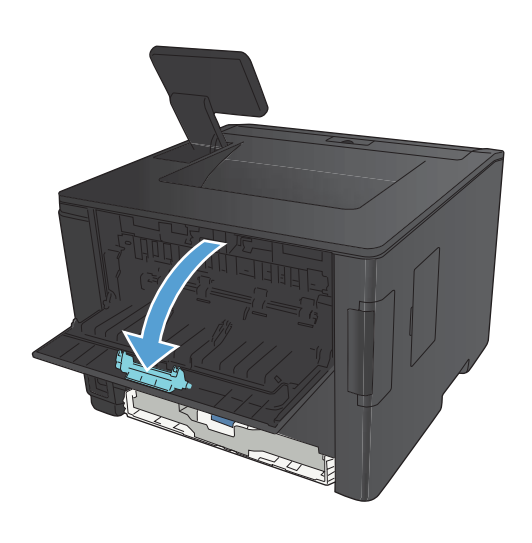

**2.** Sıkışan yaprak varsa çıkarın.

**NOT:** Kağıt yırtılırsa, yazdırmayı devam ettirmeden önce tüm parçaları çıkarın.

**DİKKAT:** Sıkışmayı temizlemeden önce füzer alanının soğumasını bekleyin.

**3.** Arka kapağı kapatın.

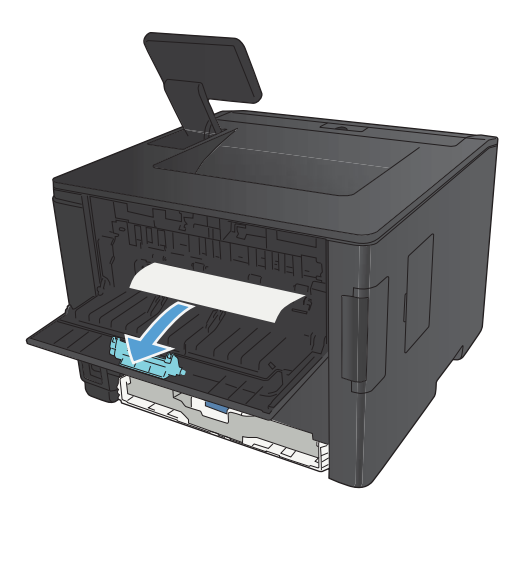

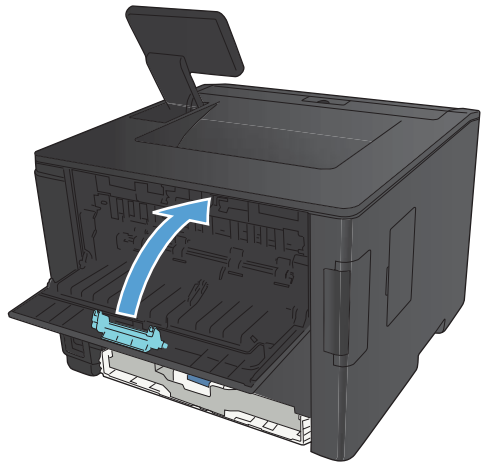

# <span id="page-117-0"></span>**Baskı kalitesini artırma**

## **Kağıt türü ayarını denetleme (Windows)**

Aşağıdaki sorunlardan biriyle karşılaşmışsanız, kağıt türü ayarını denetleyin:

- Basılı sayfalara toner bulaşmış.
- Basılı sayfalarda yinelenen izler görülüyor.
- Yazdırılan sayfalar kıvrılıyor.
- Toner basılı sayfalardan kalkıyor.
- Basılı sayfalarda küçük basılmamış alanlar var.
- **1.** Yazılım programından, **Yazdır** seçeneğini belirleyin.
- **2.** Ürünü seçin ve ardından **Özellikler** veya **Tercihler** düğmesini tıklatın.
- **3. Kağıt/Kalite** sekmesini tıklatın.
- **4. Kağıt türü** açılır listesinden **Daha fazla...** seçeneğini tıklatın.
- **5. Tür:** seçenekleri listesini genişletin.
- **6.** Kullanmakta olduğunuz kağıt türünü bulana dek her bir kağıt türü kategorisini genişletin.
- **7.** Kullandığınız kağıdın türü ile ilgili seçeneği belirtin ve daha sonra **Tamam** düğmesini tıklatın.

#### **Kağıt türü ayarını denetleme (Mac OS X)**

Aşağıdaki sorunlardan biriyle karşılaşmışsanız, kağıt türü ayarını denetleyin:

- Basılı sayfalara toner bulaşmış.
- Basılı sayfalarda yinelenen izler görülüyor.
- Yazdırılan sayfalar kıvrılıyor.
- **•** Toner basılı sayfalardan kalkıyor.
- Basılı sayfalarda küçük basılmamış alanlar var.
- **1. Dosya** menüsünde **Yazdır** seçeneğini tıklatın.
- **2. Yazıcı** menüsünde bu ürünü seçin.
- **3. Kopyalar ve Sayfalar** menüsünde **Sayfa Yapısı** düğmesini tıklatın.
- **4. Kağıt Boyutu** açılır listesinden bir boyut seçin, ardından **Tamam** düğmesini tıklatın.
- **5. Son işlem** menüsünü açın.
- **6. Ortam türü** açılır listesinden bir tür seçin.
- **7. Yazdır** düğmesini tıklatın.

#### **Toner kartuşu durumunu denetleme**

#### **Sarf malzemeleri durumu sayfasını yazdırma (LCD kontrol paneli)**

Bilgi sayfaları ürünün belleğinde bulunur. Bu sayfalar ürünle ilgili sorunları anlamaya ve çözmeye yardımcı olur.

**NOT:** Yükleme işlemi sırasında ürünün dili doğru ayarlanmamışsa, sayfaların desteklenen dillerden birinde yazdırılabilmesi için dili elle ayarlayabilirsiniz. Dili, kontrol panelindeki **Sistem Ayarı** menüsünü veya katıştırılmış Web sunucusunu kullanarak değiştirin.

- **1.** Ürün kontrol panelinde Tamam düğmesine basarak menüleri açın.
- **2. Raporlar** menüsünü açın.
- **3. Sarf Malzemeleri Durumu**. öğesini seçin ve ardından raporu yazdırmak için Tamam düğmesine basın.
- **4.** "Tahmini Kalan Sayfa" ve toner kartuşuyla ilgili diğer bilgiler için Sarf Malzemeleri Durumu Sayfasını denetleyin.

#### **Sarf malzemeleri durumu sayfasını yazdırma (dokunmatik ekran kontrol paneli)**

Bilgi sayfaları ürünün belleğinde bulunur. Bu sayfalar ürünle ilgili sorunları anlamaya ve çözmeye yardımcı olur.

**MOT:** Yükleme işlemi sırasında ürünün dili doğru ayarlanmamışsa, sayfaların desteklenen dillerden birinde yazdırılabilmesi için dili elle ayarlayabilirsiniz. Dili, kontrol panelindeki **Sistem Ayarı** menüsünü veya katıştırılmış Web sunucusunu kullanarak değiştirin.

- 1. Ürün kontrol panelindeki Ana ekrandan Ayar & düğmesine dokunun.
- **2. Raporlar** düğmesine dokunun.
- **3.** Raporu yazdırmak için **Sarf Malzemeleri Durumu**. düğmesine dokunun.

#### **Sarf malzemeleri durumunu denetleme**

Sarf malzemeleri durumu sayfasında aşağıdaki bilgileri kontrol edin:

- Kalan kartuş ömrünün tahmini yüzdesi
- Yaklaşık olarak kalan sayfa sayısı
- HP toner kartuşlarının parça numaraları
- Yazdırılan sayfa sayısı

## <span id="page-119-0"></span>**Temizleme sayfası yazdırma**

Aşağıdaki sorunlardan biriyle karşılaşmışsanız, kağıt yolundan tozu ve toner artıklarını temizlemek için bir temizleme sayfası yazdırın:

- Basılı sayfalarda toner lekeleri var.
- Basılı sayfalara toner bulaşmış.
- Basılı sayfalarda yinelenen izler görülüyor.

#### **Temizleme sayfası yazdırma (LCD kontrol paneli)**

- **1.** Ürün kontrol panelinde Tamam düğmesine basarak menüleri açın.
- **2.** Aşağıdaki menüleri açın:
	- **Servis**
	- **Temizleme Sayfası**
- **3.** Tepsi 1'e düz kağıt yerleştirin ve temizleme işlemini başlatmak için Tamam düğmesine basın. İşlem tamamlanıncaya kadar bekleyin. Yazdırılan sayfayı atın.

#### **Temizleme sayfası yazdırma (dokunmatik ekran kontrol paneli)**

- **1.** Ürün kontrol panelindeki Ana ekrandan Ayar & düğmesine dokunun.
- **2. Servis** menüsüne dokunun.
- **3. Temizleme Sayfası** düğmesine dokunun.
- **4.** İstendiğinde düz letter veya A4 kağıt yerleştirin.
- **5.** Temizleme işlemini başlatmak için Tamam düğmesine dokunun.

İşlem tamamlanıncaya kadar bekleyin. Yazdırılan sayfayı atın.

#### **Toner kartuşunun zarar görüp görmediğini inceleme**

**1.** Toner kartuşunu üründen çıkarın ve koruyucu bandın çıkarıldığını doğrulayın.

<span id="page-120-0"></span>**2.** Bellek yongasının hasar görüp görmediğini denetleyin.

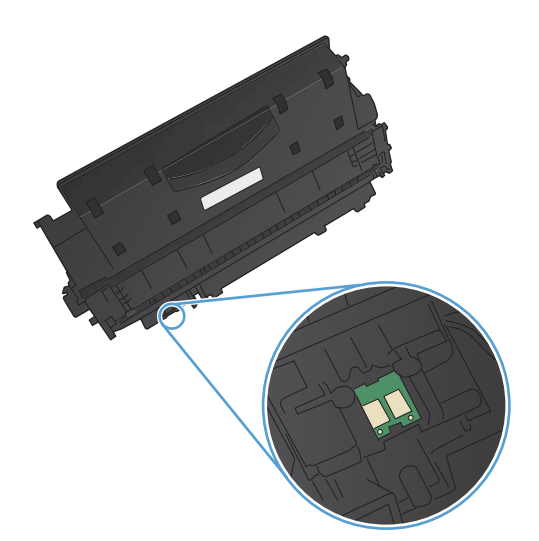

**3.** Toner kartuşunun altındaki görüntü tamburunun yüzeyini inceleyin.

**DİKKAT:** Kartuşun altındaki silindire (görüntü tamburu) dokunmayın. Görüntü tamburunun üstündeki parmak izleri yazdırmada kalite sorunlarına yol açabilir.

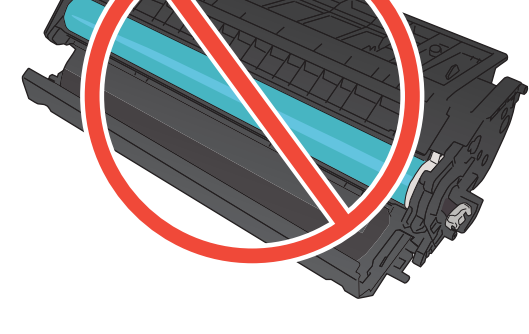

- **4.** Görüntü tamburunda herhangi bir çizik, parmak izi veya başka bir zarar görürseniz, toner kartuşunu değiştirin.
- **5.** Görüntü tamburu zarar görmüş gibi durmuyorsa, toner kartuşunu yavaşça birkaç kez sallayıp geri takın. Sorunun çözülüp çözülmediğini görmek için birkaç sayfa yazdırın.

### **Kağıdı ve yazdırma ortamını denetleme**

#### **HP özelliklerine uygun kağıt kullanma**

Aşağıdaki sorunlardan biriyle karşılaşmışsanız, farklı kağıt kullanın:

- Baskı çok silik veya bazı alanlarda soluk görünüyor.
- Basılı sayfalarda toner lekeleri var.
- <span id="page-121-0"></span>Basılı sayfalara toner bulaşmış.
- Basılı karakterler bozulmuş görünüyor.
- Yazdırılan sayfalar kıvrılıyor.

Her zaman bu ürünün desteklediği bir kağıt türü ve ağırlığı kullanın. Ek olarak, kağıt seçerken şu kurallara uyun:

- İyi kalitede, kesik, kertik, yırtık, lekeli, gevşek parçacıklı, tozlu, kırışık, boşluklu, zımba telli ve kenarları kıvrık veya bükülmüş olmayan kağıt kullanın.
- Daha önce üzerine yazdırılmamış kağıt kullanın.
- Lazer yazıcılarda kullanılmak üzere tasarlanmış kağıt kullanın. Yalnızca Inkjet yazıcılarda kullanılmak için tasarlanmış kağıt kullanmayın.
- Aşırı pürüzlü olmayan kağıt kullanın. Daha düzgün kağıt kullanmak genellikle daha iyi baskı kalitesi sağlar.

#### **Ürünün bulunduğu ortamı denetleme**

Ürünün, ürün Garanti ve Yasal Bildirim Kılavuzunda listelenen çevresel belirtimler içinde çalıştırıldığını doğrulayın.

#### **Yazdırma işi ayarlarını denetleme**

#### **EconoMode ayarını denetleme**

Bu ürün belge taslaklarını yazdırmak için EconoMode seçeneği içerir. EconoMode kullanmak daha az toner kullanımı sağlayabilir. Ancak, EconoMode kullanımı baskı kalitesini de azaltabilir. Baskı kalitesini artırmak için, EconoMode ayarının devre dışı bırakıldığını doğrulayın.

- **1.** Yazılım programından, **Yazdır** seçeneğini belirleyin.
- **2.** Ürünü seçin ve **Özellikler** veya **Tercihler** düğmesini tıklatın.
- **3. Kağıt/Kalite** sekmesini tıklatın.
- **4. EconoMode** onay kutusundaki işaretin kaldırılmış olduğunu doğrulayın. Onay kutusunda onay işareti varsa, onay kutusunu tıklatarak bu işareti kaldırın.

HP, EconoMode'un sürekli kullanılmasını önermez. EconoMode sürekli kullanılırsa, tonerin ömrü, toner kartuşu içindeki mekanik parçaların ömründen daha uzun olabilir. Baskı kalitesi düşmeye başlar ve kabul edilemez bir düzeye gelirse toner kartuşunu değiştirebilirsiniz.

### **Yazdırma gereksinimlerinizi en iyi karşılayan yazıcı sürücüsünü kullanma**

Yazdırılan sayfanın grafiklerinde beklenmeyen çizgiler, metninde eksikler, eksik grafikler, hatalı biçimlendirme veya değiştirilmiş yazı tipleri varsa, farklı bir yazıcı sürücüsü kullanmanız gerekebilir.

<span id="page-122-0"></span>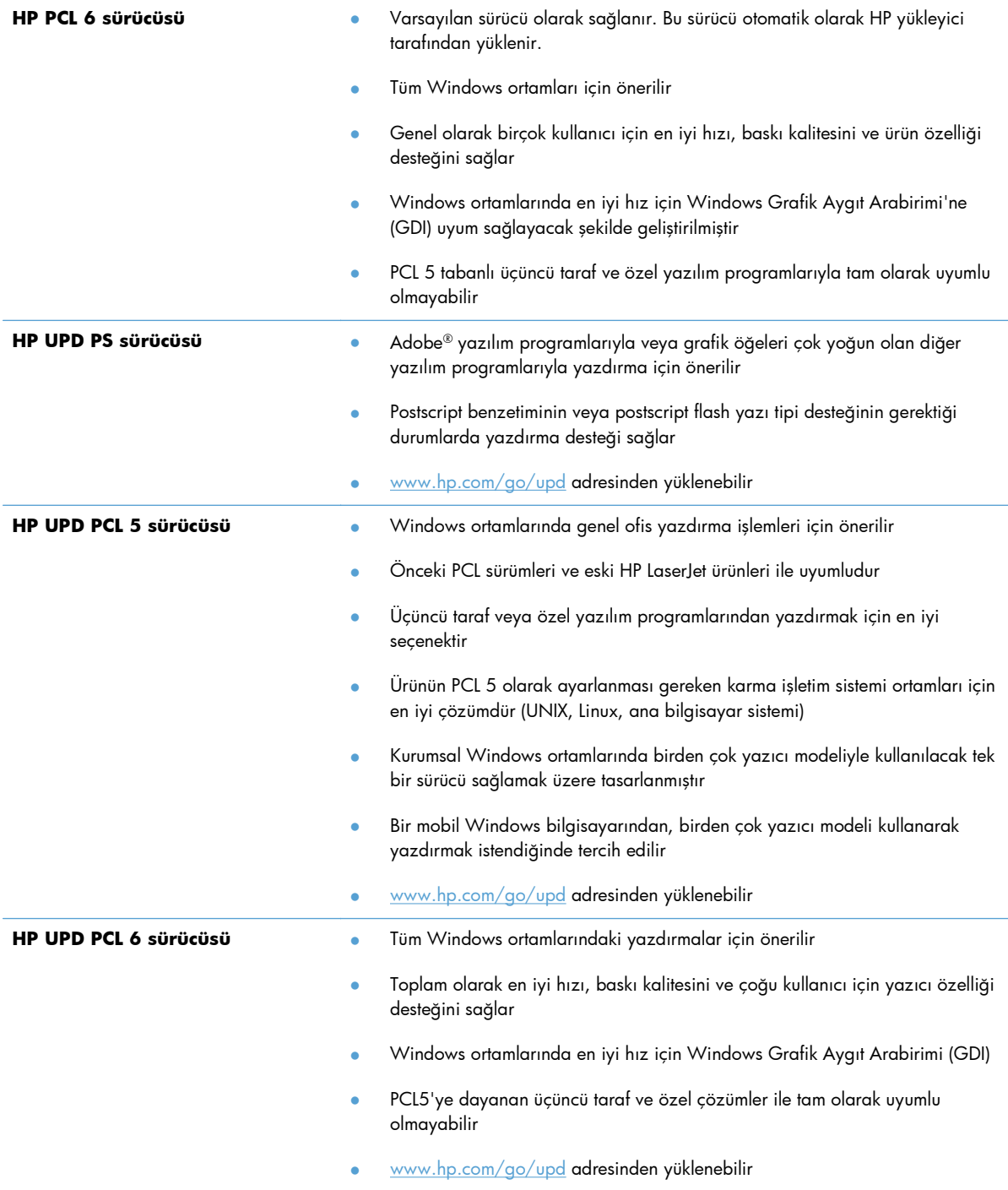

Ek yazıcı sürücülerini bu Web sitesinden indirin: [www.hp.com/support/ljm401series.](http://www.hp.com/support/ljm401series)

# **Ürün yazdırmıyor veya yavaş yazdırıyor**

## **Ürün yazdırmıyor**

Ürün hiç yazdırmıyorsa, aşağıdaki çözümleri deneyin.

- **1.** Ürünün açık ve kontrol panelin hazır durumda olduğundan emin olun.
	- Kontrol paneli ürünün hazır olduğunu göstermiyorsa, ürünü kapatıp yeniden açın.
	- Kontrol paneli ürünün hazır olduğunu gösteriyorsa, işi yeniden göndermeyi deneyin.
- **2.** Kontrol paneli üründe bir hata olduğunu gösteriyorsa, hatayı giderin ve sonra işi yeniden göndermeyi deneyin.
- **3.** Tüm kabloların düzgün bağlandığından emin olun. Ürün ağa bağlıysa, aşağıdakileri denetleyin:
	- Üründe, ağ bağlantısının yanındaki ışığı denetleyin. Ağ etkinse, ışık yeşildir.
	- Ağa bağlanmak için telefon kablosu değil ağ kablosu kullandığınızdan emin olun.
	- Ağ yönlendiricisinin, hub'ın veya anahtarın açık olduğundan ve düzgün çalıştığından emin olun.
- **4.** Ürünle birlikte gelen CD'den HP yazılımını yükleyin ya da [www.hp.com](http://www.hp.com) adresinden en yeni yazıcı sürücüsünü indirin. Genel yazıcı sürücülerini kullanmak, işleri yazdırma kuyruğundan silen gecikmelere neden olabilir.
- **5.** Bilgisayarınızdaki yazıcıların listesinden, bu ürünün adını sağ tıklatın, **Özellikler**'i tıklatın ve **Bağlantı Noktaları** sekmesini açın.
	- Ağa bağlanmak için bir ağ kablosu kullanıyorsanız, **Bağlantı Noktaları** sekmesinde listelenen yazıcı adının ürün yapılandırma sayfasındaki ürün adıyla aynı olduğundan emin olun.
	- USB kablo kullanıyor ve bir kablosuz ağa bağlanıyorsanız, **USB için sanal yazıcı bağlantı noktası**'nın yanındaki kutunun işaretli olduğundan emin olun.
- **6.** Bilgisayarda kişisel güvenlik duvarı sistemi kullanıyorsanız, ürünle iletişimi o engelliyor olabilir. Sorunun kaynağının bu olup olmadığını görmek için güvenlik duvarını geçici olarak devre dışı bırakmayı deneyin.
- **7.** Bilgisayarınız veya ürününüz kablosuz ağa bağlıysa, düşük sinyal kalitesi veya parazitler yazdırma işini geciktiriyor olabilir.

## **Ürün yavaş yazdırıyor**

Ürün yazdırıyor ancak bu yavaş geliyorsa, aşağıdaki çözümleri deneyin.

- **1.** Bilgisayarın, bu ürünün en düşük özelliklerini karşıladığından emin olun. Özellikler listesi için şu Web sitesine gidin: [www.hp.com/support/ljm401series](http://www.hp.com/support/ljm401series).
- **2.** Ürünü ağır kağıt gibi bazı kağıt türlerine yazdıracak şekilde yapılandırdığınızda, ürün toneri kağıda doğru yerleştirebilmek için daha yavaş yazdırır. Kağıt türü ayarı kullandığınız kağıt türü için doğru değilse, ayarı doğru kağıt türüne değiştirin. Arşiv yazdırma modunu kullanma da ürünün yazdırma sürecini yavaşlatır.
- **3.** Bilgisayarınız veya ürününüz kablosuz ağa bağlıysa, düşük sinyal kalitesi veya parazitler yazdırma işini geciktiriyor olabilir.

## <span id="page-125-0"></span>**Pratik USB yazdırma sorunlarını çözme**

**NOT:** Bu bölüm yalnızca HP LaserJet Pro 400 M401dn Yazıcı ve HP LaserJet Pro 400 M401dw Yazıcı modelleri için geçerlidir.

- USB aksesuarını taktığınızda USB Flash Sürücüsü menüsü açılmıyor
- Dosya USB depolama aksesuarından yazdırmıyor
- Yazdırmak istediğ[iniz dosya USB Flash Sürücüsü menüsünde listelenmiyor](#page-126-0)

#### **USB aksesuarını taktığınızda USB Flash Sürücüsü menüsü açılmıyor**

- **1.** Bu ürünün desteklemediği bir USB depolama aksesuarı veya dosya sistemi kullanıyor olabilirsiniz. Dosyayı, Dosya Ayırma Tablosu (FAT) dosya sistemlerini kullanan standart bir USB depolama aksesuarına kaydedin. Ürün FAT12, FAT16 ve FAT32 USB depolama aksesuarlarını destekler.
- **2.** Başka bir menü zaten açıksa, o menüyü kapatın ve USB depolama aksesuarını yeniden takın.
- **3.** USB depolama aksesuarında birden fazla disk bölümü olabilir. (Bazı USB depolama aksesuarı üreticileri, aksesuara, CD'dekine benzer bölümler oluşturan bir yazılım yükleyebilir.) Bölümleri kaldırmak için USB depolama aksesuarını yeniden biçimlendirin veya farklı bir USB depolama aksesuarı kullanın.
- **4.** USB depolama aksesuarı ürünün sağlayabileceğinden daha fazla güç gerektirebilir.
	- **a.** USB depolama aksesuarını çıkarın.
	- **b.** Ürünü kapatın ve yeniden açın.
	- **c.** Kendi güç kaynağı olan veya daha az güç gerektiren bir USB depolama aksesuarı kullanın.
- **5.** USB depolama aksesuarı düzgün çalışmıyor olabilir.
	- **a.** USB depolama aksesuarını çıkarın.
	- **b.** Ürünü kapatın ve yeniden açın.
	- **c.** Başka bir USB depolama aksesuarından yazdırmayı deneyin.

#### **Dosya USB depolama aksesuarından yazdırmıyor**

- **1.** Tepside kağıt olduğundan emin olun.
- **2.** Kontrol panelinde iletileri olup olmadığını kontrol edin. Üründe kağıt sıkışmışsa, sıkışmayı giderin.

## <span id="page-126-0"></span>**Yazdırmak istediğiniz dosya USB Flash Sürücüsü menüsünde listelenmiyor**

- **1.** USB yazdırma özelliğinin desteklemediği bir dosya türünü yazdırmayı deniyor olabilirsiniz. Ürün .PDF ve .JPEG dosya türlerini destekler.
- **2.** USB depolama aksesuarındaki tek bir klasörde çok fazla dosyanız olabilir. Klasördeki dosyaları alt klasörlere taşıyarak dosya sayısını azaltın.
- **3.** Dosya adı için ürünün desteklemediği bir karakter kümesini kullanıyor olabilirsiniz. Bu durumda, ürün, dosya adlarını farklı bir karakter kümesindeki karakterlerle değiştirir. ASCII karakterlerini kullanarak dosyaları yeniden adlandırın.

# **Doğrudan bağlantı sorunlarını çözme**

Ürünü doğrudan bir bilgisayara bağladıysanız, kabloyu kontrol edin.

- Kablonun bilgisayara ve ürüne bağlı olduğunu doğrulayın.
- Kablonun 5 metreden daha uzun olmadığını doğrulayın. Daha kısa bir kablo kullanmayı deneyin.
- Başka bir ürüne bağlayarak, kablonun doğru çalıştığını doğrulayın. Gerekirse kabloyu değiştirin.

# **Kablolu ağ sorunlarını çözme**

**NOT:** Bu bölüm HP LaserJet Pro 400 M401a Yazıcı ve HP LaserJet Pro 400 M401d Yazıcı modelleri hariç tüm modeller için geçerlidir.

Ürünün ağ ile iletişim kurduğunu doğrulamak için aşağıdakileri kontrol edin. Başlamadan önce, ürün kontrol panelinden bir yapılandırma sayfası yazdırın ve bu sayfada listelenen ürün IP adresini bulun.

- Kötü fiziksel bağlantı
- Bilgisayar ürün için hatalı IP adresi kullanıyor
- [Bilgisayar ürünle ileti](#page-129-0)şim kuramıyor
- Ürün ağ için hatalı bağ[lantı ve dupleks ayarları kullanıyor](#page-129-0)
- [Yeni yazılım programları uyumluluk sorunlarına neden olmu](#page-129-0)ş olabilir
- Bilgisayar veya iş [istasyonu hatalı ayarlanmı](#page-129-0)ş olabilir
- Ürün devre dışı veya diğer ağ [ayarları yanlı](#page-129-0)ş

#### **Kötü fiziksel bağlantı**

- **1.** Ürünün doğru uzunlukta bir kabloyla doğru ağ bağlantı noktasına bağlı olduğunu doğrulayın.
- **2.** Kablo bağlantılarının güvenli olduğunu doğrulayın.
- **3.** Ürünün arkasındaki ağ bağlantı noktası bağlantısına bakın ve koyu sarı renkli etkinlik ışığının ve yeşil renkli bağlantı durumu ışığının yandığını doğrulayın.
- **4.** Sorun devam ederse, hub üzerindeki farklı bir kablo veya bağlantı noktasını deneyin.

#### **Bilgisayar ürün için hatalı IP adresi kullanıyor**

- **1.** Yazıcı özelliklerini açın ve **Bağlantı Noktaları** sekmesini tıklatın. Ürünün geçerli IP adresinin seçildiğinden emin olun. Ürün IP adresi ürün yapılandırma sayfasında listelenir.
- **2.** Ürünü HP standart TCP/IP bağlantı noktasını kullanarak yüklediyseniz, **IP adresi değişse bile her zaman bu ürünü kullanarak yazdır**'ı seçin.
- **3.** Ürünü bir Microsoft standart TCP/IP bağlantı noktasını kullanarak yüklediyseniz, IP adresi yerine ana bilgisayar adını kullanın.
- **4.** IP adresi doğruysa, ürünü silip yeniden ekleyin.
- **5.** Doğru adrese sahip yeni bir HP TCP/IP bağlantı noktası oluşturun.

**NOT:** HP eşdüzeyli ağ kullanımını desteklemez, bu HP yazıcı sürücülerinin değil Microsoft işletim sistemlerinin sağladığı bir işlevdir. Daha fazla bilgi için, [www.microsoft.com](http://www.microsoft.com) adresindeki Microsoft sitesini ziyaret edin.

#### <span id="page-129-0"></span>**Bilgisayar ürünle iletişim kuramıyor**

- **1.** Ağa ping komutu göndererek ağ iletişimini test edin.
	- **a.** Bilgisayarınızda bir komut satırı istemi açın: Windows için **Başlat**'ı tıklatın, **Çalıştır**'ı tıklatın ve cmd yazın.
	- **b.** Önce ping, ardından ürününüzün IP adresini yazın.

Mac OS X işletim sisteminde, Network Utility'yi açın ve **Ping** bölmesindeki doğru alana IP adresini girin.

- **c.** Pencere gidiş geliş sürelerini görüntülüyorsa, ağ çalışıyordur.
- **2.** Ping komutu başarısız olduysa, ağ hub'larının açık olduğunu doğrulayın ve ardından ağ ayarlarının, ürünün ve bilgisayarın aynı ağ için yapılandırılmış olduklarını doğrulayın.

**NOT:** Desteklenen bir Web tarayıcısında HP Katıştırılmış Web Sunucusu'nu açmaya çalışarak da ağ bağlantısını test edebilirsiniz.

## **Ürün ağ için hatalı bağlantı ve dupleks ayarları kullanıyor**

Hewlett-Packard, bu ayarın otomatik modda (varsayılan ayar) bırakılmasını önerir. Bu ayarları değiştirirseniz, onları ağınız için de değiştirmeniz gerekir.

#### **Yeni yazılım programları uyumluluk sorunlarına neden olmuş olabilir**

Yeni yazılım programlarının doğru şekilde yüklendiğini ve doğru yazıcı sürücüsünü kullandığını doğrulayın.

### **Bilgisayar veya iş istasyonu hatalı ayarlanmış olabilir**

- **1.** Ağ sürücülerini, yazıcı sürücülerini ve ağ yönlendirmesini kontrol edin.
- **2.** İşletim sisteminin doğru yapılandırıldığını doğrulayın.

### **Ürün devre dışı veya diğer ağ ayarları yanlış**

- **1.** Ağ protokolünün durumunu denetlemek için yapılandırma sayfasını inceleyin. Gerekirse etkinlestirin.
- **2.** Gerekirse ağ ayarlarını yeniden yapılandırın.

# <span id="page-130-0"></span>**Kablosuz ağ sorunlarını çözme**

**NOT:** Bu bölüm yalnızca HP LaserJet Pro 400 M401dw Yazıcı modeli için geçerlidir.

#### **Kablosuz bağlantı kontrol listesi**

- Ağ kablosunun takılı olmadığından emin olun.
- Ürün ve kablosuz yönlendiricinin açık ve güç aldığından emin olun. Üründeki kablosuz radyonun açık olduğundan da emin olun.
- Hizmet kümesi tanımlayıcısının (SSID) doğru olduğundan emin olun. SSID'yi belirlemek için bir yapılandırma sayfası yazdırın. SSID değerinin doğru olduğundan emin değilseniz, yeniden kablosuz kurulumu çalıştırın.
- Güvenli ağlarda, güvenlik bilgilerinin doğru olduğundan emin olun. Güvenlik bilgisi hatalıysa, kablosuz kurulumu yeniden çalıştırın.
- Kablosuz ağ düzgün çalışıyorsa, kablosuz ağdaki diğer bilgisayarlara erişmeyi deneyin. Ağın Internet erişimi varsa, Internet'e kablosuz bağlantı üzerinden bağlanmayı deneyin.
- Şifreleme yönteminin (AES veya TKIP) üründe ve kablosuz erişim noktasında aynı (WPA güvenliğini kullanan ağlarda) olduğundan emin olun.
- Ürünün kablosuz ağ kapsamında olduğundan emin olun. Çoğu ağda, ürünün kablosuz erişim noktası (kablosuz yönlendirici), 30 m dahilinde olmalıdır.
- Engellerin kablosuz sinyalini engellemediğinden emin olun. Erişim noktası ile ürün arasındaki tüm büyük metal cisimleri kaldırın. Metal veya beton içeren direklerin, duvarların veya destek sütunlarının ürün ile kablosuz erişim noktası arasında olmadığından emin olun.
- Ürünün kablosuz sinyale parazit yapabilecek elektronik aygıtlardan uzakta durduğundan emin olun. Motorlar, telsiz telefonlar, güvenlik sistemi kameraları, diğer kablosuz ağlar ve bazı Bluetooth aygıtları dahil birçok aygıt kablosuz sinyalinde parazit oluşturabilir.
- Bilgisayara yazıcı sürücüsü yüklendiğinden emin olun.
- Doğru yazıcı bağlantı noktasını seçtiğinizden emin olun.
- Bilgisayar ve ürünün aynı kablosuz ağa bağlandığından emin olun.
- Mac OS X işletim sisteminde, kablosuz yönlendiricinin Bonjour'u desteklediğini doğrulayın.

#### **Kablosuz yapılandırma tamamlandıktan sonra ürün yazdırmıyor**

- **1.** Ürünün açık ve hazır durumda olduğundan emin olun.
- **2.** Bilgisayarınızdaki tüm üçüncü taraf güvenlik duvarlarını kapatın.
- **3.** Kablosuz ağın düzgün çalıştığından emin olun.
- **4.** Bilgisayarınızın doğru çalıştığından emin olun. Gerekirse, bilgisayarınızı yeniden başlatın.
- **5.** Kontrol panelinden ürünü el ile yapılandırmayı deneyin.

## **Ürün yazdırmıyor ve bilgisayarda üçüncü taraf güvenlik duvarı yüklü**

- **1.** Güvenlik duvarını, üreticide bulunan en son güncelleştirmeyle güncelleştirin.
- **2.** Ürünü yüklediğinizde veya yazdırmayı denediğinizde programlar güvenlik duvarı erişimi istiyorsa, programların çalışmasına izin verdiğinizden emin olun.
- **3.** Güvenlik duvarını geçici olarak kapatın ve kablosuz ürününü bilgisayara yükleyin. Kablosuz yüklemesini tamamladıktan sonra güvenlik duvarını etkinleştirin.

## **Kablosuz yönlendirici veya ürün taşındıktan sonra kablosuz bağlantı çalışmıyor**

- **1.** Yönlendiricinin veya ürünün, bilgisayarınızın bağlandığı ağla aynı ağa bağlandığından emin olun.
- **2.** Bir yapılandırma sayfası yazdırın.
- **3.** Yapılandırma sayfasındaki hizmet kümesi tanımlayıcısını (SSID) bilgisayarınızın yazıcı yapılandırmasındaki SSID ile karşılaştırın.
- **4.** Numaralar aynı değilse, aygıtlar aynı ağa bağlanmıyordur. Ürününüzün kablosuz kurulumunu yeniden yapılandırın.

## **Kablosuz ürününe daha fazla bilgisayar bağlanamıyor**

- **1.** Diğer bilgisayarların kablosuz kapsama alanında olduğundan ve hiçbir engelin sinyali engellemediğinden emin olun. Çoğu ağda, kablosuz kapsama aralığı kablosuz erişim noktasının 30 m dahilindedir.
- **2.** Ürünün açık ve hazır durumda olduğundan emin olun.
- **3.** Bilgisayarınızdaki tüm üçüncü taraf güvenlik duvarlarını kapatın.
- **4.** Kablosuz ağın düzgün çalıştığından emin olun.
- **5.** Bilgisayarınızın doğru çalıştığından emin olun. Gerekirse, bilgisayarınızı yeniden başlatın.

### **Kablosuz ürünü VPN'e bağlandığında iletişim kesiliyor**

Normalde, VPN'e ve diğer ağlara aynı anda bağlanamazsınız.

#### **Ağ, kablosuz ağlar listesinde görünmüyor**

- Kablosuz yönlendiricinin açık olduğundan ve güç geldiğinden emin olun.
- Ağ gizlenmiş olabilir. Bununla birlikte, gizli bir ağa yine de bağlanabilirsiniz.

## <span id="page-132-0"></span>**Kablosuz ağ çalışmıyor**

- **1.** Ağ kablosunun bağlı olmadığından emin olun.
- **2.** Ağın bağlantısının kesilip kesilmediğini doğrulamak için, ağa başka aygıtlar bağlamayı deneyin.
- **3.** Ağa ping komutu göndererek ağ iletişimini test edin.
	- **a.** Bilgisayarınızda bir komut satırı istemi açın: Windows için **Başlat**'ı tıklatın, **Çalıştır**'ı tıklatın ve cmd yazın.
	- **b.** ping komutunu ve hemen ardından yönlendiricinin IP adresini yazın.

Mac OS X işletim sisteminde, Network Utility'yi açın ve **Ping** bölmesindeki doğru alana IP adresini girin.

- **c.** Pencere gidiş geliş sürelerini görüntülüyorsa, ağ çalışıyordur.
- **4.** Yönlendiricinin veya ürünün, bilgisayarın bağlandığı ağla aynı ağa bağlandığından emin olun.
	- **a.** Bir yapılandırma sayfası yazdırın.
	- **b.** Yapılandırma raporundaki hizmet kümesi tanımlayıcısını (SSID) bilgisayarın yazıcı yapılandırmasındaki SSID ile karşılaştırın.
	- **c.** Numaralar aynı değilse, aygıtlar aynı ağa bağlanmıyordur. Ürünün kablosuz kurulumunu yeniden yapılandırın.

#### **Kablosuz ağ tanılama testi yapma**

Ürünün kontrol panelinden, kablosuz ağ ayarları hakkında bilgi veren bir tanılama testi çalıştırabilirsiniz.

- 1. Ürün kontrol panelindeki Ana ekrandan Ayar & düğmesine dokunun.
- **2.** Aşağıdaki menüleri açın
	- **Sistem Ayarı**
	- **Kendi Kendine Tanılama**
- **3.** Testi başlatmak için **Ağ Testini Çalıştır** düğmesine dokunun. Ürün test sonuçlarını gösteren bir test sayfası yazdırır.

#### **Kablosuz ağda paraziti azaltma**

Aşağıdaki ipuçları, kablosuz ağda paraziti azaltabilir:

- Kablosuz aygıtları dosya dolapları gibi büyük metal eşyalardan ve mikrodalga fırın, telsiz telefon gibi diğer elektromanyetik aygıtlardan uzak tutun. Bu eşyalar radyo sinyallerini bozabilir.
- Kablosuz aygıtları büyük taş duvarlı yapılardan ve diğer bina yapılarından uzak tutun. Bu nesneler radyo dalgalarını emebilir ve sinyal gücünü zayıflatabilir.
- Kablosuz yönlendiriciyi, ağdaki kablosuz ürünlerin görebileceği merkezi bir konuma yerleştirin.

# <span id="page-133-0"></span>**Windows'la ürün yazılım sorunlarını çözme**

## **Ürünün yazıcı sürücüsü Yazıcı klasöründe görünmüyor**

- **1.** Ürün yazılımını yeniden yükleyin.
- **NOT:** Çalışan tüm uygulamaları kapatın. Sistem tepsisinde simgesi olan bir uygulamayı kapatmak için, bu simgeyi sağ tıklatın ve **Close** (Kapat) veya **Disable** (Devre Dışı Bırak) seçeneğini belirleyin.
- **2.** USB kablosunu bilgisayarınızdaki farklı bir USB bağlantı noktasına takmayı deneyin.

## **Yazılım yüklemesi sırasında bir hata iletisi görüntülendi**

- **1.** Ürün yazılımını yeniden yükleyin.
- **NOT:** Çalışan tüm uygulamaları kapatın. Sistem tepsisinde simgesi olan bir uygulamayı kapatmak için, bu simgeyi sağ tıklatın ve **Close** (Kapat) veya **Disable** (Devre Dışı Bırak) seçeneğini belirleyin.
- **2.** Ürün yazılımını yüklemekte olduğunuz sürücüde ne kadar boş olan olduğunu denetleyin. Gerekirse, olabildiğince fazla alan boşaltıp ürün yazılımını yeniden yükleyin.
- **3.** Gerekirse, Disk Birleştirici aracını çalıştırın ve ürün yazılımını yeniden yükleyin.

## **Ürün Hazır modunda, ancak hiçbir şey yazdırılmıyor**

- **1.** Bir Yapılandırma sayfası yazdırın ve ürünün işlevselliğini doğrulayın.
- **2.** Tüm kabloların yerine doğru şekilde takıldığından ve teknik özelliklere uygun olduğundan emin olun. USB ve güç kabloları da buna dahildir. Yeni bir kablo deneyin.
- **3.** Yapılandırma sayfasındaki IP adresinin yazılım bağlantı noktasındaki IP adresiyle eşleştiğini doğrulayın. Aşağıdaki yordamlardan birini kullanın:

#### **Windows XP, Windows Server 2003, Windows Server 2008, ve Windows Vista**

- **a. Başlat**'ı tıklatın.
- **b. Ayarlar**'ı tıklatın.
- **c. Yazıcılar ve Fakslar**'ı (varsayılan Başlat menüsü görünümünü kullanarak) veya **Yazıcılar**'ı (Klasik Başlat menüsü görünümünü kullanarak) tıklatın.
- **d.** Ürünün sürücü simgesini sağ tıklatın ve **Özelikler**'i seçin.
- **e. Bağlantı Noktaları** sekmesini ve sonra da **Bağlantı Noktasını Yapılandır**'ı tıklatın.
- **f.** IP adresini doğrulayın ve **Tamam**'ı veya **İptal**'i tıklatın.
- **g.** IP adresleri aynı değilse, sürücüyü silin ve doğru IP adresini kullanarak yeniden yükleyin.
- **h.** Doğru IP adresini kullanarak yeni bir HP TCP/IP bağlantı noktası oluşturun.

#### **Windows 7**

- **a. Başlat**'ı tıklatın.
- **b. Aygıtlar ve Yazıcılar**'ı tıklatın.
- **c.** Ürünün sürücü simgesini sağ tıklatın ve **Yazıcı özelikleri**'ni seçin.
- **d. Bağlantı Noktaları** sekmesini ve sonra da **Bağlantı Noktasını Yapılandır**'ı tıklatın.
- **e.** IP adresini doğrulayın ve **Tamam**'ı veya **İptal**'i tıklatın.
- **f.** IP adresleri aynı değilse, sürücüyü silin ve doğru IP adresini kullanarak yeniden yükleyin.
- **g.** Doğru IP adresini kullanarak yeni bir HP TCP/IP bağlantı noktası oluşturun.
- **4.** Desteklenen bir Web tarayıcısında HP Katıştırılmış Web Sunucusu'nu açmak için IP adresini kullanmayı deneyin.

# **Mac OS X ile ürün yazılım sorunlarını çözme**

- Yazıcı sürücüsü Yazdırma ve Faks veya Yazdırma ve Tarama listesinde listelenmiyor
- Ürün adı, Yazdırma ve Faks veya Yazdırma ve Tarama listesindeki ürün listesinde görünmüyor
- Yazıcı sürücüsü, Yazdırma ve Faks veya Yazdırma ve Tarama listesinde seçilen ürünü otomatik olarak kurmuyor.
- Yazdırma işi istediğ[iniz ürüne gönderilmedi](#page-136-0)
- Bir USB kablosuyla bağlandığ[ında, sürücü seçildikten sonra, ürün Yazdırma ve Faks veya](#page-136-0) [Yazdırma ve Tarama listesinde görünmüyor.](#page-136-0)
- USB bağ[lantısını kullanırken genel yazıcı sürücüsünü kullanıyorsunuz](#page-136-0)

## **Yazıcı sürücüsü Yazdırma ve Faks veya Yazdırma ve Tarama listesinde listelenmiyor**

- **1.** Ürün .GZ dosyasının aşağıdaki sabit sürücü klasöründe bulunduğundan emin olun: Library/ Printers/PPDs/Contents/Resources Gerekirse, yazılımı yeniden yükleyin.
- **2.** GZ dosyası klasördeyse, PPD dosyası bozulmuş olabilir. Dosyayı silin ve yazılımı yeniden yükleyin.

## **Ürün adı, Yazdırma ve Faks veya Yazdırma ve Tarama listesindeki ürün listesinde görünmüyor**

- **1.** Kabloların doğru biçimde bağlandığından ve ürünün açık olduğundan emin olun.
- **2. +** düğmesini kullanarak ürünü **Yazdırma ve Faks** (Mac OS X v10.7 işletim sisteminde **Yazdırma ve Tarama**) listesine ekleyin.
- **3.** USB veya ağ kablosunu kaliteli bir kabloyla değiştirin.

### **Yazıcı sürücüsü, Yazdırma ve Faks veya Yazdırma ve Tarama listesinde seçilen ürünü otomatik olarak kurmuyor.**

- **1.** Kabloların doğru biçimde bağlandığından ve ürünün açık olduğundan emin olun.
- **2.** Ürün .GZ dosyasının aşağıdaki sabit sürücü klasöründe bulunduğundan emin olun: Library/ Printers/PPDs/Contents/Resources Gerekirse, yazılımı yeniden yükleyin.
- **3.** GZ dosyası klasördeyse, PPD dosyası bozulmuş olabilir. Dosyayı silin ve yazılımı yeniden yükleyin.
- **4. +** düğmesini kullanarak ürünü **Yazdırma ve Faks** (Mac OS X v10.7 işletim sisteminde **Yazdırma ve Tarama**) listesine ekleyin.
- **5.** USB veya ağ kablosunu kaliteli bir kabloyla değiştirin.

## <span id="page-136-0"></span>**Yazdırma işi istediğiniz ürüne gönderilmedi**

- **1.** Yazdırma kuyruğunu açın ve yazdırma işini yeniden başlatın.
- **2.** Gönderdiğiniz baskı işini aynı veya benzer bir ada sahip başka bir ürün almış olabilir. Ürün adını kontrol etmek için bir yapılandırma sayfası yazdırın. Yapılandırma sayfasındaki adın **Yazdırma ve Faks** (Mac OS X v10.7 işletim sisteminde **Yazdırma ve Tarama**) listesindeki ürün adıyla eşleştiğini doğrulayın.

## **Bir USB kablosuyla bağlandığında, sürücü seçildikten sonra, ürün Yazdırma ve Faks veya Yazdırma ve Tarama listesinde görünmüyor.**

#### **Yazılım sorunlarını giderme**

- **1.** Mac işletim sisteminizin Mac OS X 10.5 veya üstü olduğundan emin olun.
- **2. +** düğmesini kullanarak ürünü **Yazdırma ve Faks** (Mac OS X v10.7 işletim sisteminde **Yazdırma ve Tarama**) listesine ekleyin.

#### **Donanım sorunlarını giderme**

- **1.** Yazıcının açık olduğundan emin olun.
- **2.** USB kablosunun doğru takıldığından emin olun.
- **3.** Uygun bir Yüksek Hızlı USB kablosu kullandığınızdan emin olun.
- **4.** Bağlantı zincirinden güç çeken çok sayıda USB aygıtınız olmadığından emin olun. Zincirdeki tüm aygıtların bağlantılarını kesin ve ardından kabloyu doğrudan bilgisayardaki USB bağlantı noktasına bağlayın.
- **5.** Zincirin aynı sırasında güç kullanmayan ikiden fazla USB hub bağlı olup olmadığını denetleyin. Zincirdeki tüm aygıtların bağlantılarını kesin ve ardından kabloyu doğrudan bilgisayardaki USB bağlantı noktasına bağlayın.
- **NOT:** iMac klavyesi bir güç verilmeyen USB hub'ıdır.

#### **USB bağlantısını kullanırken genel yazıcı sürücüsünü kullanıyorsunuz**

USB kablosunu yazılımı yüklemeden önce bağladıysanız, bu ürünün sürücüsü yerine bir genel yazıcı sürücüsü kullanıyor olabilirsiniz.

- **1.** Genel yazıcı sürücüsünü silin.
- **2.** Yazılımı ürün CD'sinden yeniden yükleyin. Yazılım yükleme programı isteyene kadar USB kablosunu bağlamayın.
- **3.** Birden çok yazıcı yüklendiyse, **Yazdır** iletişim kutusunun **Format For** (Biçimi) açılır menüsünde doğru yazıcıyı seçtiğinizden emin olun.

# **Yazılım kaldırma (Windows)**

#### **Windows XP**

- **1. Başlat**'ı ve ardından **Programlar**'ı tıklatın.
- **2. HP**'yi, sonra ürün adını tıklatın.
- **3. Kaldır**'ı tıklatın ve yazılımı kaldırmak için ekran yönergelerini izleyin.

#### **Windows Vista ve Windows 7**

- **1. Başlat**'ı ve ardından **Tüm Programlar**'ı tıklatın.
- **2. HP**'yi, sonra ürün adını tıklatın.
- **3. Kaldır**'ı tıklatın ve yazılımı kaldırmak için ekran yönergelerini izleyin.

# **Yazılım kaldırma (Mac OS X)**

Yazılımı kaldırmak için yönetici haklarına sahip olmanız gerekir.

- **1.** Ürünün bilgisayarla bağlantısını kesin.
- **2. Uygulamalar**'ı açın.
- **3. Hewlett Packard**'ı seçin.
- **4. HP Kaldırma Programı**'nı seçin.
- **5.** Aygıt listesinden ürünü seçin ve **Kaldır** düğmesini tıklatın.
- **6.** Yazılım kaldırıldıktan sonra, bilgisayarı yeniden başlatın ve Çöp Sepeti'ni boşaltın.

# <span id="page-140-0"></span>**6 Sarf malzemeleri ve aksesuarlar**

- [Yedek parçalar, aksesuarlar ve sarf malzemeleri sipari](#page-141-0)ş etme
- [HP olmayan sarf malzemeleri hakkındaki HP ilkeleri](#page-141-0)
- [HP sahte ürünlerle mücadele Web sitesi](#page-141-0)

# <span id="page-141-0"></span>**Yedek parçalar, aksesuarlar ve sarf malzemeleri sipariş etme**

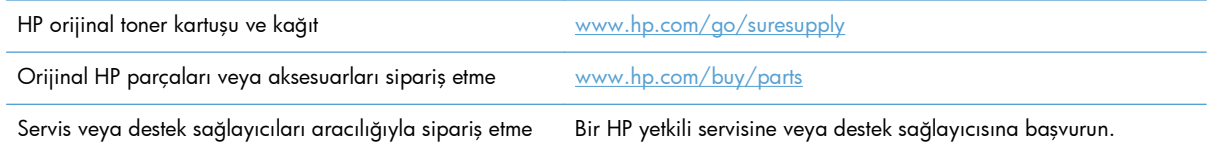

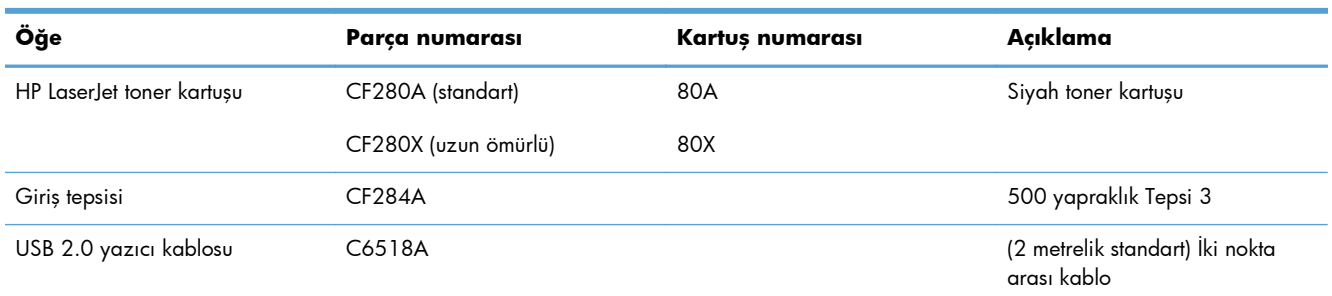

# **HP olmayan sarf malzemeleri hakkındaki HP ilkeleri**

Hewlett-Packard Company, HP ürünü olmayan yeni veya yeniden üretilmiş toner kartuşlarının kullanılmasını önermez.

**NOT:** HP yazıcı ürünlerinde, HP olmayan bir toner kartuşunun veya tekrar doldurulmuş bir toner kartuşunun kullanımı, müşteri açısından garantiyi ve müşteriyle yapılan HP destek sözleşmesini etkilemez. Bununla birlikte, üründeki arızanın veya hasarın nedeni HP olmayan ya da yeniden doldurulmuş bir toner kartuşunun kullanılması ise, ilgili arıza veya hasara yönelik olarak ürüne verilen servis için HP standart zaman ve malzeme masraflarını ücretlendirecektir.

## **HP sahte ürünlerle mücadele Web sitesi**

Bir HP toner kartuşu taktığınızda kontrol panelinde kartuşun HP ürünü olmadığını belirten bir ileti görürseniz [www.hp.com/go/anticounterfeit](http://www.hp.com/go/anticounterfeit) adresine gidin. HP, kartuşun orijinal olup olmadığının belirlenmesine yardımcı olur ve sorunu çözmek için gerekeni yapar.

Aşağıdaki durumlarla karşılaşıyorsanız toner kartuşunuz orijinal HP toner kartuşu olmayabilir:

- Sarf malzemelerinin durumu sayfasında, HP olmayan bir sarf malzemesinin takılı olduğu belirtiliyor.
- Toner kartuşuyla ilgili çok sayıda sorun yaşıyorsunuz.
- Kartuş her zamanki gibi görünmüyor (örneğin, ambalajı HP ambalajından farklı).

# **Dizin**

#### **A** ağ

ayarlar, değiştirme [61](#page-72-0) ayarlar, görüntüleme [61](#page-72-0) kablosuz test etme [121](#page-132-0) parola, ayarlama [69](#page-80-0) parola, değiştirme [69](#page-80-0) ürün adı, değiştirme [62](#page-73-0) ağ bağlantı noktası konumu [3](#page-14-0) ağ düğmesi [7](#page-18-0) ağ geçici, varsayılan ayar [61](#page-72-0) ağ geçidi, varsayılan ayar [61](#page-72-0) ağı yönetme [61](#page-72-0) ağlar alt ağ maskesi [61](#page-72-0) ayarlar raporu [8](#page-19-0) IPv4 adresi [61](#page-72-0) ürünü yükleme [58](#page-69-0) varsayılan ağ geçidi [61](#page-72-0) yapılandırma sayfası [8](#page-19-0) AirPrint [54](#page-65-0) aksesuarlar sipariş etme [130](#page-141-0) sipariş verme [129](#page-140-0) alt ağ maskesi [61](#page-72-0) ana ekran düğmesi [5](#page-16-0) Ana ekran, kontrol paneli [7](#page-18-0) arabirim bağlantı noktaları konumu [3](#page-14-0) arka kapak konumu [3](#page-14-0) arşiv kalitesinde yazdırma dokunmatik ekran kontrol paneli [51](#page-62-0) LCD kontrol paneli [51](#page-62-0) oluşturma [51](#page-62-0) ayarlar ağ raporu [8](#page-19-0)

fabrika varsayılan ayarları, geri yükleme [86](#page-97-0) sürücü ön ayarları (Mac) [43](#page-54-0) sürücüler [24](#page-35-0) sürücüler (Mac) [26](#page-37-0)

#### **B**

bağımsız USB bağlantı noktası konumu [2](#page-13-0) bağlantı hızı ayarları [63](#page-74-0) bağlantı noktaları konumu [3](#page-14-0) baskı kalitesi artırma [106](#page-117-0) belgeleri ölçeklendirme Mac [46](#page-57-0) Windows [40](#page-51-0) belgeleri yeniden boyutlandırma Mac [46](#page-57-0) Windows [40](#page-51-0) bilgi düğmesi [7](#page-18-0) bölme, çıkış konumu [2](#page-13-0) bölmeler, çıkış sıkışmalar, giderme [103](#page-114-0)

#### **Ç**

çevrimiçi yardım, kontrol paneli [87](#page-98-0) çift taraflı yazdırma el ile ayarlar (Mac) [44](#page-55-0) el ile ayarlar (Windows) [32](#page-43-0) otomatik ayarlar (Mac) [43](#page-54-0) otomatik ayarlar (Windows) [31](#page-42-0) çıkış bölmesi konumu [2](#page-13-0)

çözme pratik USB yazdırma sorunları [114](#page-125-0)

#### **D**

desteklenen kağıt türleri [14](#page-25-0) dikey yönlendirme değiştirme (Mac) [45](#page-56-0) değiştirme (Windows) [36](#page-47-0) dikkat ışığı dokunmatik ekran kontrol paneli [5](#page-16-0) LCD kontrol paneli [4](#page-15-0) dokunmatik ekran [5](#page-16-0) dokunmatik ekran kontrol paneli Ana ekran [7](#page-18-0) düğmeler ve ışıklar [5](#page-16-0) dupleks ayarları, değiştirme [63](#page-74-0) dupleks yazdırma (çift taraflı) el ile ayarlar (Windows) [32](#page-43-0) otomatik ayarlar (Windows) [31](#page-42-0) dupleks yazdırma (iki taraflı) el ile ayarlar (Mac) [44](#page-55-0) otomatik ayarlar (Mac) [43](#page-54-0) durum Ana ekran, kontrol paneli [7](#page-18-0) HP Utility, Mac [67](#page-78-0) sarf malzemeleri, yazdırma raporu [8](#page-19-0) düğmeler dokunmatik ekran kontrol panelindeki [5](#page-16-0) LCD kontrol panelindeki [4](#page-15-0)

#### **E**

EconoMode ayarları [71](#page-82-0) denetleme [110](#page-121-0) ekonomi ayarları [71](#page-82-0)

#### **F**

fabrika varsayılan ayarları, geri yükleme [86](#page-97-0) fabrika varsayılan ayarlarını geri yükleme [86](#page-97-0) filigranlar yazdırma (Mac) [49](#page-60-0) yazdırma (Windows) [48](#page-59-0)

#### **G**

geri düğmesi dokunmatik ekran kontrol paneli [5](#page-16-0) geri ok LCD kontrol paneli [4](#page-15-0) giriş tepsileri kağıt yerleştirme [15](#page-26-0) giriş tepsisi kağıt yerleştirme [15](#page-26-0) konumu [2](#page-13-0) güç bağlantısı konumu [3](#page-14-0) güç düğmesi konumu [2](#page-13-0) güvenlik kablosu yuvası konumu [3](#page-14-0)

#### **H**

hata iletileri, kontrol paneli [88](#page-99-0) hatalar yazılım [122](#page-133-0) hazır ışığı dokunmatik ekran kontrol paneli [5](#page-16-0) LCD kontrol paneli [4](#page-15-0) her iki tarafa yazdırma el ile ayarlar (Mac) [44](#page-55-0) el ile ayarlar (Windows) [32](#page-43-0) otomatik ayarlar (Mac) [43](#page-54-0) otomatik ayarlar (Windows) [31](#page-42-0) HP Device Toolbox, kullanma [65](#page-76-0) HP ePrint kullanma [52](#page-63-0) kurulum [52,](#page-63-0) [53](#page-64-0) HP ihbar Web sitesi [130](#page-141-0) HP Katıştırılmış Web Sunucusu açma [61](#page-72-0), [62,](#page-73-0) [69](#page-80-0) ağ ayarlarını değiştirme [61](#page-72-0)

parola değiştirme [69](#page-80-0) ürün adını değiştirme [62](#page-73-0) HP olmayan sarf malzemeleri [130](#page-141-0) HP PCL 6 yazıcı sürücüsü [111](#page-122-0) HP UPD PCL 5 yazıcı sürücüsü [111](#page-122-0) HP UPD PCL 6 yazıcı sürücüsü [111](#page-122-0) HP UPD PS yazıcı sürücüsü [111](#page-122-0) HP Utility, Mac [67](#page-78-0) HP Web Hizmetleri etkinleştirme [52](#page-63-0), [60](#page-71-0) uygulamalar [60](#page-71-0) HP Web Jetadmin [68](#page-79-0) HP Yeniden Yapılandırma Yardımcı Programı ağ kuruluşu [58](#page-69-0)

#### **I**

IPv4 adresi [61](#page-72-0) ışıklar dokunmatik ekran kontrol panelindeki [5](#page-16-0) LCD kontrol panelindeki [4](#page-15-0)

#### **İ**

ihbar Web sitesi [130](#page-141-0) iletiler, kontrol paneli [88](#page-99-0) iptal düğmesi dokunmatik ekran kontrol paneli [5](#page-16-0) LCD kontrol paneli [4](#page-15-0) iptal etme yazdırma işi (Mac) [49](#page-60-0) yazdırma işi (Windows) [47](#page-58-0)

#### **J**

Jetadmin, HP Web [68](#page-79-0)

#### **K**

kablosuz ağ sorun giderme [119](#page-130-0) tanılama testi [121](#page-132-0) kablosuz ağ paraziti [121](#page-132-0) kablosuz düğmesi [7](#page-18-0) kablosuz ışığı [5](#page-16-0) kablosuz tanılama testi [121](#page-132-0) kağıt desteklenen boyutlar [12](#page-23-0) desteklenen türler [14](#page-25-0) kağıt başına sayfa (Mac) [45](#page-56-0)

seçme [109](#page-120-0) sıkışmalar [97](#page-108-0) sipariş etme [130](#page-141-0) kağıt alma sorunları çözme [97](#page-108-0) kağıt başına birden fazla sayfa Mac [45](#page-56-0) yazdırma (Windows) [34](#page-45-0) kağıt başına sayfa Mac [45](#page-56-0) seçme (Windows) [34](#page-45-0) kağıt boyutları özel boyutlar seçme (Mac) [49](#page-60-0) özel boyutlar seçme (Windows) [47](#page-58-0) seçme (Mac) [49](#page-60-0) seçme (Windows) [47](#page-58-0) kağıt ortamı [109](#page-120-0) kağıt sıkışmaları konumu [98](#page-109-0) kağıt türleri seçme (Mac) [45](#page-56-0) seçme (Windows) [37](#page-48-0) kağıt türü ayarları denetleme [106](#page-117-0) kağıt yerleştirme giriş tepsisi [15](#page-26-0) kağıt yolu temizleme [108](#page-119-0) kağıt, kapaklar yazdırma (Mac) [46](#page-57-0) yazdırma (Windows) [38](#page-49-0) kapak açma kolu, konumu [2](#page-13-0) kapaklar için özel kağıt yazdırma (Mac) [46](#page-57-0) yazdırma (Windows) [38](#page-49-0) kapanma gecikmesi ayarlama [72](#page-83-0) kartuş değiştirme [77](#page-88-0) parça numaraları [130](#page-141-0) sarf malzemeleri durum sayfası [8](#page-19-0) kartuşlar geri dönüştürme [76](#page-87-0) HP olmayan [130](#page-141-0) saklama [76](#page-87-0) Katıştırılmış Web Sunucusu açma [61](#page-72-0), [62,](#page-73-0) [69](#page-80-0) ağ ayarlarını değiştirme [61](#page-72-0)
parola değiştirme [69](#page-80-0) ürün adını değiştirme [62](#page-73-0) kilit ürün [69](#page-80-0) kısayollar (Windows) kullanma [28](#page-39-0) oluşturma [29](#page-40-0) kitapçık yazdırma (Windows) [41](#page-52-0) kitapçıklar yazdırma (Mac) [46](#page-57-0) kontrol paneli düğmeler ve ışıklar [4](#page-15-0) iletiler, sorun giderme [88](#page-99-0) konumu [2](#page-13-0) menü haritası, yazdırma [8](#page-19-0) Raporlar menüsü [8,](#page-19-0) [9](#page-20-0) yardım [87](#page-98-0) Kontrol paneli ileti türleri [88](#page-99-0) kontrol panelindeki düğmeler [4](#page-15-0) kontrol panelindeki ışıklar [4](#page-15-0) koyu sarı ışık [4](#page-15-0) kullanım sayfası [8](#page-19-0) kurulum düğmesi [4](#page-15-0) dokunmatik ekran kontrol paneli [7](#page-18-0)

### **L**

LCD kontrol paneli düğmeler ve ışıklar [4](#page-15-0) LED ışığı [4](#page-15-0)

#### **M**

Mac HP Utility [67](#page-78-0) sorunlar, sorun giderme [124](#page-135-0) sürücü ayarları [26,](#page-37-0) [43](#page-54-0) Mac için HP Utility açma [67](#page-78-0) Bonjour [67](#page-78-0) özellikler [67](#page-78-0) Mac yazılımını kaldırma [127](#page-138-0) menüler, kontrol paneli harita, yazdırma [8](#page-19-0) mizanpaj yazdırma Mac [45](#page-56-0) model numarası konumu [3](#page-14-0)

#### **N**

n sayfalı yazdırma seçme (Windows) [34](#page-45-0)

#### **O**

ortam kağıt başına sayfa (Mac) [45](#page-56-0) otomatik dupleks yazdırma (çift taraflı) (Windows'ta) [31](#page-42-0) Mac ile [43](#page-54-0)

# **Ö**

ön ayarlar (Mac) [43](#page-54-0) ön kapak konumu [2](#page-13-0)

# **P**

parça numaraları toner kartuşu [130](#page-141-0) PCL yazı tipi listesi [8](#page-19-0) pratik USB yazdırma [55](#page-66-0) PS yazı tipi listesi [8](#page-19-0)

# **R**

raporlar Ağ Özeti [8](#page-19-0) Demo Sayfası [8](#page-19-0) Kullanım Sayfası [8](#page-19-0) Menü Yapısı [8](#page-19-0) PCL Font Listesi [8](#page-19-0) PCL6 Font Listesi [8](#page-19-0) PS Font Listesi [8](#page-19-0) Sarf Malzemeleri Durumu. [8](#page-19-0) Servis Sayfası [8](#page-19-0) Yapılandırma Raporu [8](#page-19-0) Raporlar menüsü [8](#page-19-0), [9](#page-20-0)

# **S**

sağ ok dokunmatik ekran kontrol paneli [5](#page-16-0) LCD kontrol paneli [4](#page-15-0) sahte sarf malzemeleri [130](#page-141-0) sahte sarf malzemeleriyle mücadele [130](#page-141-0) saklama toner kartuşları [76](#page-87-0) sarf malzemeleri alt eşik ayarları [74](#page-85-0) azaldığında kullanma [74](#page-85-0)

durum, Mac için HP Utility ile görüntüleme [67](#page-78-0) geri dönüştürme [76](#page-87-0) HP olmayan [130](#page-141-0) parça numaraları [130](#page-141-0) sahte [130](#page-141-0) sipariş etme [130](#page-141-0) sipariş verme [129](#page-140-0) toner kartuşunu değiştirme [77](#page-88-0) sarf malzemeleri durumu sayfası [8](#page-19-0) yazdırma [107](#page-118-0) sarf malzemeleri düğmesi [7](#page-18-0) sarf malzemeleri sipariş verme Web siteleri [129](#page-140-0) sarf malzemelerini geri dönüştürme [76](#page-87-0) saydam kağıtlar desteklenen türler [14](#page-25-0) sayfa boyutları belgeleri sığacak şekilde ölçeklendirme (Mac) [46](#page-57-0) belgeleri sığacak şekilde ölçeklendirme (Windows) [40](#page-51-0) sayfa sayısı [8](#page-19-0) sayfa yönü değiştirme (Mac) [45](#page-56-0) değiştirme (Windows) [36](#page-47-0) seri numarası konumu [3](#page-14-0) servis sayfası [8](#page-19-0) sıkışmalar çıkış bölmesi, temizleme [103](#page-114-0) konumu [98](#page-109-0) önleme [97](#page-108-0) sayısını izleme [8](#page-19-0) sipariş etme sarf malzemeleri ve aksesuarlar [130](#page-141-0) sol ok dokunmatik ekran kontrol paneli [5](#page-16-0) LCD kontrol paneli [4](#page-15-0) sorun giderme ağ sorunları [117](#page-128-0) kablolu ağ [117](#page-128-0) kablosuz ağ [119](#page-130-0) kağıt besleme sorunları [97](#page-108-0) kontrol listesi [84](#page-95-0) kontrol paneli iletileri [88](#page-99-0)

Mac sorunları [124](#page-135-0) pratik USB yazdırma sorunları [114](#page-125-0) sıkışmalar [97](#page-108-0) USB bağlantısı [116](#page-127-0) Windows sorunları [122](#page-133-0) yanıtsız [112](#page-123-0) yavaş yanıt [113](#page-124-0) sorunları çözme (kağıt beslemeyle ilgili) [97](#page-108-0) kontrol listesi [84](#page-95-0) kontrol paneli iletileri [88](#page-99-0) sürücüler ayarlar (Mac) [43](#page-54-0) ayarları değiştirme (Mac) [26](#page-37-0) ayarları değiştirme (Windows) [24](#page-35-0) kullanım sayfası [8](#page-19-0) ön ayarlar (Mac) [43](#page-54-0)

### **T**

Tamam düğmesi [4](#page-15-0) TCP/IP IPv4 parametrelerini el ile yapılandırma [61](#page-72-0) temizleme kağıt yolu [108](#page-119-0) Tepsi 1 kağıt yerleştirme [15](#page-26-0) konumu [2](#page-13-0) sıkışmalar, temizleme [98](#page-109-0) Tepsi 2 kağıt yerleştirme [15](#page-26-0) konumu [2](#page-13-0) Tepsi 3 kağıt yerleştirme [15](#page-26-0) tepsiler desteklenen kağıt boyutları [12](#page-23-0) desteklenen kağıt türleri [14](#page-25-0) sıkışmalar, temizleme [100,](#page-111-0) [102](#page-113-0) toner kartuşları geri dönüştürme [76](#page-87-0) HP olmayan [130](#page-141-0) saklama [76](#page-87-0) toner kartuşu alt eşik ayarları [74](#page-85-0) azaldığında kullanma [74](#page-85-0) değiştirme [77](#page-88-0) durumu denetleme [107](#page-118-0)

kapak açma kolu, konumu [2](#page-13-0) parça numaraları [130](#page-141-0) sarf malzemeleri durum sayfası [8](#page-19-0) zarar görüp görmediğini inceleme [108](#page-119-0) toner kartuşunu değiştirme [77](#page-88-0)

#### **U**

USB bağlantı noktası konumu [3](#page-14-0) USB bağlantısı sorun giderme [116](#page-127-0) USB depolama aksesuarları yazdırma [55](#page-66-0) USB düğmesi [7](#page-18-0) USB kablosu, parça numarası [130](#page-141-0) uygulamalar yükleme [60](#page-71-0) uygulamalar düğmesi [7](#page-18-0) Uygulamalar menüsü [60](#page-71-0) uyku gecikmesi devre dışı bırakma [71](#page-82-0) etkinleştirme [71](#page-82-0)

## **Ü**

ürün durumu [7](#page-18-0)

### **V**

varsayılan ağ geçidi, ayar [61](#page-72-0) varsayılan ayarlar, geri yükleme [86](#page-97-0)

### **W**

Web Hizmetleri etkinlestirme [60](#page-71-0) uygulamalar [60](#page-71-0) Web Hizmetleri düğmesi [7](#page-18-0) Web siteleri ihbar raporları [130](#page-141-0) sarf malzemeleri sipariş verme [129](#page-140-0) Windows sürücü ayarları [24](#page-35-0) Windows yazılımını kaldırma [126](#page-137-0)

#### **Y**

yapılandırma sayfası [8](#page-19-0)

yardım düğmesi ve ışığı dokunmatik ekran kontrol paneli [5](#page-16-0) yardım, kontrol paneli [87](#page-98-0) yatay yönlendirme değiştirme (Mac) [45](#page-56-0) değiştirme (Windows) [36](#page-47-0) yazdırma ayarlar (Mac) [43](#page-54-0) USB depolama aksesuarlarından [55](#page-66-0) ürün raporları [8](#page-19-0), [9](#page-20-0) yazdırma işi iptal etme (Mac) [49](#page-60-0) iptal etme (Windows) [47](#page-58-0) yazdırma işi ayarları denetleme [110](#page-121-0) yazdırma ortamı [109](#page-120-0) yazı tipleri listeler, yazdırma [8](#page-19-0) yazıcı sürücüleri seçme [110](#page-121-0) yazıcı sürücüleri (Mac) ayarlar [43](#page-54-0) ayarları değiştirme [26](#page-37-0) yazıcı sürücüleri (Windows) ayarları değiştirme [24](#page-35-0) yazıcı sürücüsü (Windows) desteklenen [22](#page-33-0) yazılım HP Web Jetadmin [68](#page-79-0) Mac icin HP Utility [67](#page-78-0) Mac için kaldırma [127](#page-138-0) sorunlar [122](#page-133-0) Windows için kaldırma [126](#page-137-0) yeşil ışık [4](#page-15-0) yön değiştirme (Mac) [45](#page-56-0) değiştirme (Windows) [36](#page-47-0)

## **Z**

zarflar desteklenen boyutlar [12](#page-23-0)

© 2014 Hewlett-Packard Development Company, L.P.

www.hp.com

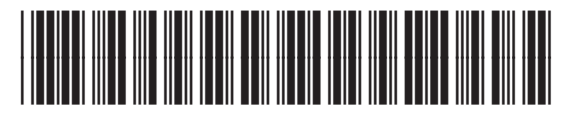

CF270-91035

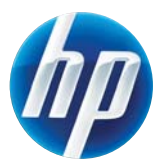